# axiUm eRx

# eRx

# User Guide for 7.03-7.07

Last reviewed: October 28, 2020

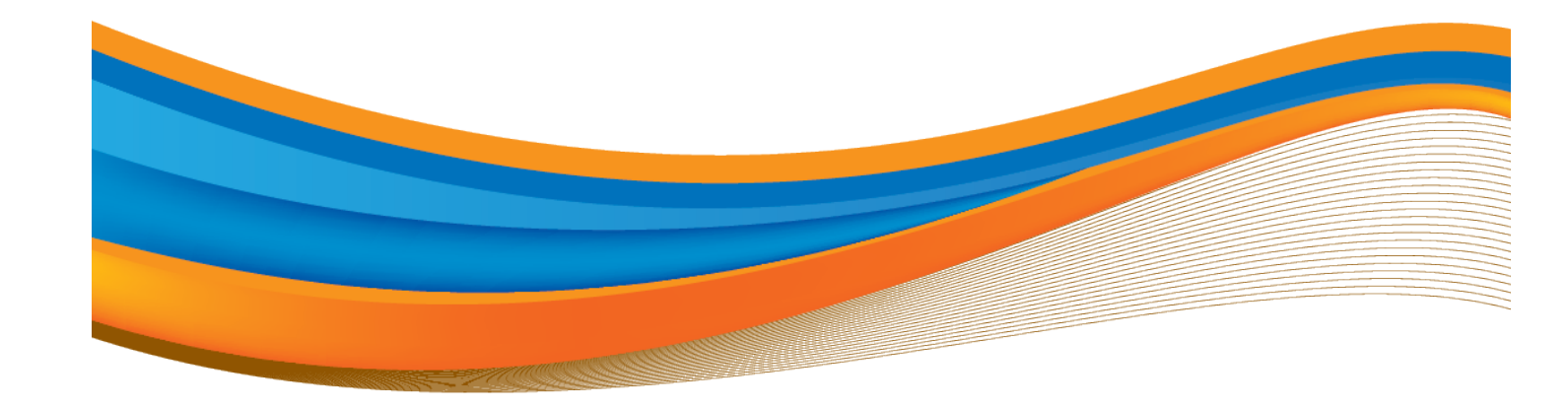

#### Disclaimer:

These materials are licensed under the software and maintenance agreement. You may not use this material except in compliance with the license. The information contained in these materials is proprietary and confidential to the Exan Group and/or subsidiaries or affiliates, and is provided for the sole use of the individual or entity to whom it is addressed. These materials must be kept in the strictest confidence.

The contents of these materials are protected by federal and international intellectual property laws. The Exan logo is a registered trademark and is the sole and exclusive property of the Exan Group.

These materials may contain third-party copyright and/or trademark materials, the use of which has not always been specifically authorized by the intellectual property owner. All copyrights and/or trademarks contained in these materials are the sole and exclusive property of their respective owners.

Information in this document is subject to change without notice. No portion of these materials may be reprinted, republished, modified, reproduced, sold, disseminated, disclosed or distributed in any form to any other party without the express written consent of the Exan Group.

All names used in axiUm (whether online, in print, or any other media) are fictitious and are used herein for the purposes of example and demonstration on how to use axiUm. Any similarity to real people is a coincidence.

Copyright © 2020 Exan Group. All rights reserved.

# Contents

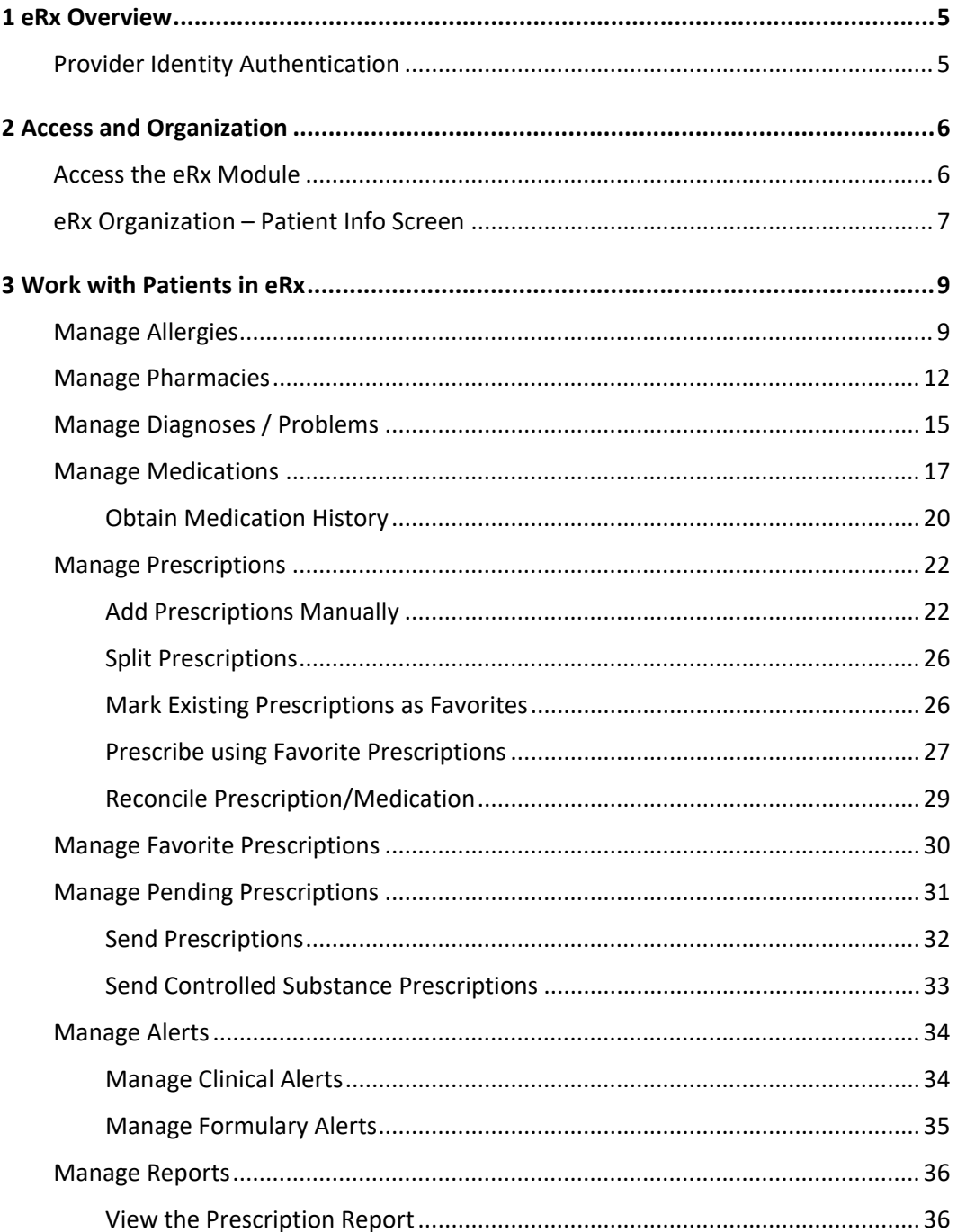

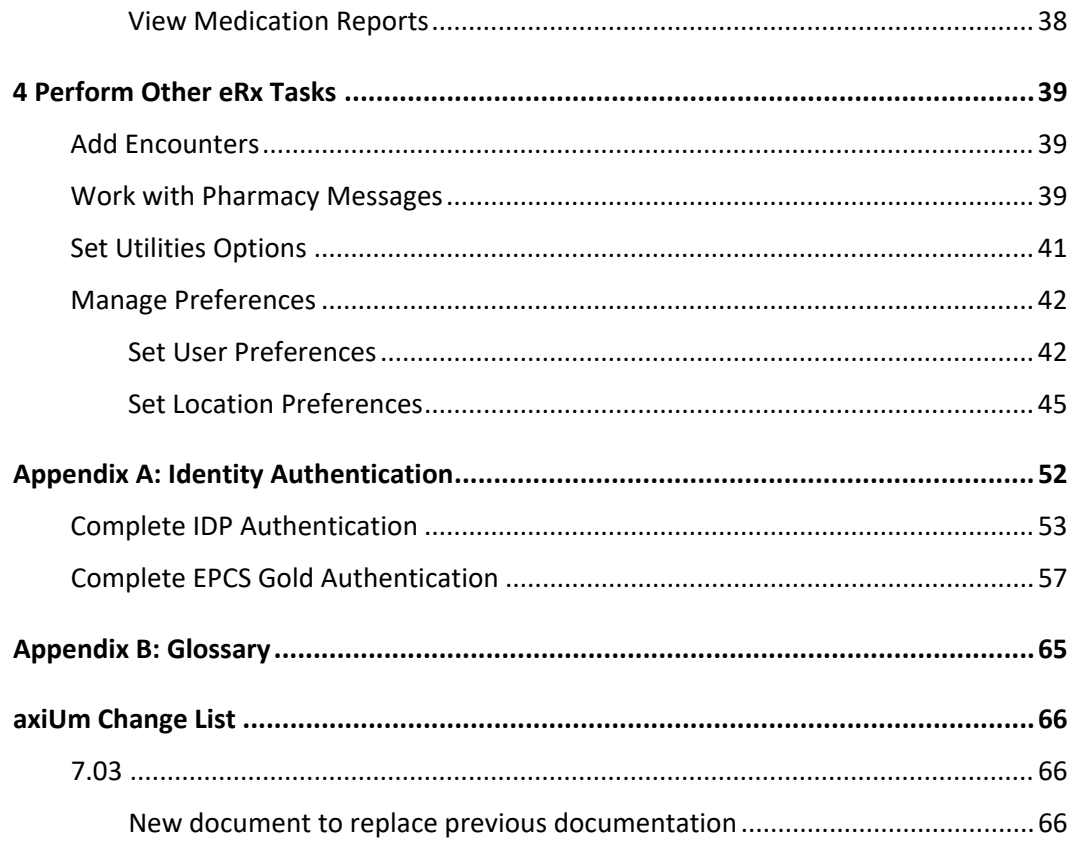

# <span id="page-4-0"></span>1 eRx Overview

*Note: The axiUm icons were refreshed in version 7.03 and the version of eRx was updated in 2019. Screen shots may display different icons and behave differently than your version of eRx.*

axiUm eRx is an optional axiUm+ module that integrates with axiUm to offer eprescribing software. Accessed through the EHR module, it enables providers to perform drug interaction checks, access over 65,000 drugs on a national drug database, review which drugs are covered under insurance, and submit prescriptions electronically to the pharmacy of their choice.

This streamlines the prescription process by combining the searching and writing prescriptions into a simpler, automated process, eliminates paper prescriptions, and minimizes human error. eRx allows providers to update patient medications, problems and allergies in real time so that they do not need to be re-entered in axiUm. eRx also features built-in drug-to-drug and drug-to-allergy checking, formulary compliance, dose checking, and medication history, ensuring providers are stay up to date with current information and provide better patient care.

*Note: The axiUm eRx module is only available in the United States.*

# <span id="page-4-1"></span>**Provider Identity Authentication**

You must pass an identity authentication process before you can prescribe in eRx. This may also include the optional Electronic Prescribing of Controlled Substances (EPCS) Gold service; if enabled, active EPCS providers can also create prescriptions for controlled substances from axiUm eRx. If you are EPCS enabled, you can use electronic prescriptions for non-controlled substances, legend drugs, and controlled substances.

*Note: EPCS Gold service is only available if your state allows electronic prescriptions for controlled substances.*

For more information about passing identity authentication, see [Appendix A: Identity](#page-51-0)  [Authentication.](#page-51-0)

# <span id="page-5-0"></span>2 Access and Organization

### <span id="page-5-1"></span>**Access the eRx Module**

You must open the eRx module from within the EHR module.

*Note: If accessing eRx for the first time, you are prompted to accept the terms of use.*

- With a patient selected, open the EHR module using one of the following methods:
	- **Nav Panel**: From the Nav Panel, under the **Clinical Treatment** section, complete one of the following:
		- o Click the **EHR** menu-item or ( ) icon and from the **EHR** window, click the **Medications** tab.
		- o Click the drop-down arrow ( ) and select the **Medications** sub-tab.
	- **Menu Bar:** From the **Actions** menu, select **EHR** and click the **Medications** tab.

The **Medications** tab displays.

2. Click the **Add a new Record**  $($  $\pm$ ) icon and select **axiUm eRx** or **axiUm eRx Authorized User Signin**.

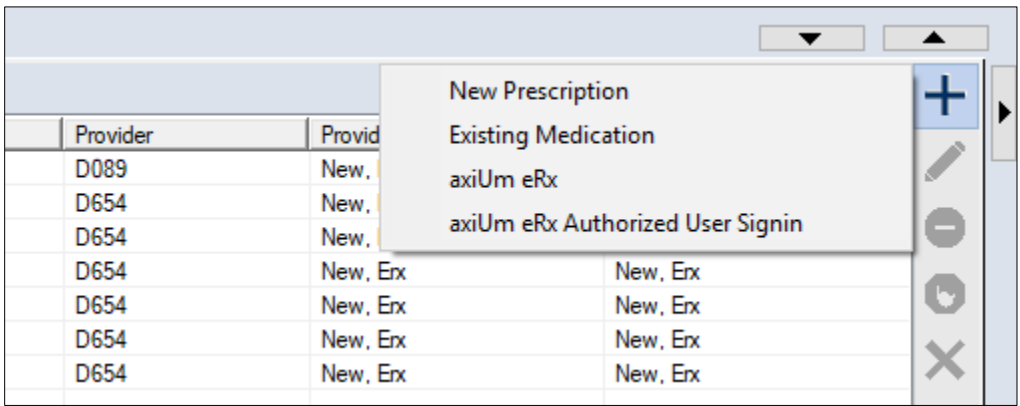

Enter your authentication credentials or swipe your card as necessary.

The **axiUm eRx** window displays with the selected patient's information.

*Note: If accessing eRx for the first time or with a new patient, no allergy or pharmacy information displays, and you are prompted to enter them.*

No drug allergies have been entered for the patient. Drug allergy details are important for detecting potential adverse reactions as prescriptions are  $\mathcal{L}$ written. Please confirm this patient's allergies. No pharmacy is selected for this patient. Please set the default pharmacy.

# <span id="page-6-0"></span>**eRx Organization – Patient Info Screen**

When the eRx module opens, the patient's **Patient Info** screen displays. It is divided into two sections.

The upper section contains a **PatientAdvisor** banner, blue context bar with the patient name and basic identifying information, a **Pharmacy Messages** (**19)** icon, and the location you are currently prescribing from.

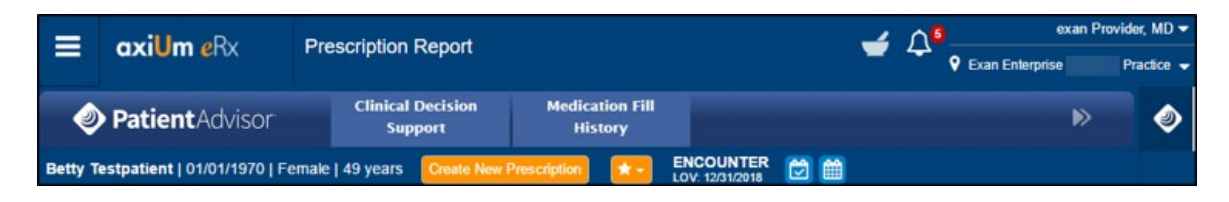

• The **PatientAdvisor** banner allows you to review the **Clinical Decision Support** and **Medication Fill History** functionality. It displays across the page by default.

*Tip*: You can click the ( $\triangleright$ ) icon to close and click the ( $\triangleright$ ) icon to expand the *PatientAdvisor banner as necessary.* 

• The context bar lists the patient name and basic identifying information, such as birthdate, sex, and age, and allows you to create prescriptions, review favorite prescriptions, and add encounters.

*Tip: From the context bar, you can click the patient name to reopen the Patient Info screen at any time.*

- You can click the **Pharmacy Messages** ( $\leq$ ) icon to review the practice's renewal requests from pharmacies and open the **Pharmacy Message** widget.
- The top right-hand corner of the eRx module displays the location you are prescribing from. Review this to confirm the correct practice displays.

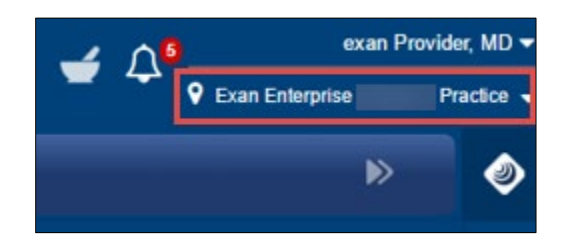

*Tip: If connected to multiple locations, you can click the location name, and select another location from the drop-down.* 

The lower section contains a series of widgets with the patient's basic information, including demographics, medications, allergies, problems, and pending prescriptions.

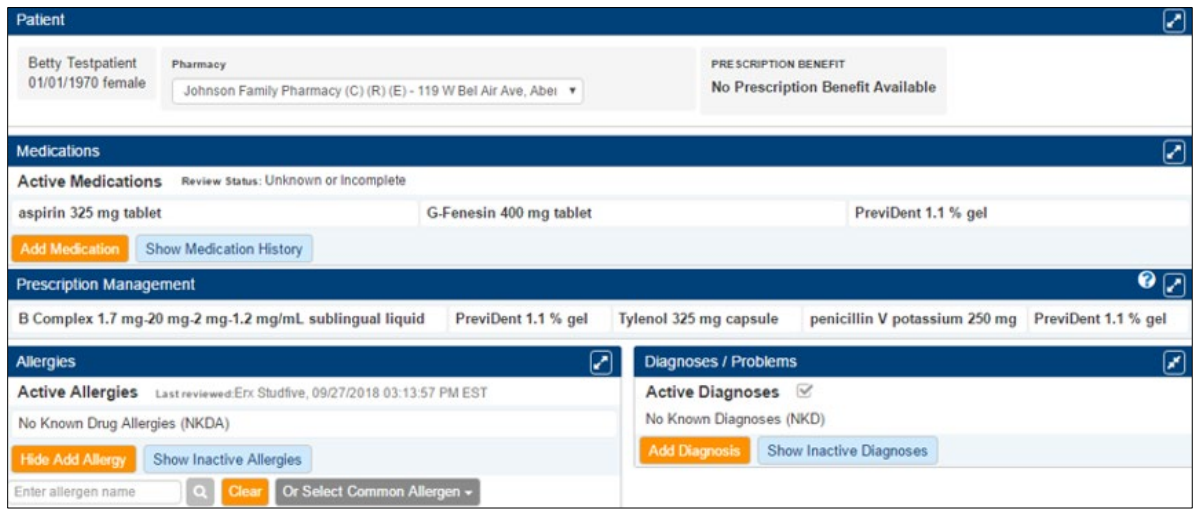

• **Patient**: This widget lists the patient's information, including first and last names, contact information, date of birth, sex, prescriptions benefit, and specified pharmacy.

The **Pharmacy** may list a maximum of five pharmacies for the patient. You can also search for new pharmacies and remove unneeded pharmacies, and obtain pharmacy information, such as NCPDP, address, phone, and fax.

Prescription Benefit information is obtained from SureScripts and payer claims. If a patient has multiple plans, you can select the correct benefit plan. The information also allows eRx to alert users on medications that are on or off formulary and offer on-formulary alternatives when applicable.

- **Patient Encounter Management**: This widget allows you to add, edit, and remove patient's encounters as necessary to track accurately when the patient was seen in the clinic.
- **Medications**: This widget lists any active medications for the patient, and allows you to add new medications, start or stop medications, and renew or prescribe medications.
- **Allergies**: This widget lists any allergies the patient has and adverse reaction(s) to medications.
- **Diagnoses / Problems**: This widget lists any conditions, diagnoses, and symptoms by a patient has and allows you to add new problems by searching for the condition name or ICD-9, ICD-10, or SNOMED CT code.
- **Prescription Management**: This widget lists any prescriptions for the patient, including any sent from a provider or provider agent.

# <span id="page-8-0"></span>3 Work with Patients in eRx

From the **axiUm eRx** window, you can complete a variety of tasks related to your patient. This includes managing allergies, pharmacies, medications/prescriptions, problems, and related alerts and diagnoses.

Each time you see a patient, you should review their record with them. This includes, but is not limited to, their demographic information, active medication list, allergy list, and problem list.

Reviewing the record with the patient allows you to confirm you have the correct patient selected in eRx and ensure their record is still accurate.

*Important: Any patient that will receive a prescription through eRx must have their first and last names, date of birth, gender, and contact information, including address, zip code, and primary phone number recorded in their Patient Card in axiUm.*

### <span id="page-8-1"></span>**Manage Allergies**

All patients that you access in eRx must have their drug allergy information managed as needed. Maintaining accurate allergy records increases patient safety; it helps prevent providers from prescribing medications with substances the patient is allergic to.

Within eRx, you can view a patient's listed allergies, add allergies, and manage any existing allergies.

#### **To manage patient allergies:**

- Open eRx to the **axiUm eRx** window and scroll to the **Allergies** widget.
- 2. Review the patient's listed allergies.

*Note: If no allergies are listed, Allergies Not Entered displays.*

- 3. To add an allergy, complete the following:
	- a. Click **Add Allergy**.

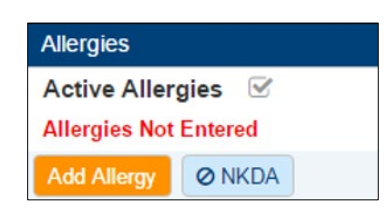

- b. Complete one of the following:
	- o To indicate the patient has no allergies, click the **NKDA** button.
	- o To add a common allergy, from the **Select Common Allergen** drop-down list, select the correct allergy.

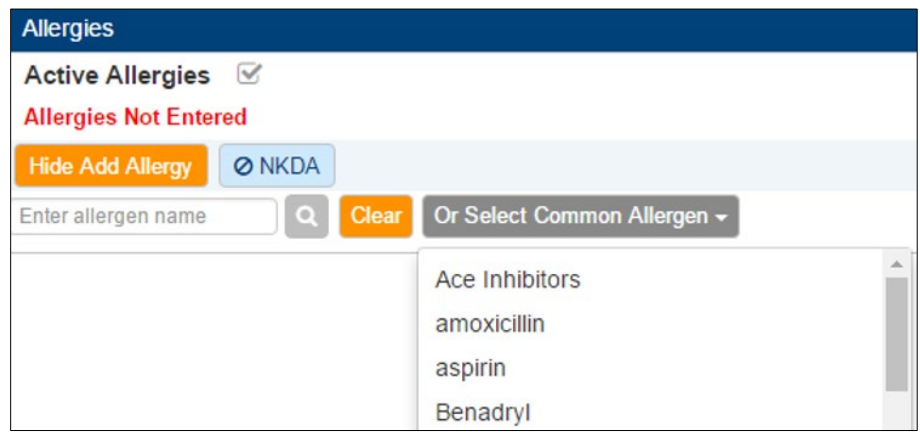

- o To add a searchable drug allergy, enter the name in the search field, and select the correct allergy.
- o To add a free text allergy, enter the name in the search field, and click the **Enter free text** link.

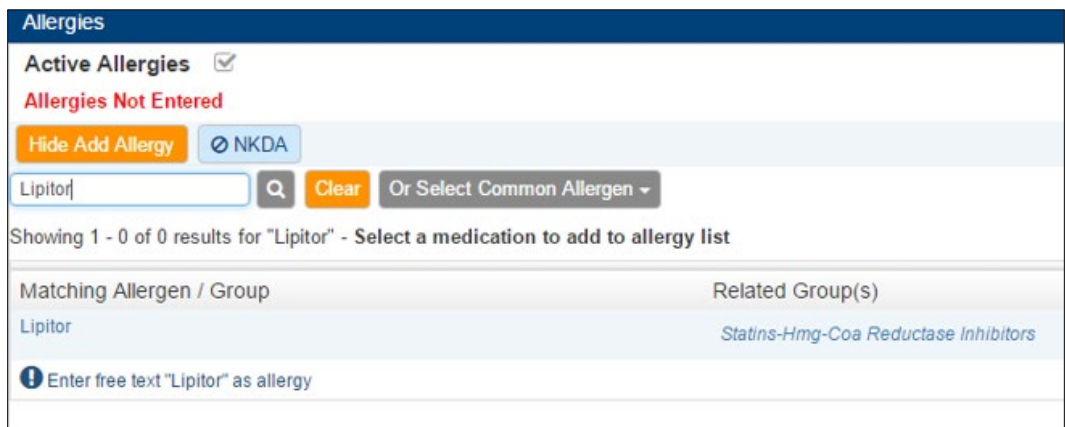

*Note: If an (* $\bigcirc$ *) icon displays next to an allergy, the allergy is free text so eRx does not conduct a drug-allergy check.*

c. Complete the fields as necessary and click **Save**.

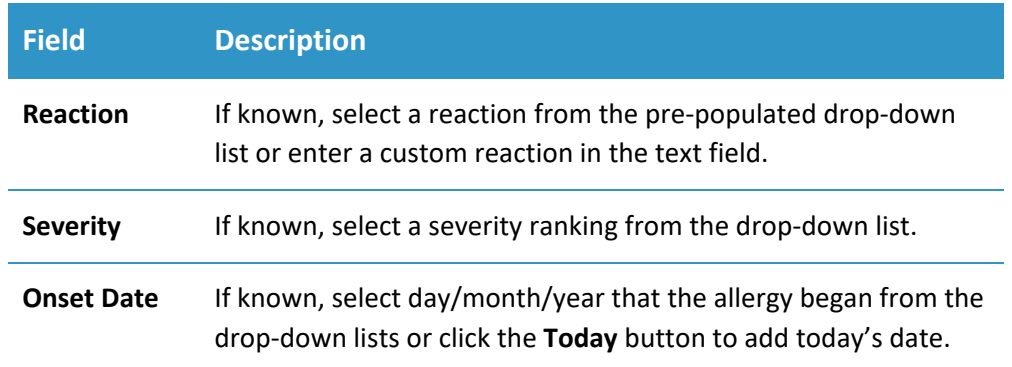

4. To perform another task, complete one of the following:

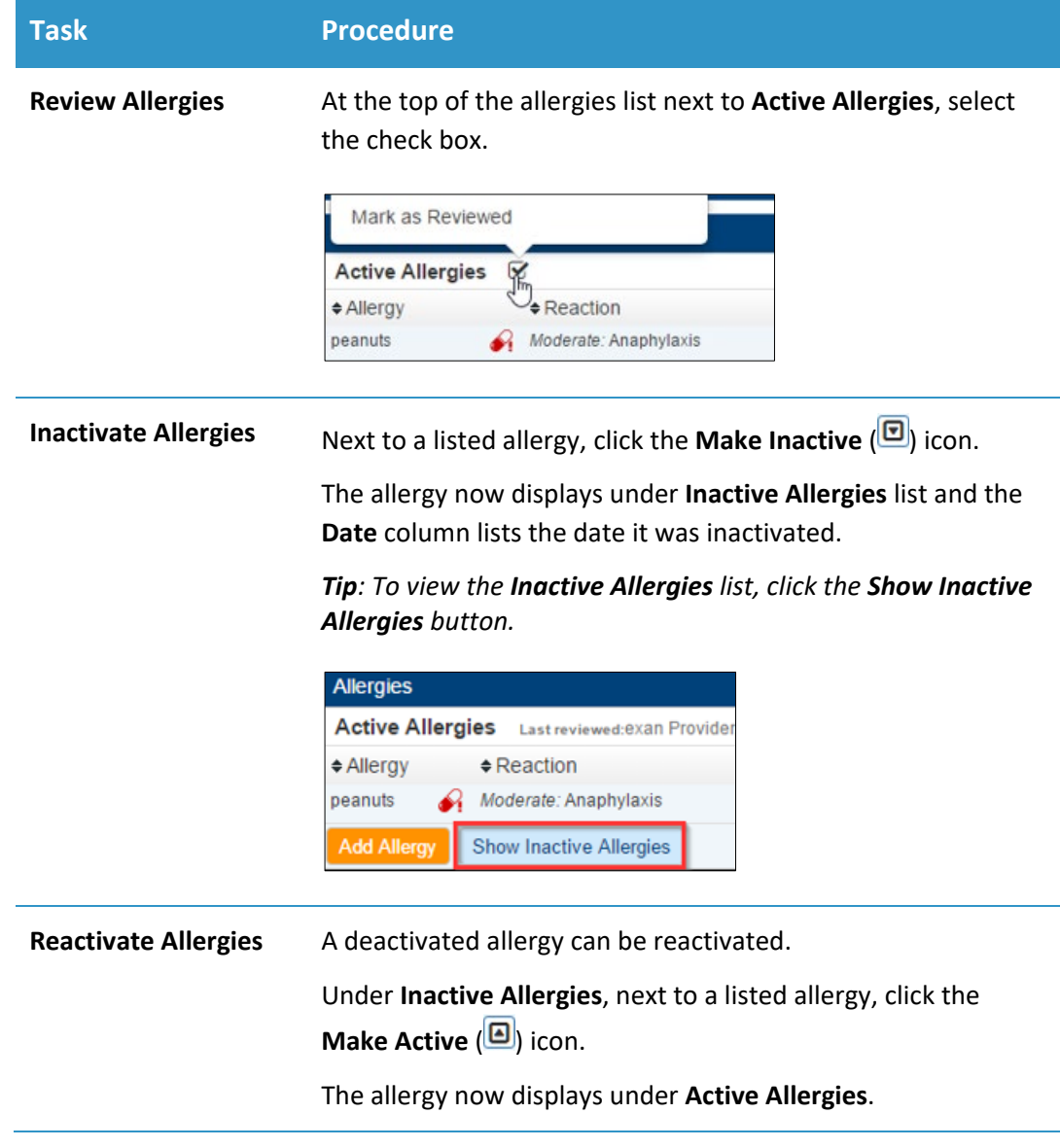

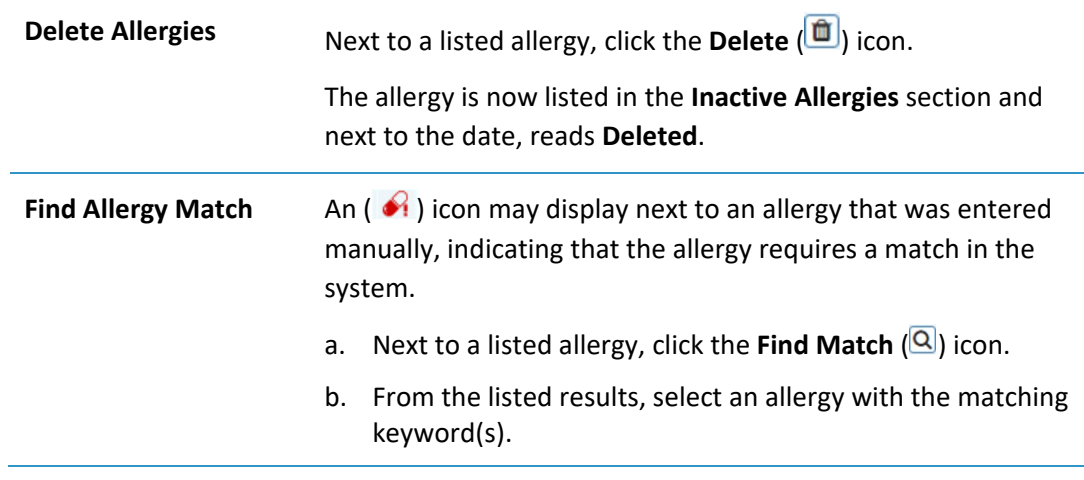

### <span id="page-11-0"></span>**Manage Pharmacies**

All patients must have at least one pharmacy associated with their patient record.

When you open eRx with a new patient, you are prompted to add a pharmacy for the patient before you can begin prescribing. You can add a prescription without a pharmacy, but you cannot send one eletronically without a pharmacy.

*Note: You can add a maximum of five pharmacies to a patient. If multiple pharmacies are added to a patient record, they display from the Pharmacy drop-down field within the Patient widget.*

Additionally, any patient that you access in eRx should have their pharmacy information maintained. You can add pharmacies and manage any existing pharmacies in eRx.

#### **To manage pharmacies:**

Open eRx to the **axiUm eRx** window and scroll to the **Patient** widget.

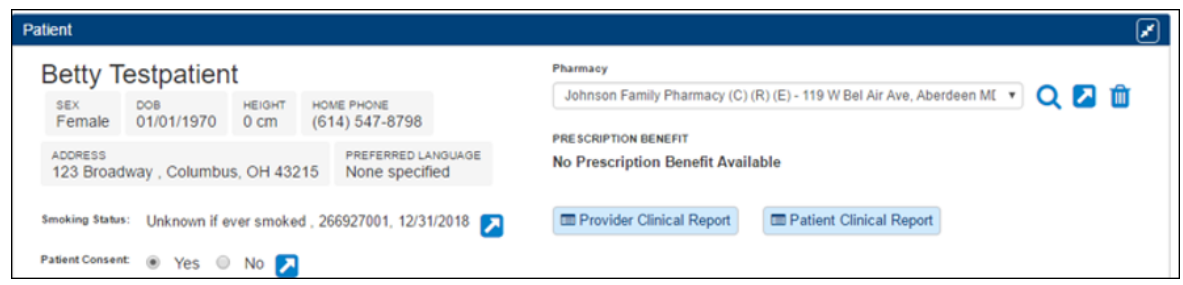

#### *Note: If this is a new patient, a notification displays at the top of the patient record.*

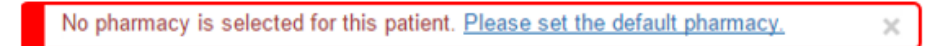

2. Click the **Pharmacy Search** (**Q**) icon to open the **Select Pharmacy** widget.

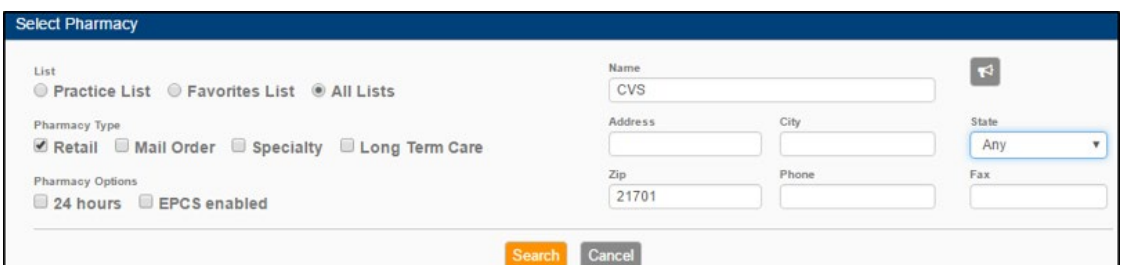

- 3. To add a pharmacy to the patient record:
	- a. Complete the fields as necessary and click **Search**.

*Tip: Only complete the fields which are applicable to your search. In some cases, you only need to complete the Zip field with the applicable zip code.*

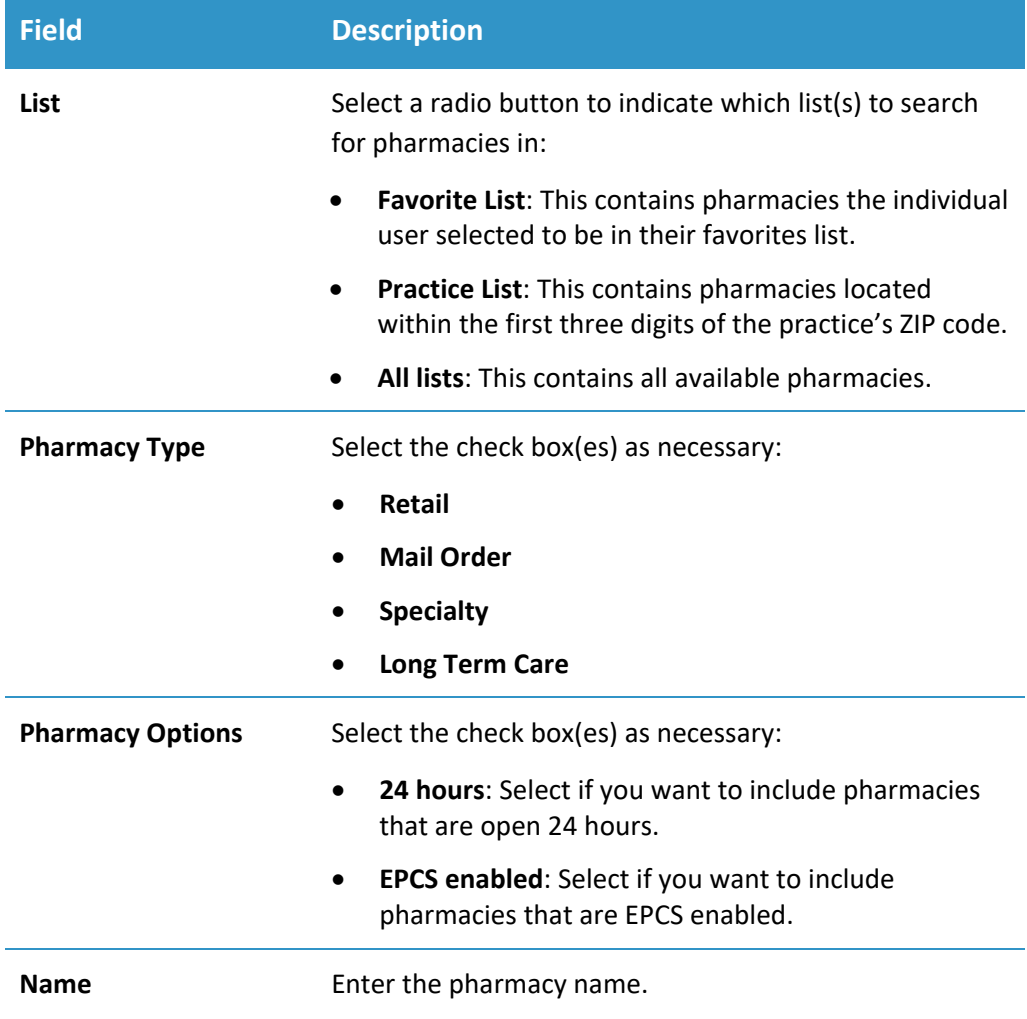

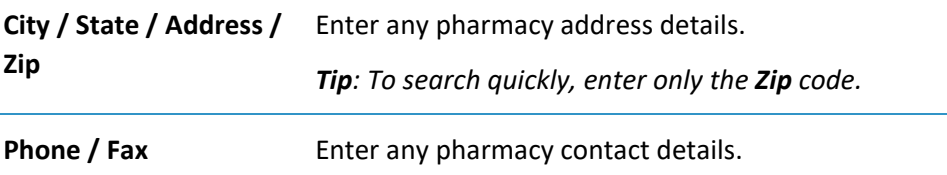

The search results that meet your search criteria display.

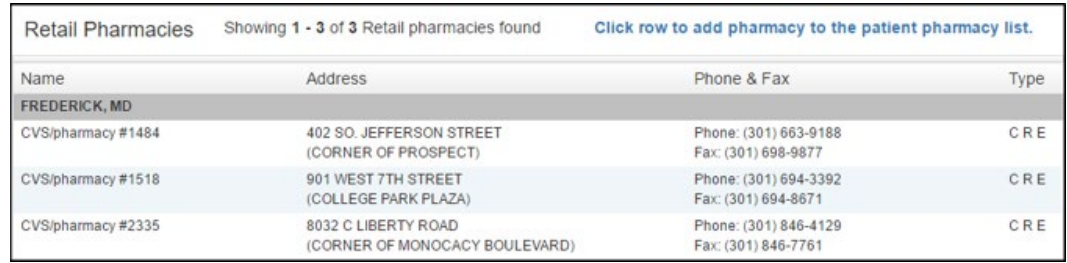

b. Review the listed pharmacies and their types:

*Tip: If you hover over the type, it displays additional details.* 

- o **C**: Indicates the pharmacy accepts controlled substance prescriptions electronically.
- o **E**: Indicates the pharmacy accepts electronic prescriptions.
- o **R**: Indicates the pharmacy is a retail pharmacy.
- c. Click a pharmacy row to add the pharmacy to the patient record.

The pharmacy displays in the **Patient** widget in the **Pharmacy** drop-down field.

To perform another task, complete one of the following:

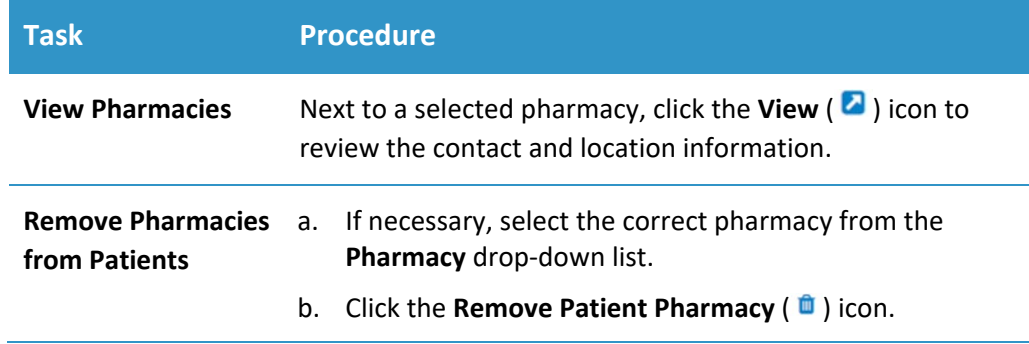

# <span id="page-14-0"></span>**Manage Diagnoses / Problems**

Within eRx, you can enter diagnoses/problems for a patient. This is beneficial because the system can check for drug-diagnoses interactions.

In addition, by populating this information, you can select a diagnosis from the Prescribe Medication widget to place on prescriptions. For more information, see [Manage](#page-21-0)  [Prescriptions.](#page-21-0)

#### **To manage patient diagnoses:**

- Open eRx to the **axiUm eRx** window and scroll to the **Diagnoses / Problems** widget.
- 2. Review the patient's listed diagnoses.

*Note: If no diagnoses are listed, Diagnoses Not Entered displays.*

- 3. To add a diagnosis, complete the following:
	- a. Click **Add Diagnosis**.

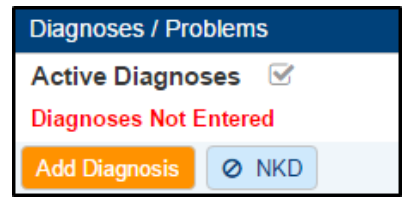

- b. Complete one of the following.
	- o To indicate the patient has no diagnoses, click the **NKD** button.
	- o To search for the diagnosis:
		- i. Enter part of the specific diagnosis code or description of the diagnosis in the search field.

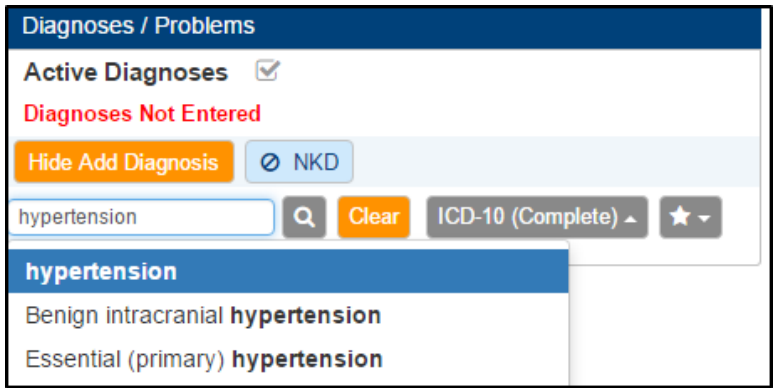

ii. Select the diagnosis from the list or click the **Search** (<sup>Q</sup>) icon to display all results, then select the correct diagnosis.

iii. (Optional) Click the **Favorite** ( $\hat{A}$ ) icon to add the diagnosis to your favorites list.

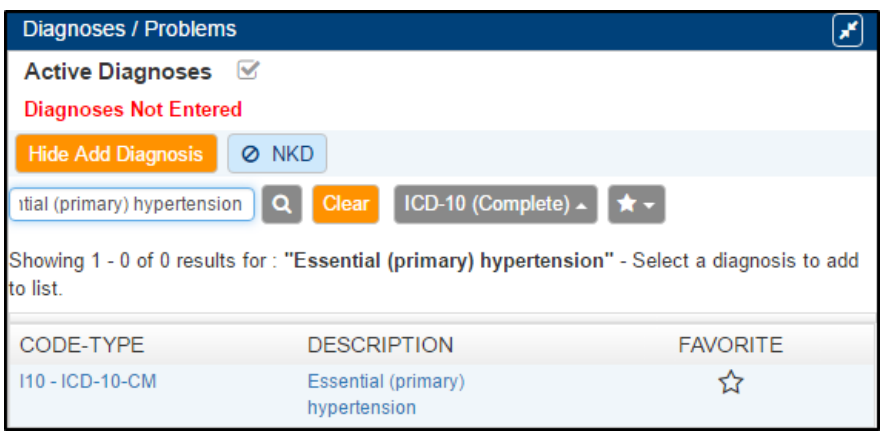

c. Under **Add Diagnosis**, complete the **Onset Date** fields as necessary and click **OK**.

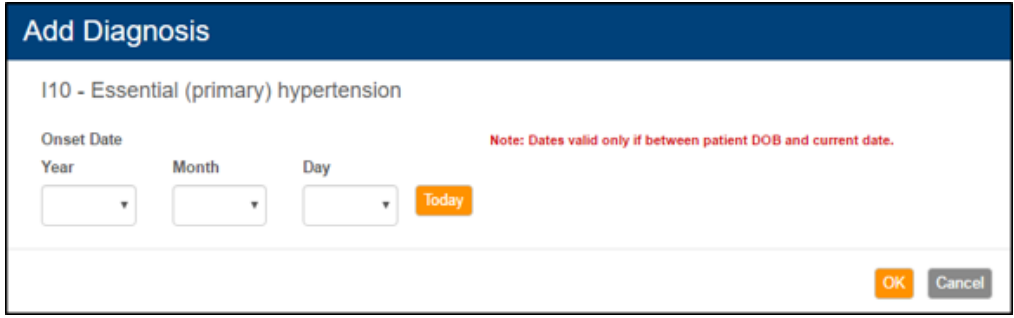

The diagnosis displays in the **Diagnoses/Problems** widget.

4. To perform another task, complete one of the following:

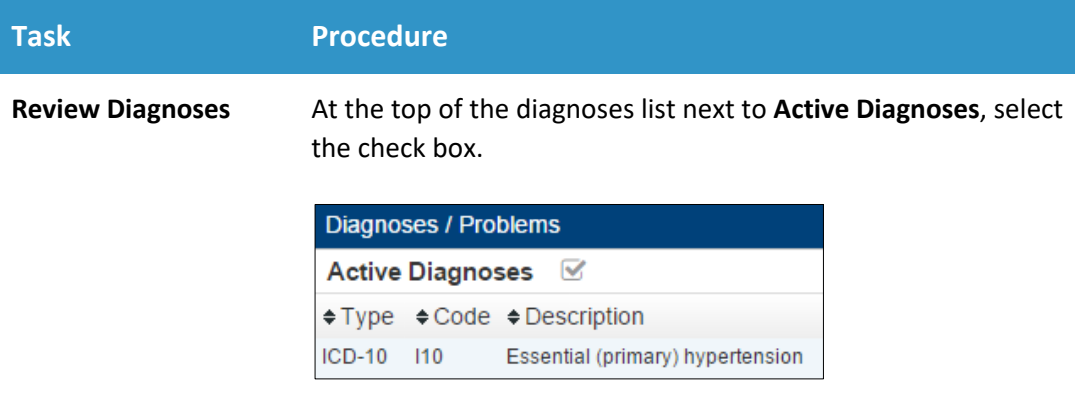

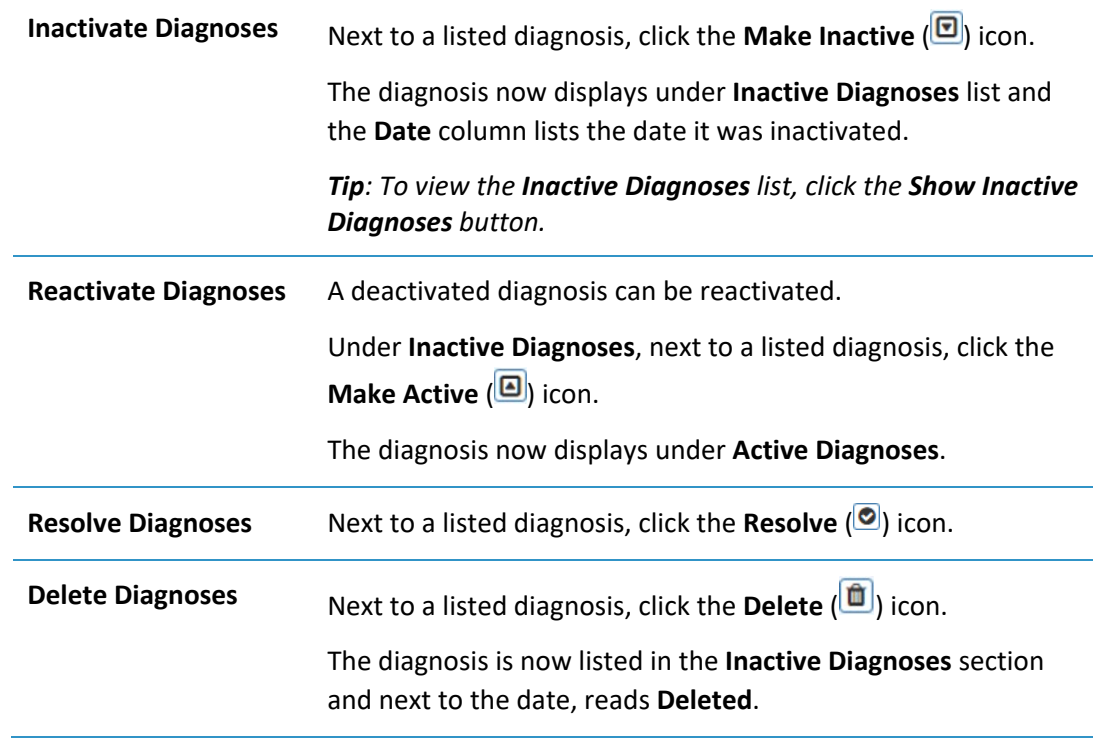

### <span id="page-16-0"></span>**Manage Medications**

Within eRx, you can enter medications for a patient. This allows you to list their active medications, and whether they were prescribed by you or another provider.

Open eRx to the **axiUm eRx** window and scroll to the **Medications** widget.

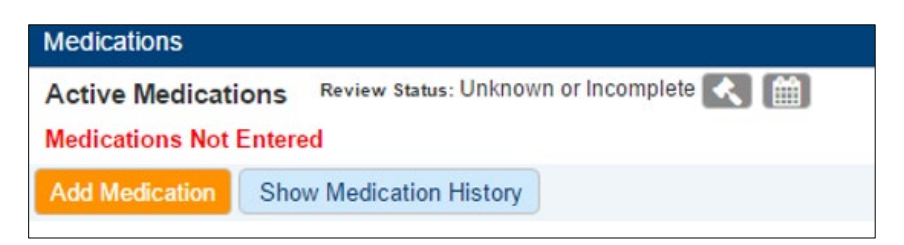

2. Review the patient's listed medications.

*Note: If no medications are listed, Medications Not Entered displays.*

- 3. To add an active medication, complete the following:
	- a. Click **Add Medication**.
	- b. Complete one of the following.
		- **o** To select from the **Favorites List**, click the **Favorite** ( $\hat{\mathbf{r}}$ ) icon and select from the drop-down list.
		- o To search for the medication:
			- i. Enter part of the drug name in the search field.
			- ii. Select the drug from the listed results and select the strength.

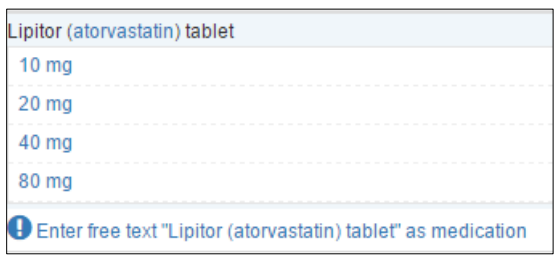

c. Under **Add Medication**, complete the **Patient Directions**, **Duration**, **Quantity**, **Refills**, **Start Date**, **Last Written Date**, **Stop Date**, **Med Hx Source**, and **Internal Comments** fields as necessary and click **Add**.

*Note: These fields are not required.*

The active medication displays in the **Medications** widget.

4. To perform another task, complete one of the following:

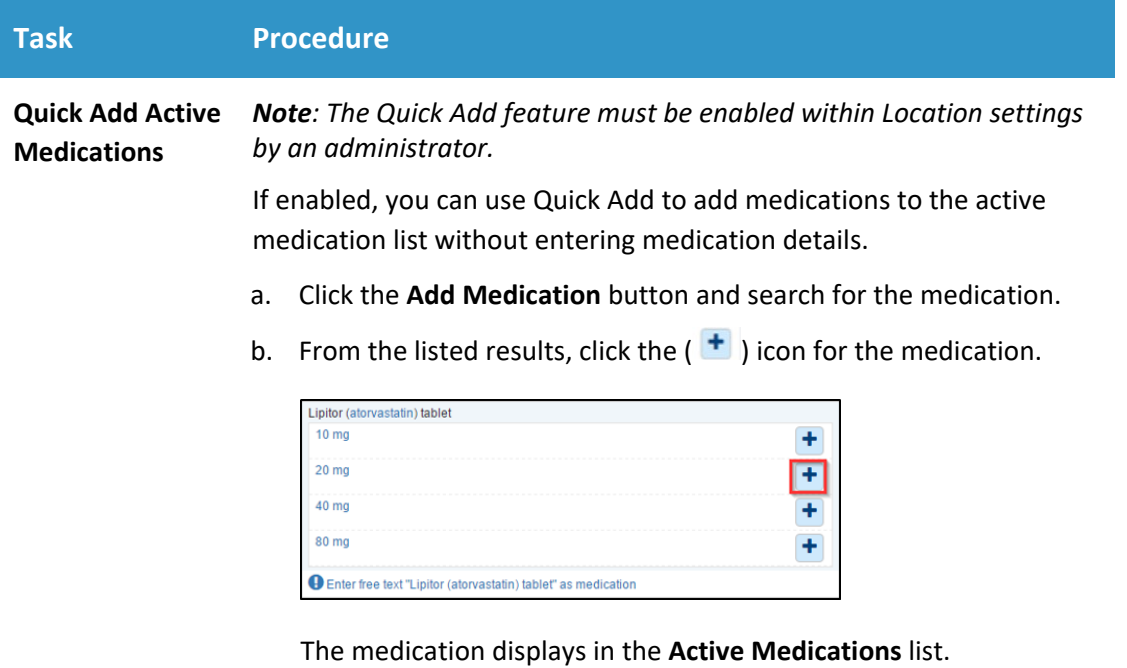

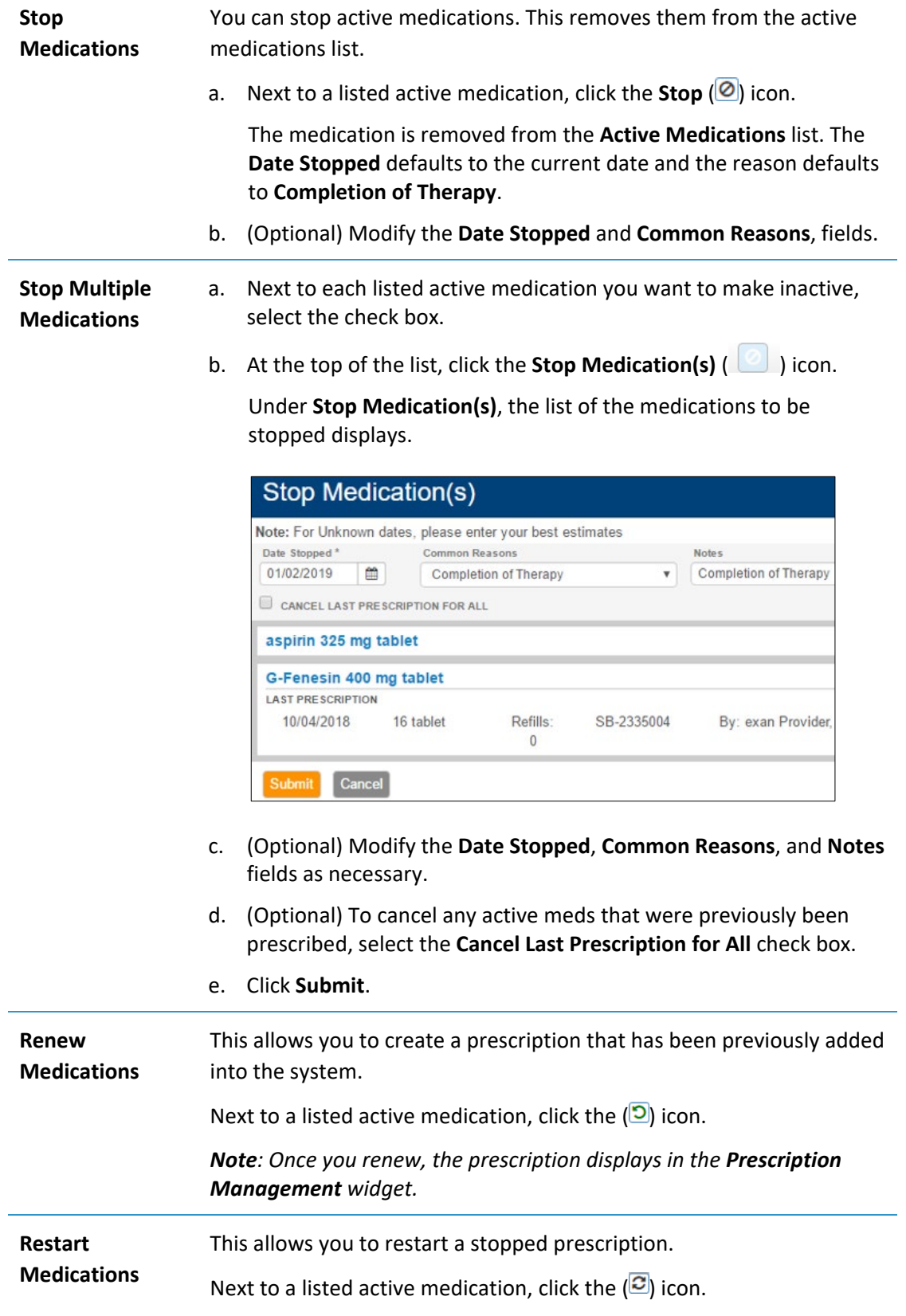

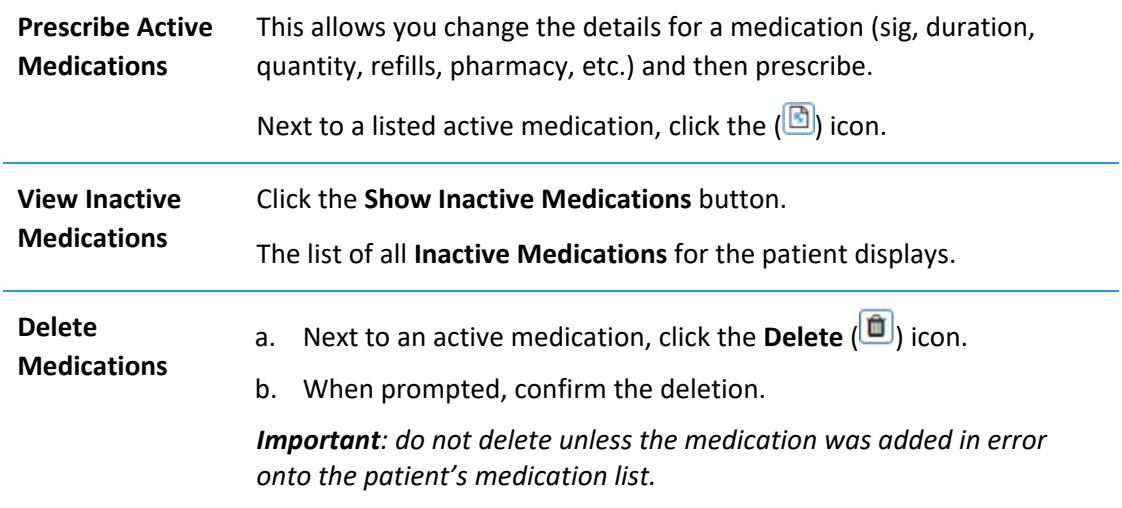

#### <span id="page-19-0"></span>**Obtain Medication History**

You can use eRx to obtain a patient's medication history for up to 1 year prior from SureScripts.

*Important: SureScripts receives medication information from Pharmacy Fill data and Payer Claims information. You must first indicate in the Patient widget > Patient Consent field that the patient has given consent to view their medication history.*

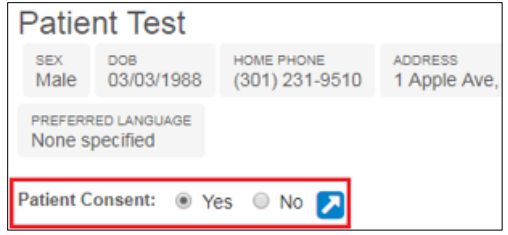

#### **To obtain a patient's medication history:**

1. Click **Show Medication History**.

The patient medication information displays according to their primary insurance company's records. If the patient has multiple insurance companies, this information is listed in the **Pharmacy Benefit** drop-down list.

2. From the drop-down list, select a time period to filter the results.

*Note: If a medication is also an active medication, it displays in gray italics. Hovering over the medication indicates to users that it is already marked as active.*

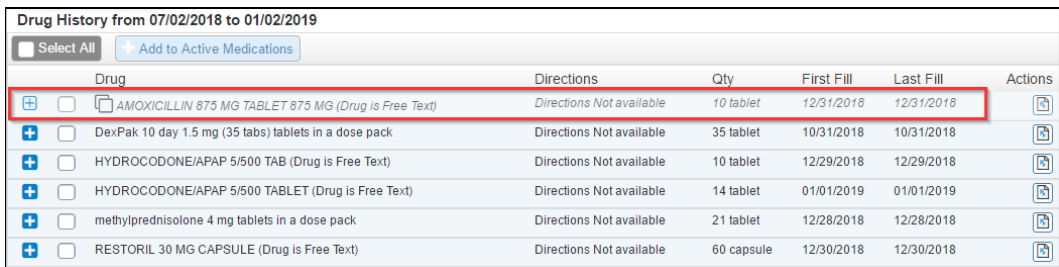

3. Next to a listed drug, click the  $($   $\bullet$  ) icon to view additional details, including sig, prescribing provider, the filling pharmacy, quantity, and refills.

*Tip: To add a drug to the Active Medications list, select the check box and click the + Add to Active Medications button.* 

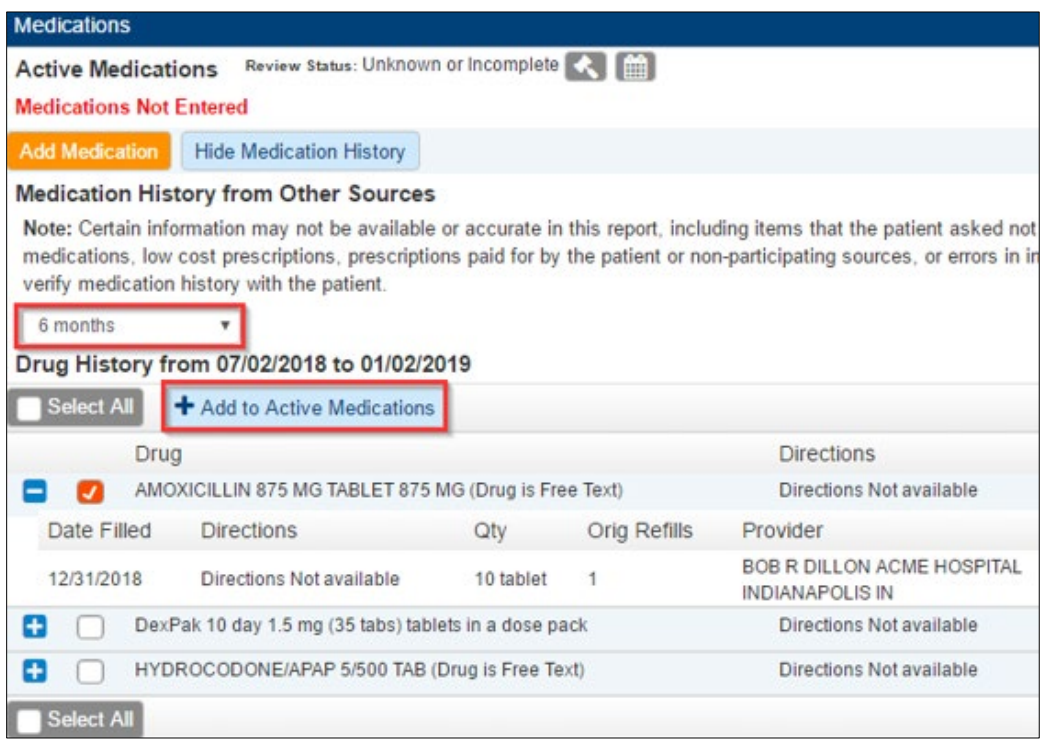

## <span id="page-21-0"></span>**Manage Prescriptions**

Within eRx, you can create and manage prescriptions for a patient as necessary.

A quality prescription includes the following:

- Full patient name, address, and date of birth.
- Medication name, directions (sig), and quantity.
- Problem and allergies (if applicable).
- Distinguishes between "substitution permissible" and "dispense as written".

#### <span id="page-21-1"></span>**Add Prescriptions Manually**

You can add a prescription manually from eRx. Depending on your workflow, this may include sending the prescription to pharmacy or saving the prescription as pending to be sent at a later date. For more information about sending a pending prescription, see [Manage Pending Prescriptions.](#page-30-0)

#### **To add prescriptions manually:**

Within the context bar, click the **Create New Prescription** button.

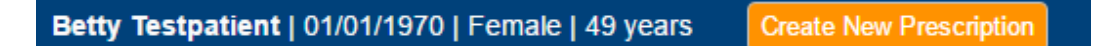

2. In the search field, enter part of the drug name, then select the correct drug from the drop-down list or click **Search**.

*Tip: Try to select drugs rather than enter as free text. Selected drugs generate formulary and clinical warning checks. This reduces the number of calls from the pharmacy about formulary and clinical warnings after a prescription has been sent.* 

*Note: Free text drugs display an*  $($   $\bigcirc$   $)$  *icon to indicate they do not generate warning checks.*

- 3. Click the necessary strength.
- From the **Prescribe Medication** widget, complete the required fields as necessary and click **Review**.

*Note: Required fields are marked with a red asterisk.* 

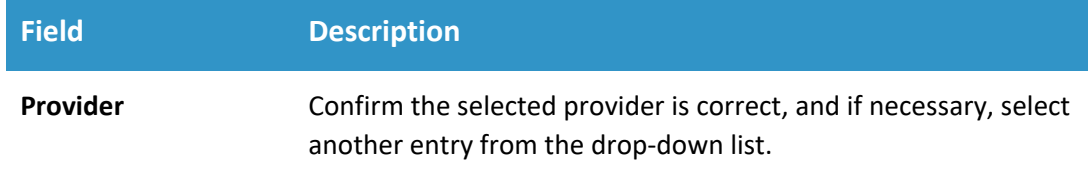

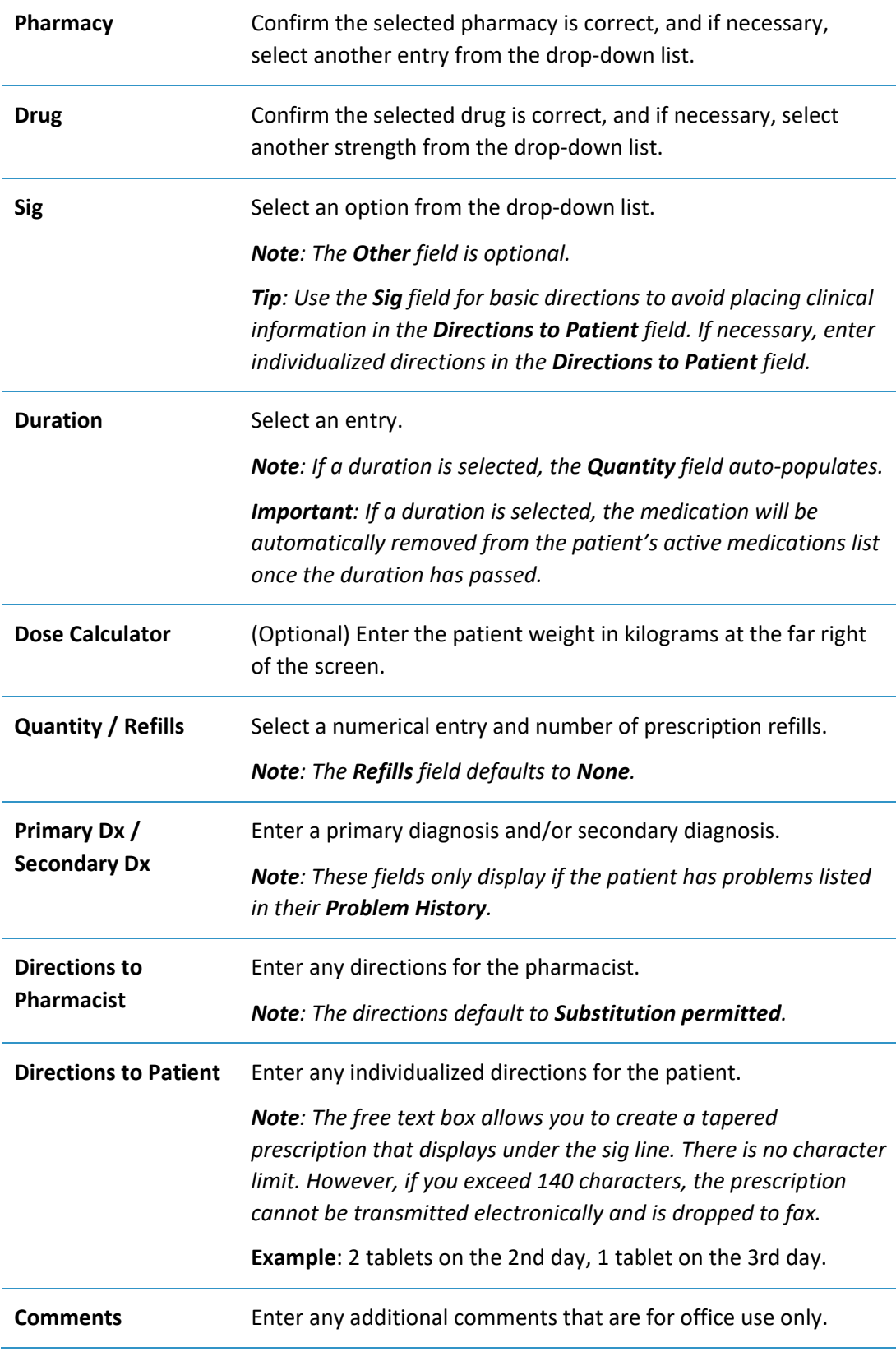

Under **Review Prescription**, review all parts of the prescription.

*Important: Review carefully to ensure the prescription is accurate for your patient.*

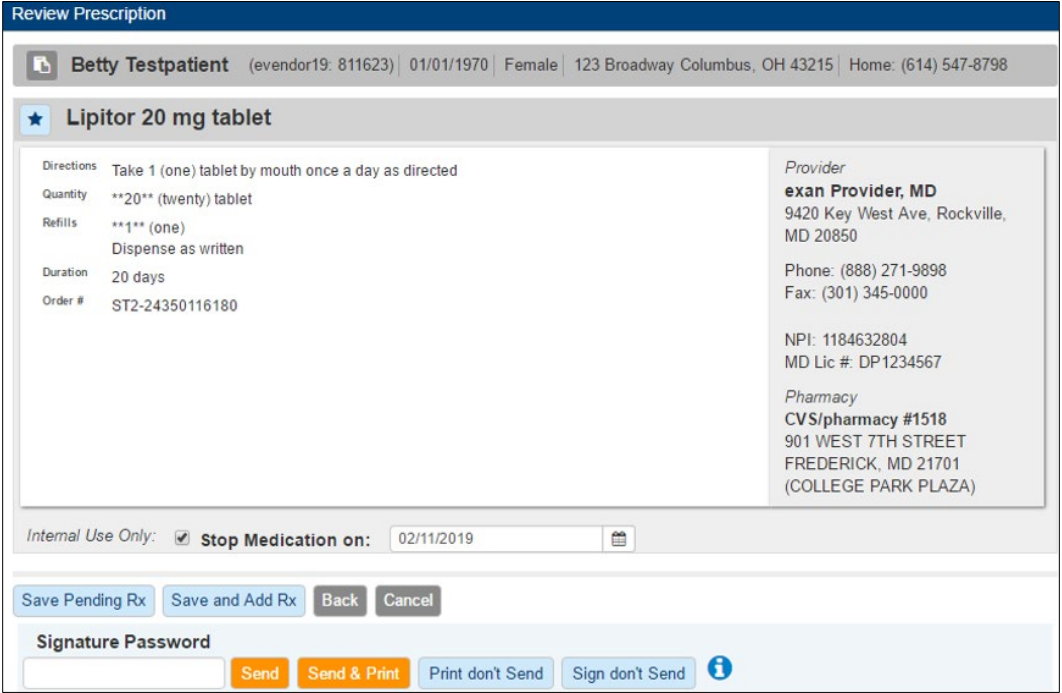

- (Optional) To make the prescription a favorite:
	- a. Click the **Favorite** (**1)** icon to open the **View Favorite Prescription Details** window.

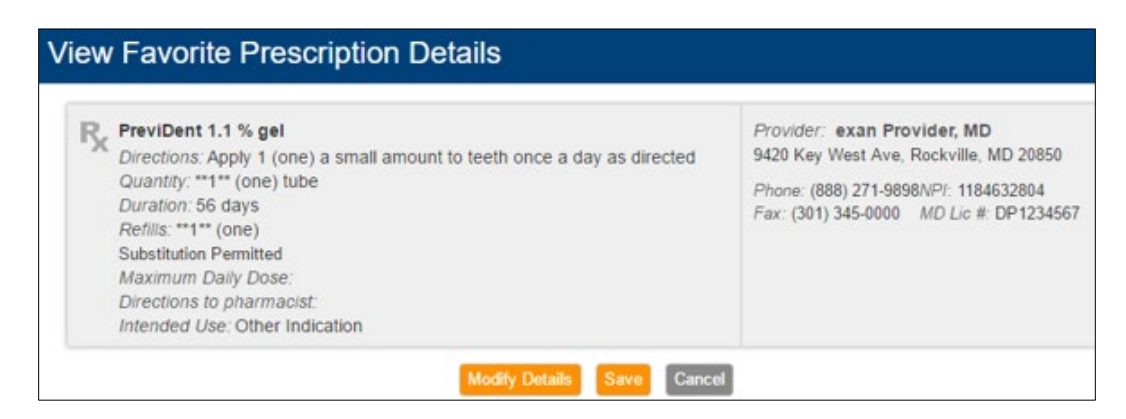

- b. If necessary, click **Modify Details** and make modifications.
- c. When ready, click **Save** to add the favorite to your personal favorite list and return to the **Review Prescription** screen.
- (Optional) If you want the patient to receive a copy of the prescription, confirm their mobile phone number is entered at the bottom of the **Review Prescription** section.

(Optional) Click **Save Pending Rx** to add the prescription to the **Prescription Management** section on the **Patient Info Screen** for review and signoff or click **Save and Add Rx** to create a pending prescription and return to the **Medication** widget.

*Note: You can also click Back to edit the Sig details in the Prescribe Medication widget or click Cancel to cancel the prescription.*

If you are a provider, enter your **signature password**.

*Note: If you are an active EPCS prescriber, the Two Factor Authentication (TFA) section displays.*

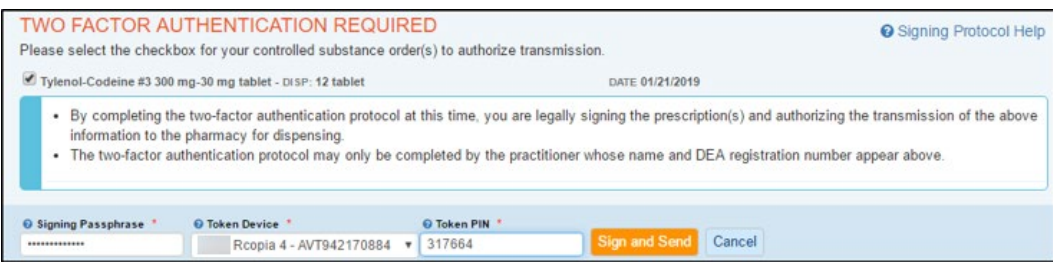

- 10. If the Two Factor Authentication section displays, complete the following:
	- a. Select the check box next to any controlled substances you want to send.
	- b. Enter your **Signing Passphrase**, select your EPCS **Token Device**, and enter the **Token PIN**.
	- c. Click the **Sign and Send** button.
- If the **Two Factor Authentication** section does not display, complete one of the following:
	- To transmit the prescription to the pharmacy electronically, click **Send**.
	- To transmit the prescription to the pharmacy electronically and print a watermarked copy, click **Send & Print**.
	- To print the prescription without sending it to the pharmacy, click **Print don't Send**.

*Tip: Use this option if the patient is unsure which pharmacy they want to use.* 

*Important: Some states require this for controlled substance prescriptions.*

• To sign the medication and add to the patient's active medication list, but not send the prescription to the pharmacy, click **Sign don't Send**.

*Tip: Use this option if the patient was given a sample.*

The patient will receive a text message providing access to their personal medication record where they can see any recent prescriptions, updates their active medications, view coupons and drug pricing information, as well as securely store health data.

#### <span id="page-25-0"></span>**Split Prescriptions**

If necessary, you can split a prescription between two pharmacies, when prescribing. This sends a prescription with the same sig to two different pharmacies.

- If necessary, from the **Pharmacy** drop-down list, select the patient's default pharmacy.
- Next to the pharmacy, click the **+ Split** button.

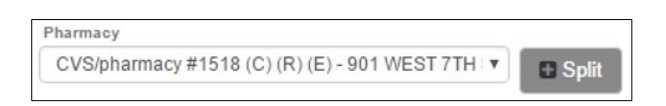

An additional **Pharmacy** drop-down list displays to the right.

From the additional **Pharmacy** drop-down list, select a secondary pharmacy.

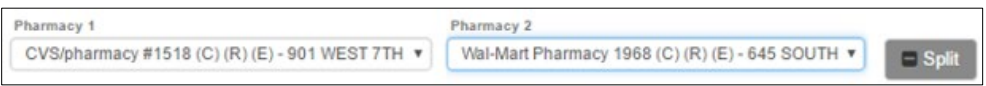

For each pharmacy, complete the **Days Supply**, **Quantity**, and **Refills** fields as necessary.

*Note: You cannot send two prescriptions if you do not complete the fields for both pharmacies.* 

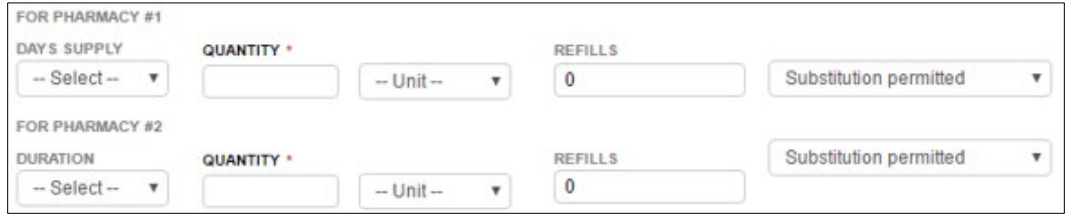

#### <span id="page-25-1"></span>**Mark Existing Prescriptions as Favorites**

You can mark existing prescriptions as favorites from the **Prescription Management** widget. This allows you to prescribe your practice's common prescriptions easily.

*Note: You can also mark a prescription as a favorite when adding a prescription or create favorites when working in the Manage Favorites widget. For more information, see [Add Prescriptions Manually](#page-21-1) o[r Manage Favorite Prescriptions.](#page-29-0)* 

#### **To mark a prescription as a favorite:**

- Open eRx to the **axiUm eRx** window and scroll to the **Prescription Management** widget.
- 2. Review the patient's listed prescriptions.

Next to a listed prescription, click the **Favorite** ( ) icon for a prescription.

*Note: If it displays in yellow, the prescription is already a favorite.*

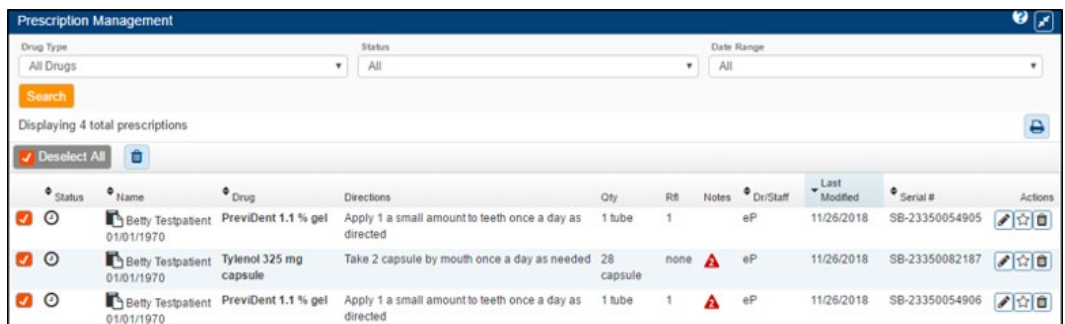

From the **View Favorite Prescription Details** window, review the details.

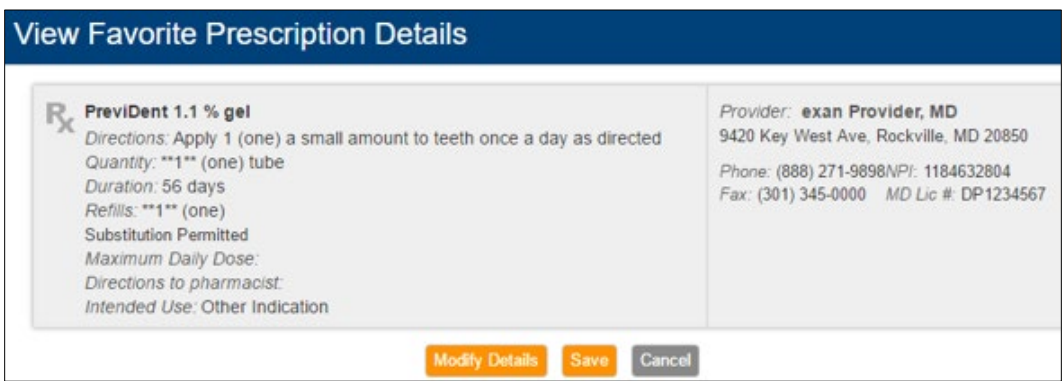

- If necessary, click **Modify Details** and make modifications.
- When ready, click **Save** to add the favorite to your personal favorite list.

#### <span id="page-26-0"></span>**Prescribe using Favorite Prescriptions**

You can quickly add prescriptions using several favorites lists:

- **Org Favorites** (your practice list)
- **My Favorites** (individual favorites list)
- **Recent**
- Location list (if applicable)

You can search for favorites by typing into the search box. Recently used favorites display in the right column.

*Note: How these lists display depends on the practice location settings.*

#### **To prescribe using favorite prescriptions:**

1. To prescribe a favorite prescription, click the Favorites **At a** drop-down located within the context bar and select the correct favorite prescription to use from the available list(s).

*Tip: You may also use the search field to narrow your results.*

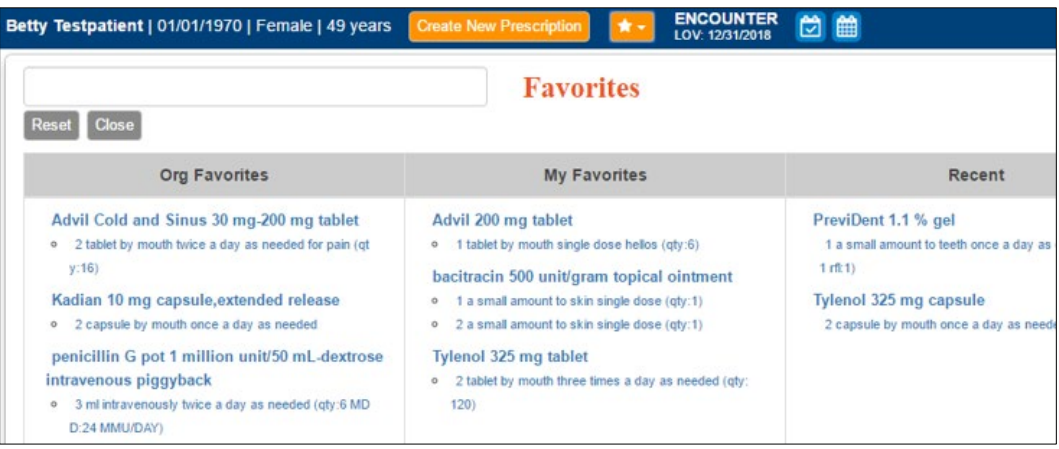

Once you select a favorite, a pending prescription is created and can be signed within the **Prescription Management** widget. For more information, see [Manage](#page-30-0)  [Pending Prescriptions.](#page-30-0)

*Tip: When prescribing using a favorite prescription, ensure the directions are accurate. Pre-populated directions may not be appropriate for your patient.*

#### <span id="page-28-0"></span>**Reconcile Prescription/Medication**

When you prescribe in eRx, the prescription is added to the patient's **Medications** list of when the prescription is sent to the pharmacy.

However, if the same medication is already in the **Active Medication** list, the **Prescription/Medication Reconciliation** screen displays.

From here, you can determine what should happen to the already listed medication and the newer prescribed medication.

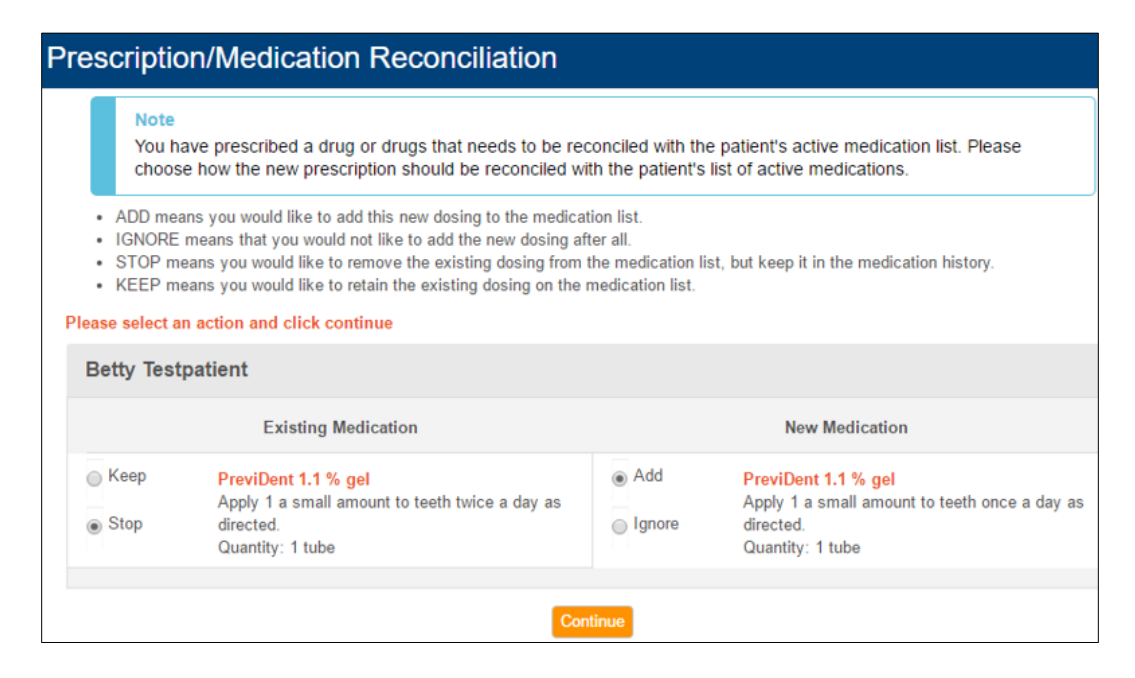

For existing medication, you can choose to keep or stop the medication. For new medication, you can choose to add or ignore the medication.

#### **To reconcile the medications:**

- 1. Review the listed medications.
- Under **Existing Medication**, select one of the radio buttons:
	- **Keep**: If selected, the existing medication remains on the **Active Medication** list.
	- **Stop**: If selected, the existing medication is removed from **Active Medication** list.

*Note: The existing medication remains in the medication history.*

- Under **New Medication**, select one of the radio buttons:
	- **Add**: If selected, the new medication is added to the **Active Medication** list.
	- **Ignore**: If selected, the new medication is not added to the **Active Medication** list.
- Click **Continue**.

## <span id="page-29-0"></span>**Manage Favorite Prescriptions**

Favorite prescriptions allow you to create prescriptions for patients quickly.

The **Utilities** area of eRx allows you to view, create, and maintain your favorites lists as necessary.

*Note: You can also make existing prescriptions favorites. For more information, see [Mark](#page-25-1)  [Existing Prescriptions as Favorites.](#page-25-1)*

#### **To manage favorite prescriptions:**

- 1. From the menu  $(\blacksquare)$  icon at the top left of the screen, select Utilities.
- Under **Utilities**, select **Favorites**.

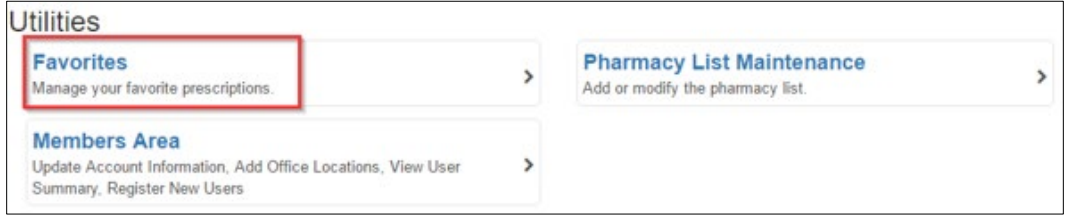

In the **Manage Favorites** widget, review the lists of currently favored medications.

*Note: You can manage personal favorites under the My Favorites list. Depending on location settings and account permissions, you may be able to manage the Practice Favorites and Location Favorites lists.*

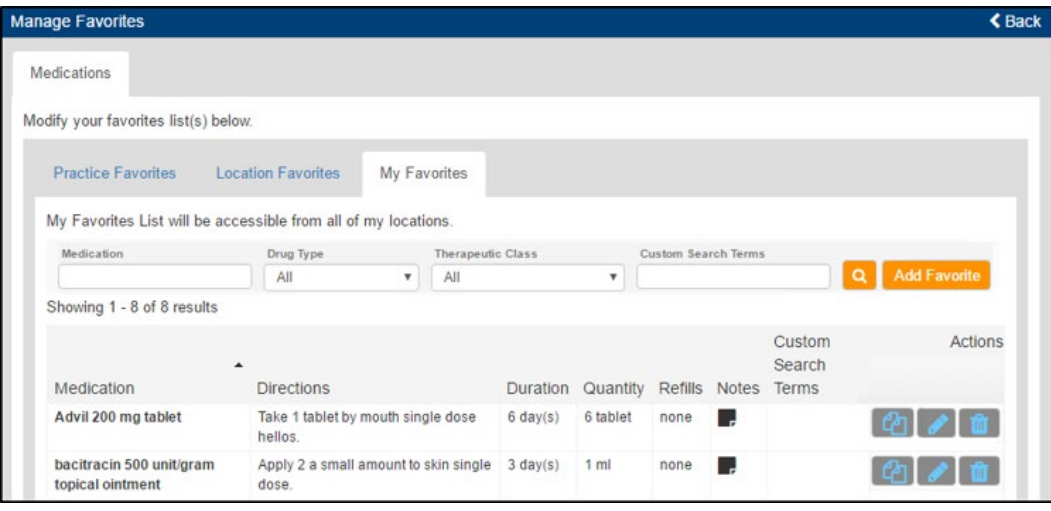

- 4. To add a favorite, complete the following:
	- a. Click the **Add Favorite** button.
	- b. In the search field, enter the medication name and click the appropriate strength.

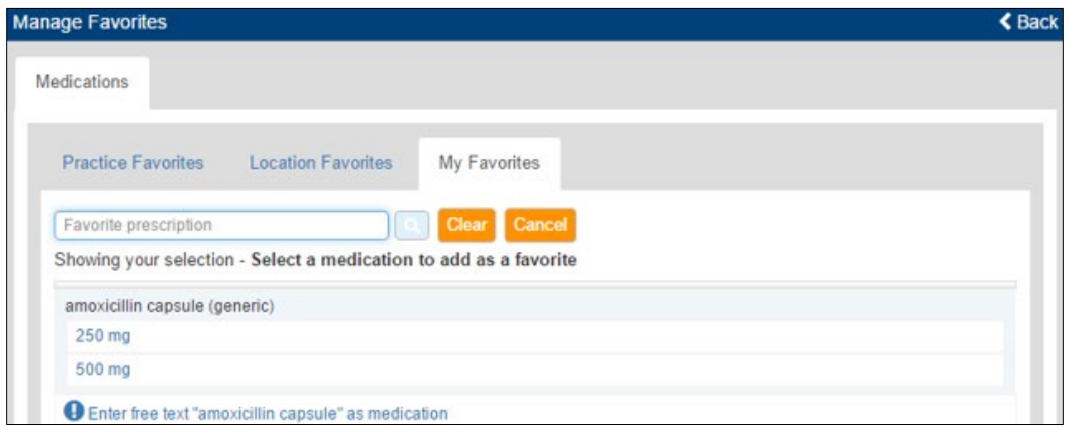

- c. Enter the details and click **Save**.
- 5. To perform another task, complete one of the following:

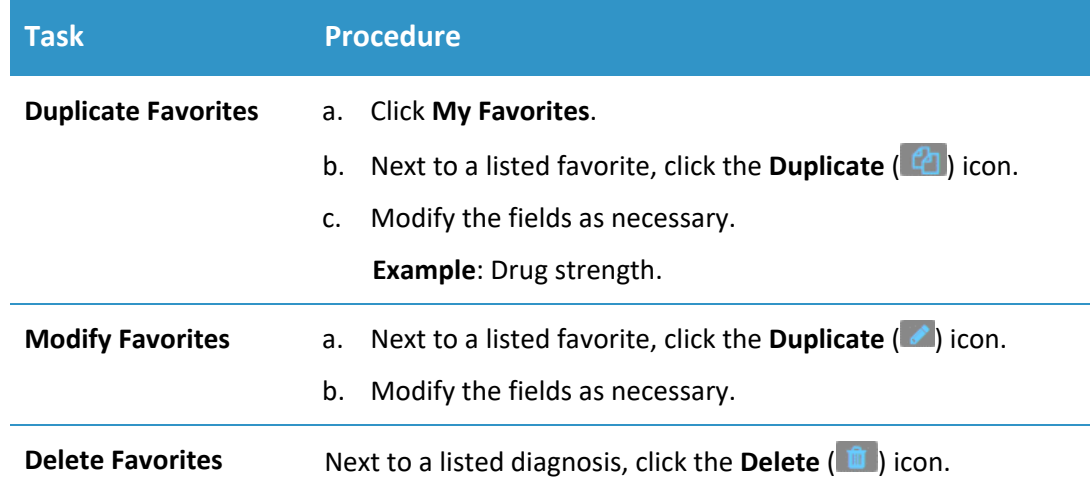

### <span id="page-30-0"></span>**Manage Pending Prescriptions**

If a prescription was added previously, but was not sent to a pharmacy, it remains pending in the **Prescription Management** widget. You can send it at a later date.

This may include regular prescriptions and prescriptions for controlled substances.

#### <span id="page-31-0"></span>**Send Prescriptions**

- Open eRx to the **axiUm eRx** window and scroll to the **Prescription Management** widget.
- 1. Review the patient's listed prescriptions.

*Important: Review carefully to ensure the prescription is accurate for your patient.*

2. Next to the listed prescription(s), select the check box(es).

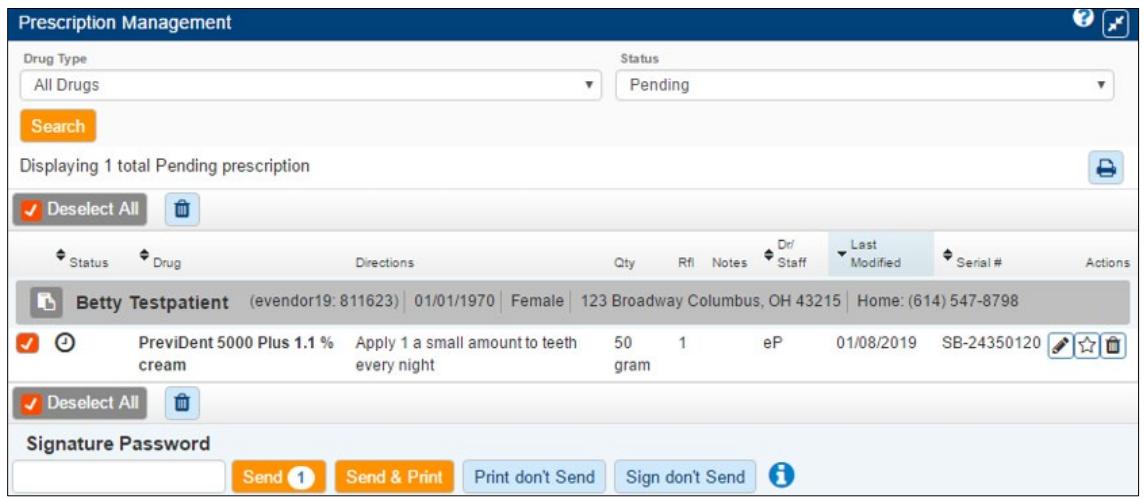

- If you are a provider, enter your **Signature Password**.
- To send the prescription, complete one of the following:
	- To transmit the prescription to the pharmacy electronically, click **Send**.
	- To transmit the prescription to the pharmacy electronically and print a watermarked copy, click **Send & Print**.
	- To print the prescription without sending it to the pharmacy, click **Print don't Send**.

*Tip: Use this option if the patient is unsure which pharmacy they want to use.* 

*Important: Some states require this for controlled substance prescriptions.*

• To sign the medication and add to the patient's active medication list, but not send the prescription to the pharmacy, click **Sign don't Send**.

*Tip: Use this option if the patient was given a sample.*

#### <span id="page-32-0"></span>**Send Controlled Substance Prescriptions**

*Important: In order to send controlled substances electronically, a provider must have successfully completed the EPCS onboarding process and be activated by an administrator through Logical Access Control (LAC).* 

Active EPCS prescribers can sign and send controlled substance prescriptions electronically within eRx, from within the Prescription Report or the **Prescription Management** widget.

*Note: You can also send a controlled substance prescription from the Review screen when adding a prescription manually. For more information, see [Add Prescriptions](#page-21-1)  [Manually.](#page-21-1)*

**To send a prescribed controlled substance:**

- Open eRx to the **axiUm eRx** window and scroll to the **Prescription Management** widget or click **Prescription Report** to open the **Prescription Report** widget.
- 2. Next to each prescription you want to send, select the check box, enter your signature password. and click **Send**.

*Important: Review carefully to ensure the prescription is accurate for your patient.*

*Note: A notification displays the number of prescriptions you are sending.*

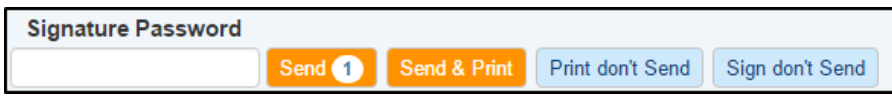

At the top of the screen, the number of legend prescriptions sent and pending controlled substance prescriptions that must still be completed display.

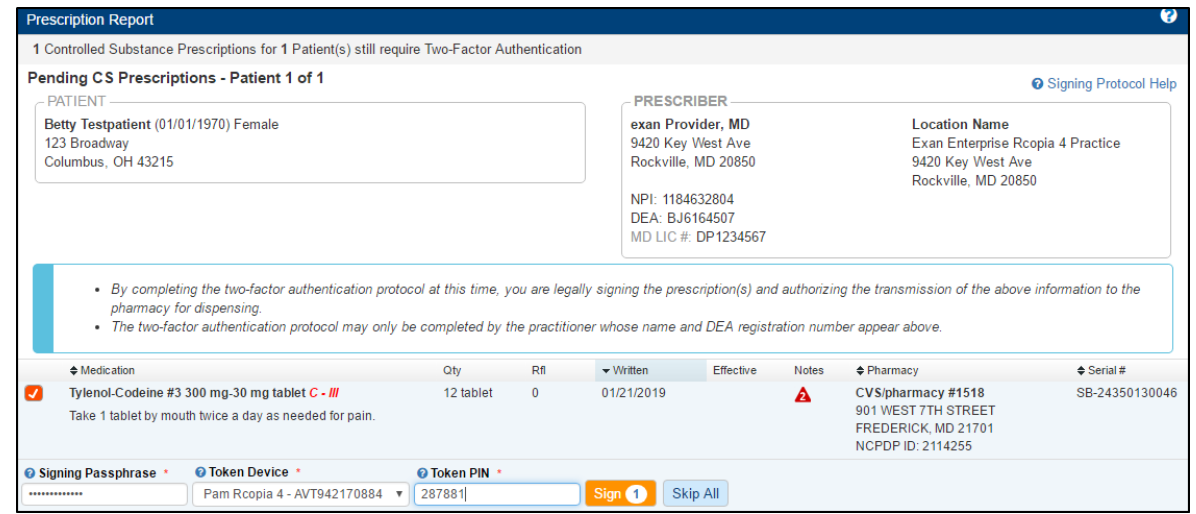

Next to each medication name, select the check box and enter your two-factor authentication to complete the prescription.

- 4. Complete one of the following:
	- To transmit the prescription to the pharmacy electronically, click **Sign**.
	- To process these at a later time, click **Skip All**.

#### <span id="page-33-0"></span>**Manage Alerts**

There are two main alert types used in eRx during the prescribing process.

- **Clinical Alerts**: These display to ensure you have all required information about the medication selected. There are several different types of clinical alerts.
- **Formulary Alerts**: These display when eRx searches for patient eligibility and you try to prescribe a medication that is not covered or has higher co-pay.

#### <span id="page-33-1"></span>**Manage Clinical Alerts**

eRx uses a variety of clinical alerts to ensure that you have all pertinent information during the prescribing process:

• **Drug-Drug Interactions**: When prescribing, eRx checks the active medication list for drug-drug interactions. Any alerts display after you have chosen a drug and corresponding strength.

*Note: These alerts have a reference section that can be accessed by clicking the arrows to the right of the message.*

- **Drug-Allergy Interactions**: When prescribing, eRx alerts you if the medication is associated with a drug on the list of allergies and adverse reactions. The alerts display after you search for the drug and select the strength.
- **Drug-Diagnoses Interactions**: When prescribing, eRx alerts you if the medication may interact with a diagnosis or problem documented for your patient. The alerts display after you search for the drug and select the strength.
- **Dose Check**: This alerts the user if they have prescribed a medication amount that is above or below the maximum or daily dose for that medication.
- **Duplicate Therapy**: This alerts the user if they have prescribed two drugs in the same therapeutic class.
- **Geriatric Precautions**: These are based on the Beers list, which indicates that certain medications may not be appropriate for the elderly patients.
- **Pediatric Precautions**: These alerts pertain to medications prescribed for the pediatric patients. In some cases, certain drugs are not recommended for these patients.

#### **To manage alerts:**

If you select a drug that will prompt a clinical alert, eRx displays the alert on the screen.

*Note: All clinical alerts display in red.*

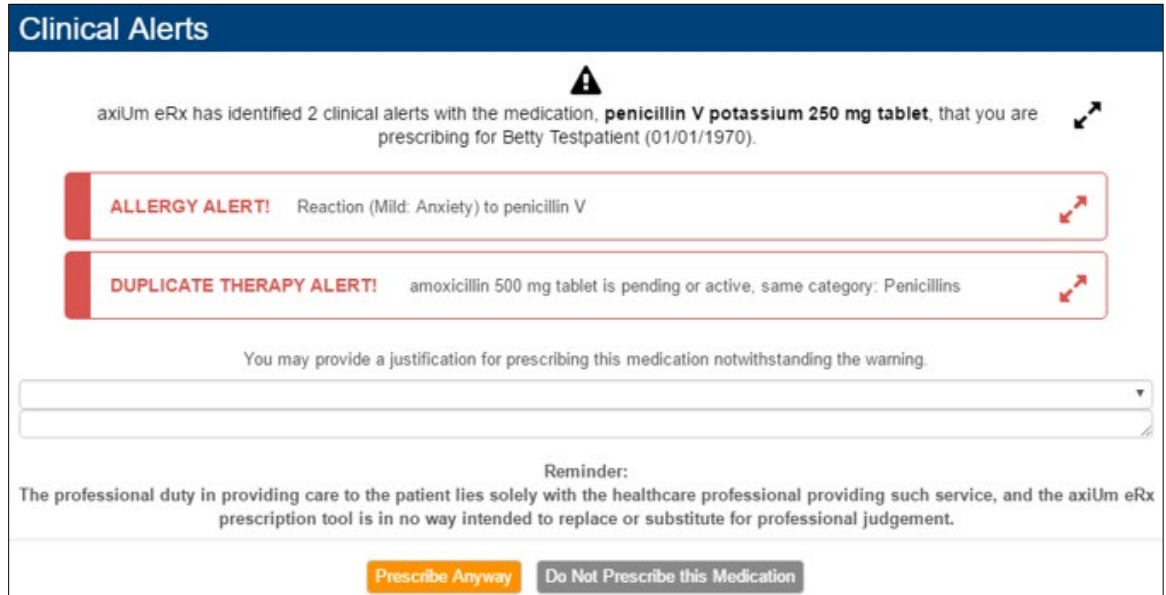

- 1. Complete one of the following:
	- To cancel the prescription, click **Do Not Prescribe this Medication**.
	- To continue prescribing, click **Prescribe Anyway**.
- (Optional) If you clicked **Prescribe Anyway**, you can provide a justification for prescribing the medication despite the warning.

#### <span id="page-34-0"></span>**Manage Formulary Alerts**

Formulary information is obtained from SureScripts.

When you open eRx, it automatically searches for patient eligibility using their first and last name, ZIP code, and DOB.

*Important: SureScripts provides formulary information from health plans, Pharmacy Benefit Managers and Payers such as Blue Cross, Anthem, MAMSI, etc. SureScripts may not provide eligibility for all government-funded formularies such as Medicaid or some small regional payers.*

2. If you try to prescribe a medication that is not covered or has higher co-pay, a formulary alert displays.

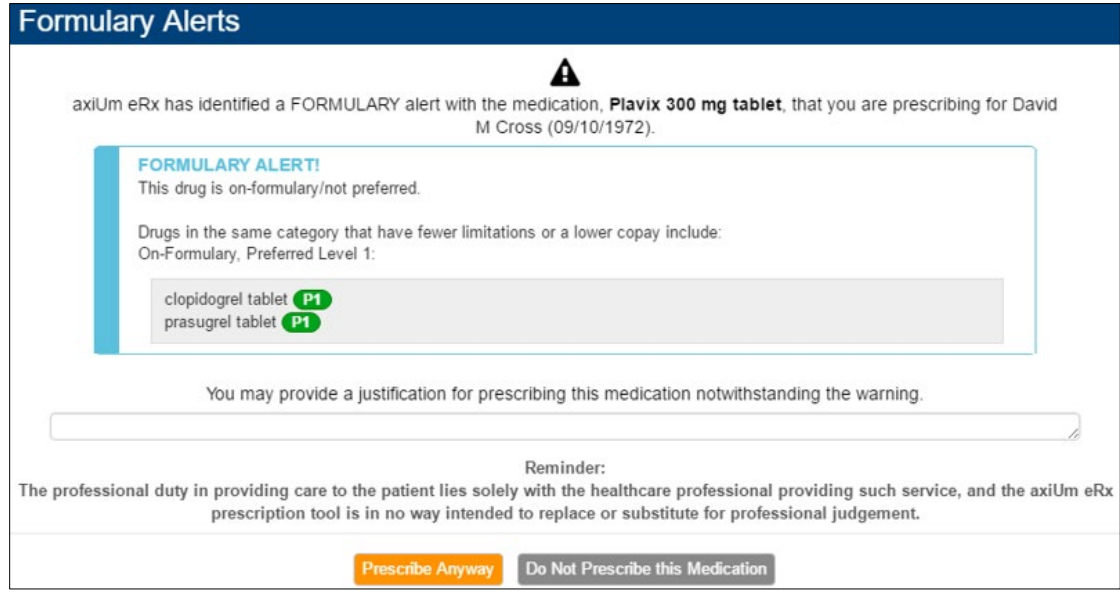

- 3. Complete one of the following:
	- To cancel the prescription, click **Do Not Prescribe this Medication**.
	- To continue prescribing, click **Prescribe Anyway**.
- (Optional) If you clicked **Prescribe Anyway**, you can provide a justification for prescribing the medication despite the warning.
- If you click **Do Not Prescribe this Medication**, you can select from a list of alternatives and prescribe a medication that may have a lower co-pay.

#### <span id="page-35-0"></span>**Manage Reports**

#### <span id="page-35-1"></span>**View the Prescription Report**

The **Prescription Report** widget allows users to manage all prescription activity within one convenient location.

If necessary, you can complete pending prescriptions from the Prescription Report.

At the top of the **axiUm eRx** window, click **Prescription Report**.

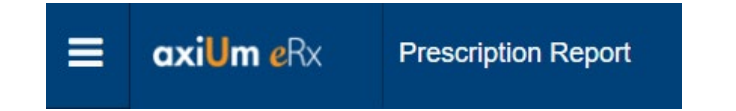

2. Select the correct provider or **All Providers** from the drop-down list.

- Select **Current (patient)**.
- 4. Select the appropriate **Status**:
	- **All**: If selected, all pending and completed prescriptions display.
	- **Pending**: If selected, only those prescriptions with no action taken display.
	- **Completed**: If selected, all prescriptions that are signed and sent or signed and printed display.
		- o Select the correct date range from the date filter that displays.
	- **Undeliverable**: If selected, prescriptions that have not been delivered to the pharmacy display.
- Click the **Display Report** icon.

The report displays all prescriptions that match the criteria, including the prescription status and sig details.

- 6. Review the report columns as necessary.
	- **Status** column: Indicates whether a prescription was successfully sent to the prescription's final destination.

*Tip: Hover your mouse over an icon to display the tooltip for the icon.*

- **Pre-validation messages** column: Indicates whether a prescription generated any pre-validation messages and lists the message(s).
	- o "Patient Address Incomplete. Unsendable"

The patient is missing Address Line 1 which must be populated in order to transmit a controlled substance electronically.

o "Oversize notes, Fax/Print Only" -

Either patient directions or directions to pharmacist have exceeded the allowed character limit.

• **Action** column: Indicates the prescription status and displays action icons accordingly.

*Tip: Hover your mouse over an icon to display a tooltip for each action.*

- o **All prescriptions** status:
	- Favor: Adds the prescription to your Favorites List.
- o **Pending prescriptions** status:
	- Modify: Allows you to modify the prescription before completing it.
	- **Delete**: Allows you to delete any instance of the prescription.
- o **Completed prescriptions** status:
	- **Renew**: Renews a completed prescription.
	- **Resend**: Resends a completed prescription.
	- **Print/Reprint**: Prints/reprints a completed prescription.
	- **Cancel**: Cancels the prescription and sends a notice to the pharmacy.
- 7. To complete prescriptions, complete the following:
	- a. Next to each prescription you want to complete, select the check box.
	- b. Enter your **Signature Password**.
	- c. Click the necessary action button.

*Note: The necessary action button depends on the healthcare provider.*

#### <span id="page-37-0"></span>**View Medication Reports**

After you have selected a patient, you can view two medication reports within the **Patient Information** widget.

The **Provider Clinical Report** lists the patient's active and inactive medications, as well as the patient's allergy, diagnoses, pharmacy information, and provider information.

*Note: This report is useful when transferring patient care to another provider.* 

The **Patient Clinical Report** is a wallet-sized version of a patient's current medication, allergy and problem list.

*Note: This is an ideal way for patients to track the medications they are taking.*

#### **To view the medication reports:**

- Open eRx to the **axiUm eRx** window and scroll to the **Patient** widget.
- Click the **Provider Clinical Report** or **Patient Clinical Report** button in the **Patient** widget.

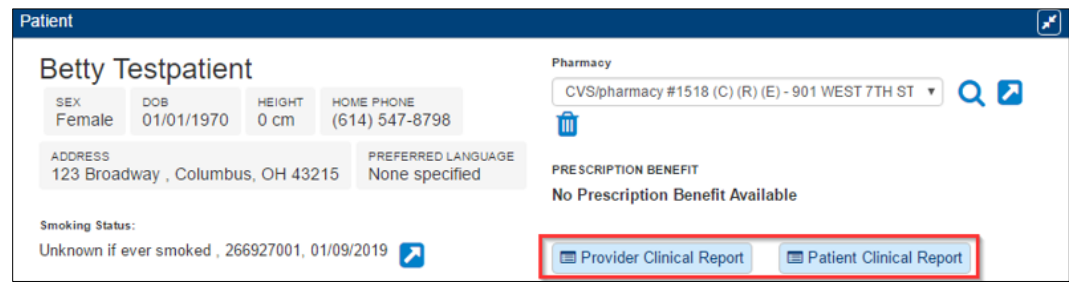

(Optional) Print the report as necessary.

*Note: If pop-up blockers enabled, the print window cannot display. You must turn this feature off to view and print from the browser.*

# <span id="page-38-0"></span>4 Perform Other eRx Tasks

# <span id="page-38-1"></span>**Add Encounters**

Within eRx, you can track patient encounters. These are times you saw and interacted with the patient.

- To add an encounter, from the context bar, click the **Check Box** (<sup>c)</sup>) icon.
- To add previous encounters, click the **Calendar** (**iiii**) icon to open the **Patient Encounter Management** widget.
	- o From the **Patient Encounter Management** widget, you can select the rendering provider, add and/or edit previous encounters.

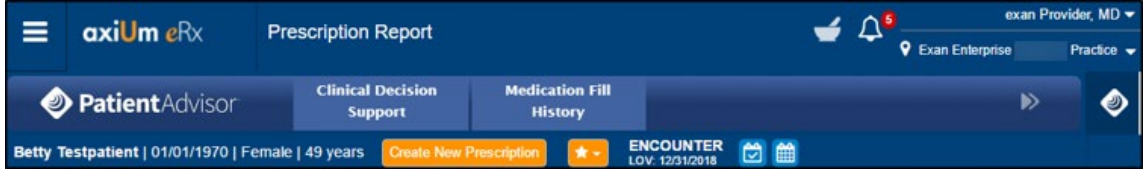

### <span id="page-38-2"></span>**Work with Pharmacy Messages**

**Pharmacy Messages** are electronic requests generated by a pharmacy.

**Examples**: Refill requests for the patient once their medication refills are complete, change requests, or cancellation acknowledgments.

When your practice group has any pharmacy messages, a notification displays within the top toolbar.

**To work with pharmacy messages:**

1. Click the **Pharmacy Message** ( $\leq$ ) icon within the top toolbar to open the **Pharmacy Messages** widget.

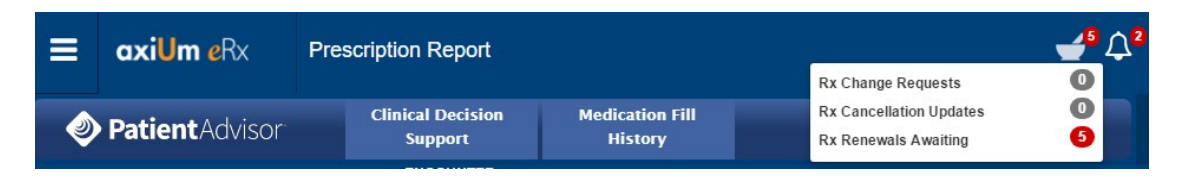

From the **View Messages For** and **Message Type** drop-down lists, filter by provider and/or type.

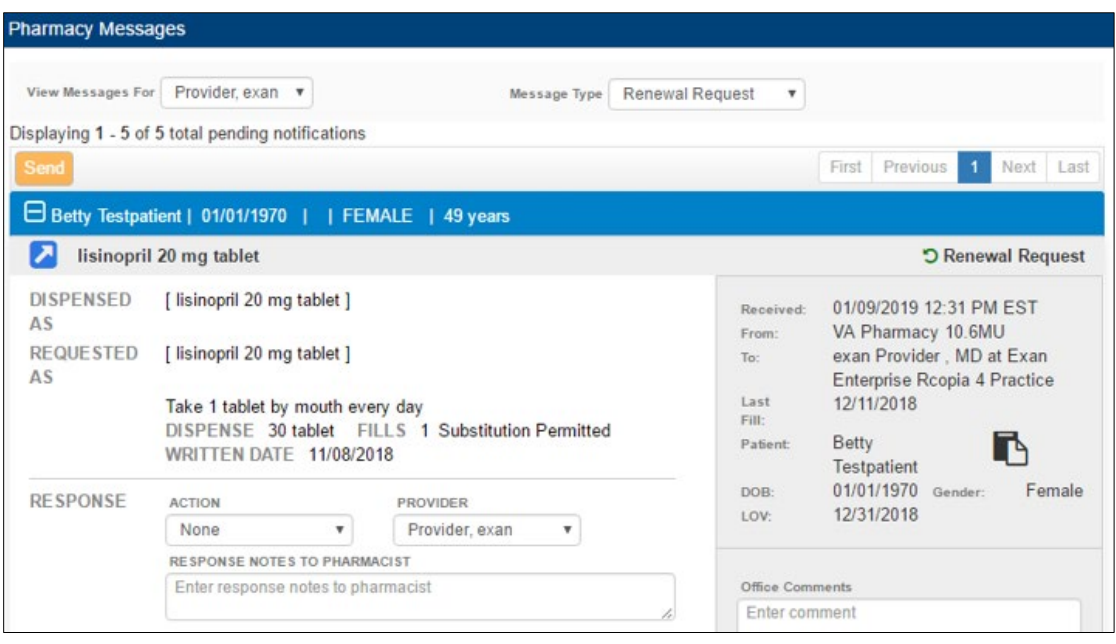

- From the **Action** drop-down list, select an option for each renewal request:
	- **Deny**: Denies the request and sends a denial message to the pharmacy.
	- **Change:** Allows you to change the prescription and/or pharmacy information. When the prescription is changed, the prescription becomes a pending prescription in the appropriate provider's prescription report. This alerts the pharmacy that the requested renewal has been denied, but a new prescription will follow.
	- **Renew plus (X) refills:** Renews the prescription with the necessary number of additional refills. When you choose the appropriate refills, you are authorizing this fill plus X refills of the medication.
- **Forward:** Allows a staff member to forward the prescription request to another qualified prescriber in the practice.
- **Remove:** Removes the prescription request.

*Important: Only use this for duplicate requests that are already handled.*

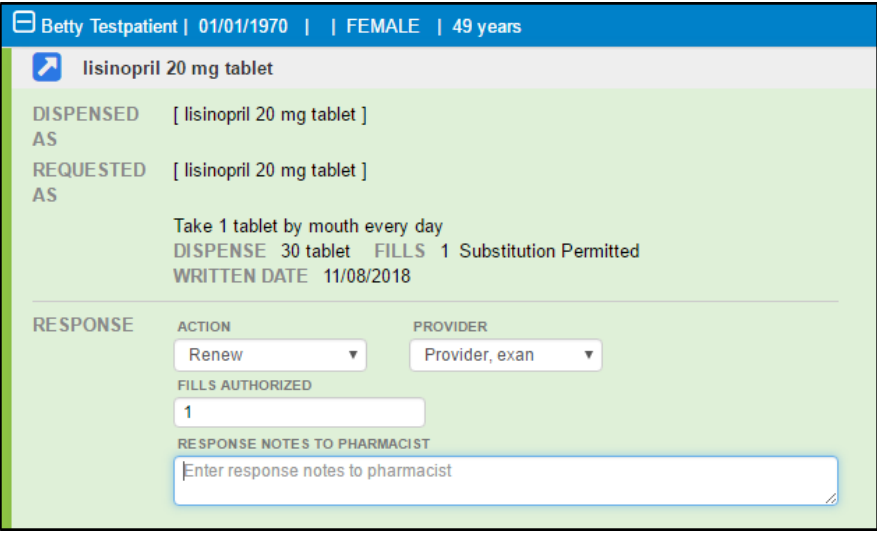

- (Optional) Enter any pharmacy notes in the **Response Notes to Pharmacist** field.
- (Optional) Enter comments in the **Office Comments** field.

*Note: These comments are visible only to you and your office staff.*

After you have selected an action for each request, enter your **Signature Password**  and click **Send**.

*Note: You can take action on a maximum of 20 renewal requests at a time.*

All requests with an action selected are completed and delivered to the correct pharmacy.

#### <span id="page-40-0"></span>**Set Utilities Options**

eRx includes several additional options within Utilities. These options include:

- **Token Management**: This allows EPCS providers to manage their token devices.
- **Favorites**: This allows user to create, categorize, modify, or remove any of their favorite prescriptions. For more information, se[e Manage Favorite Prescriptions.](#page-29-0)
- **Pharmacy List Maintenance**: This allows users to add or modify the practice pharmacy list.

*Note: Some options are only available for administrators.* 

#### **To access utilities:**

1. From the menu  $(\blacksquare)$  icon at the top left of the screen, select Utilities.

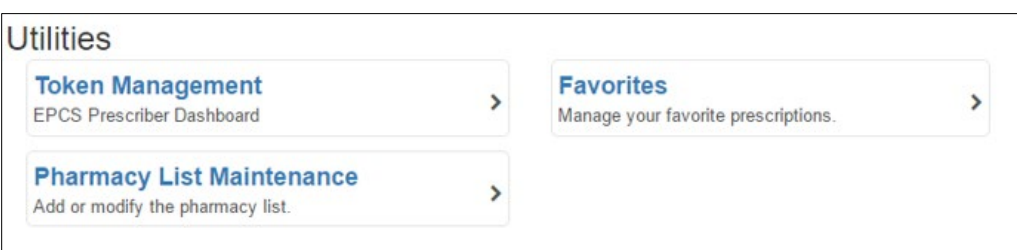

Click **Token Management**, **Favorites**, or **Pharmacy List Maintenance** as necessary.

### <span id="page-41-0"></span>**Manage Preferences**

There are two preference types available in eRx.

User preferences apply only to a single user. Location preferences apply to all users within a practice location.

*Important: Location preferences can only be set by an administrator.*

#### <span id="page-41-1"></span>**Set User Preferences**

1. From the menu  $\equiv$  icon at the top left of the screen, select **Settings**.

*Tip: You can also open Settings if you click your name from the top menu bar.*

- Under **Manage Settings**, select **User**.
- 3. Set the user preferences as necessary.

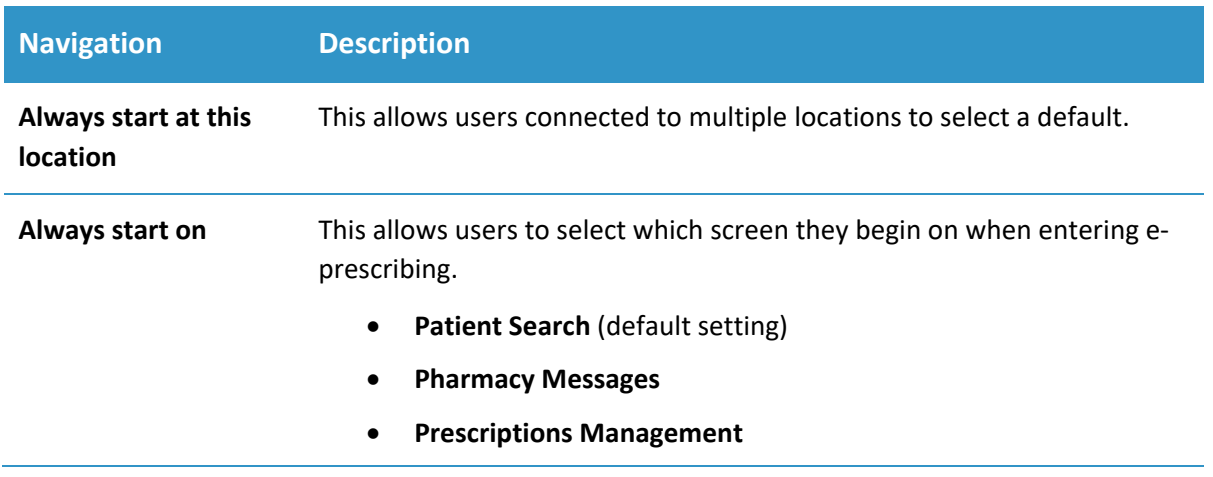

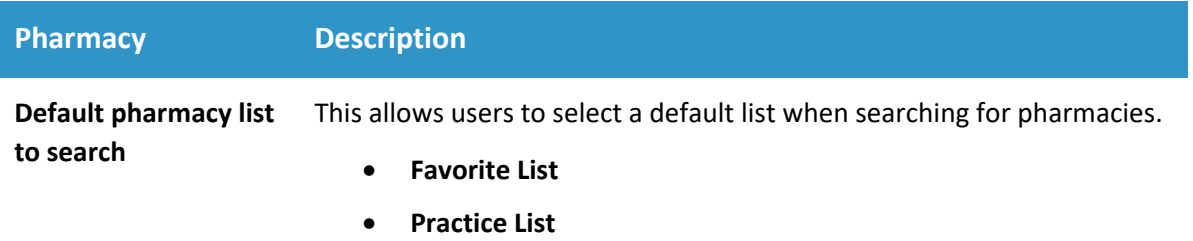

• **All Lists** (default setting)

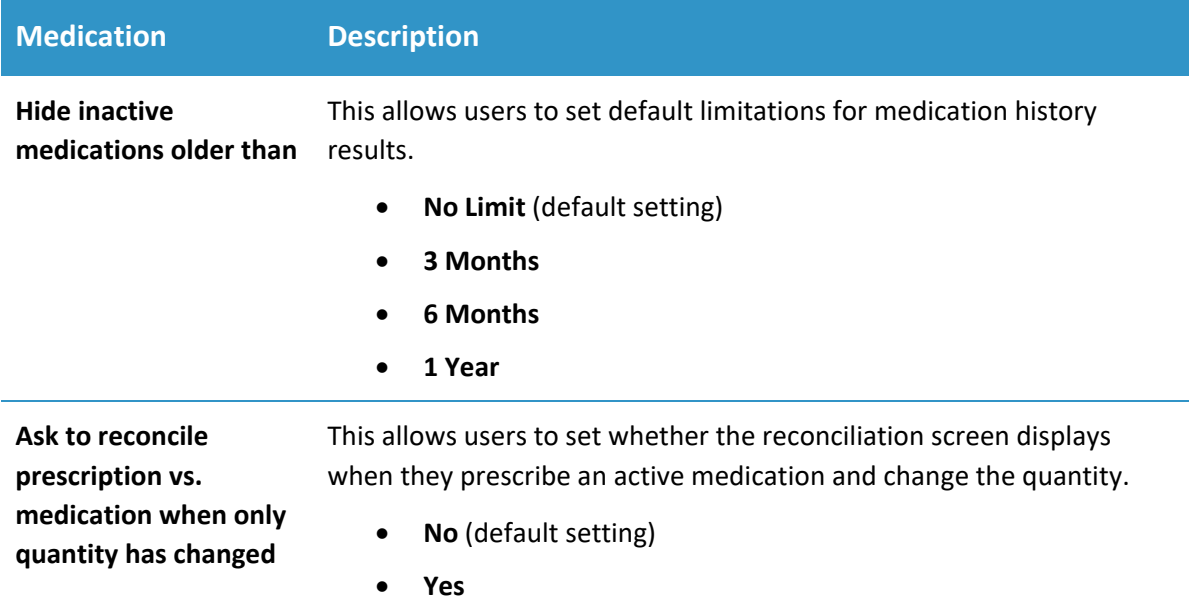

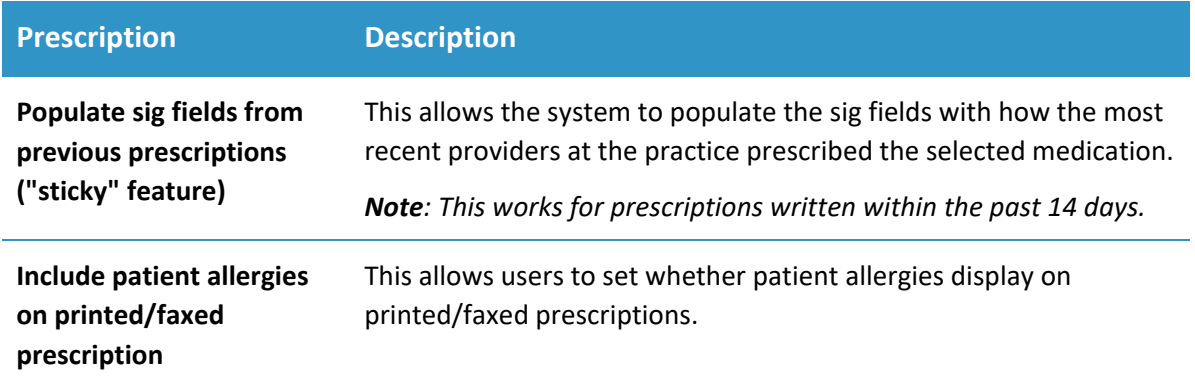

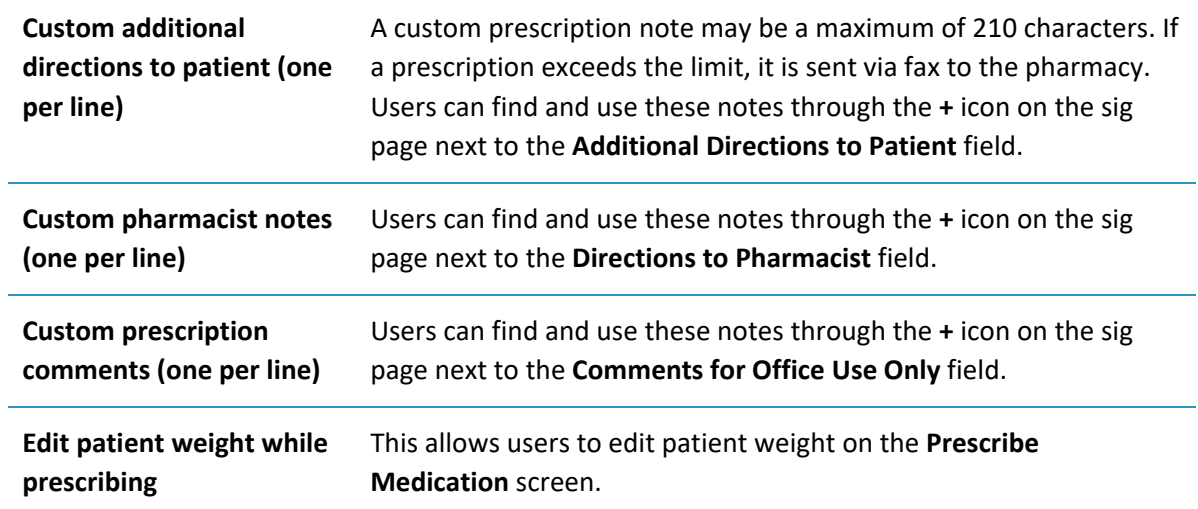

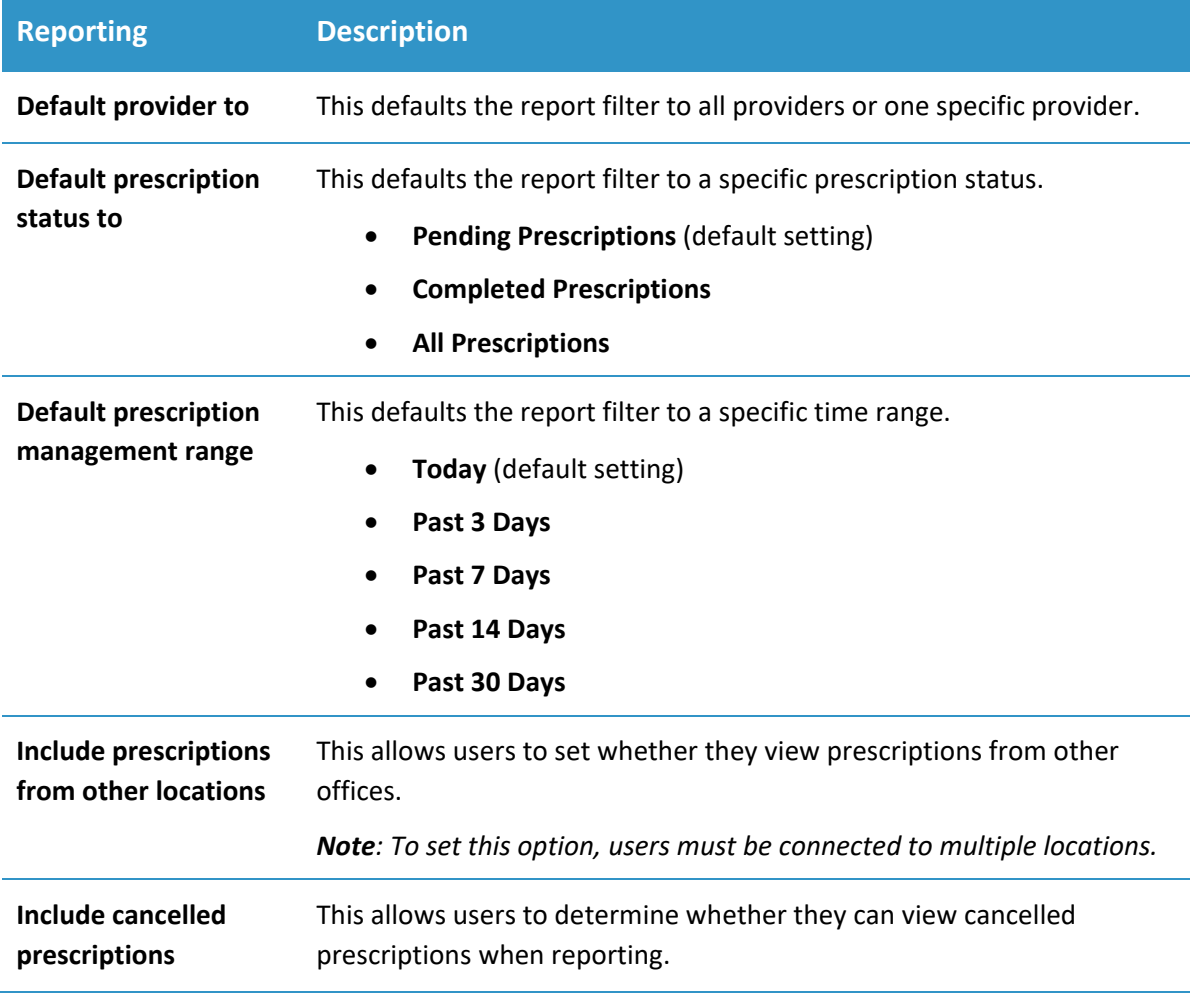

Click **Save** to apply the changes.

#### <span id="page-44-0"></span>**Set Location Preferences**

**Location** preferences can only be set by an administrator and will apply to all users within a practice location.

1. From the menu  $(\blacksquare)$  icon at the top left of the screen, select **Settings**.

*Tip: You can also open Settings if you click your name from the top menu bar.*

- Under **Manage Settings**, select **Location**.
- 3. Set preferences as necessary.

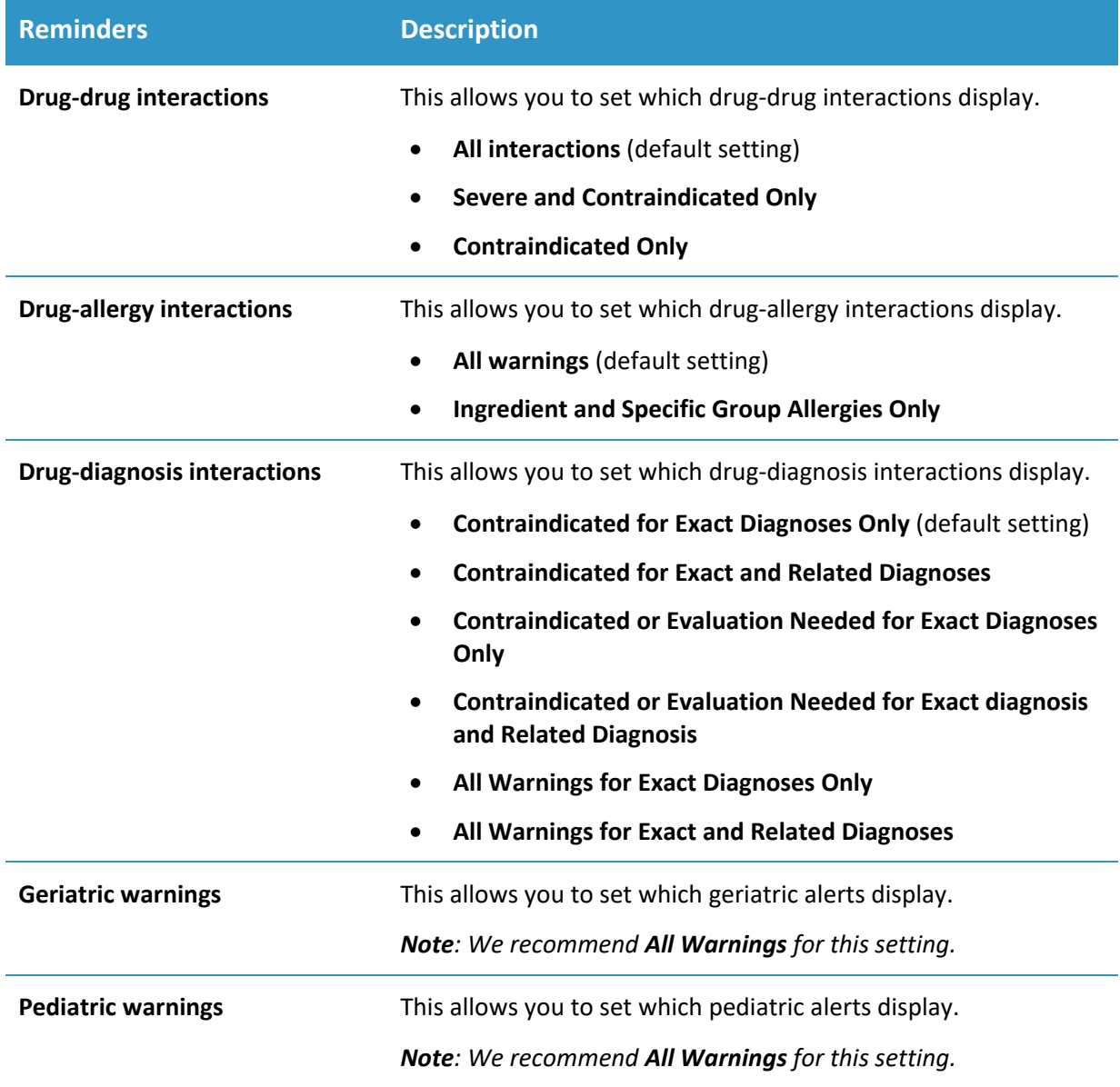

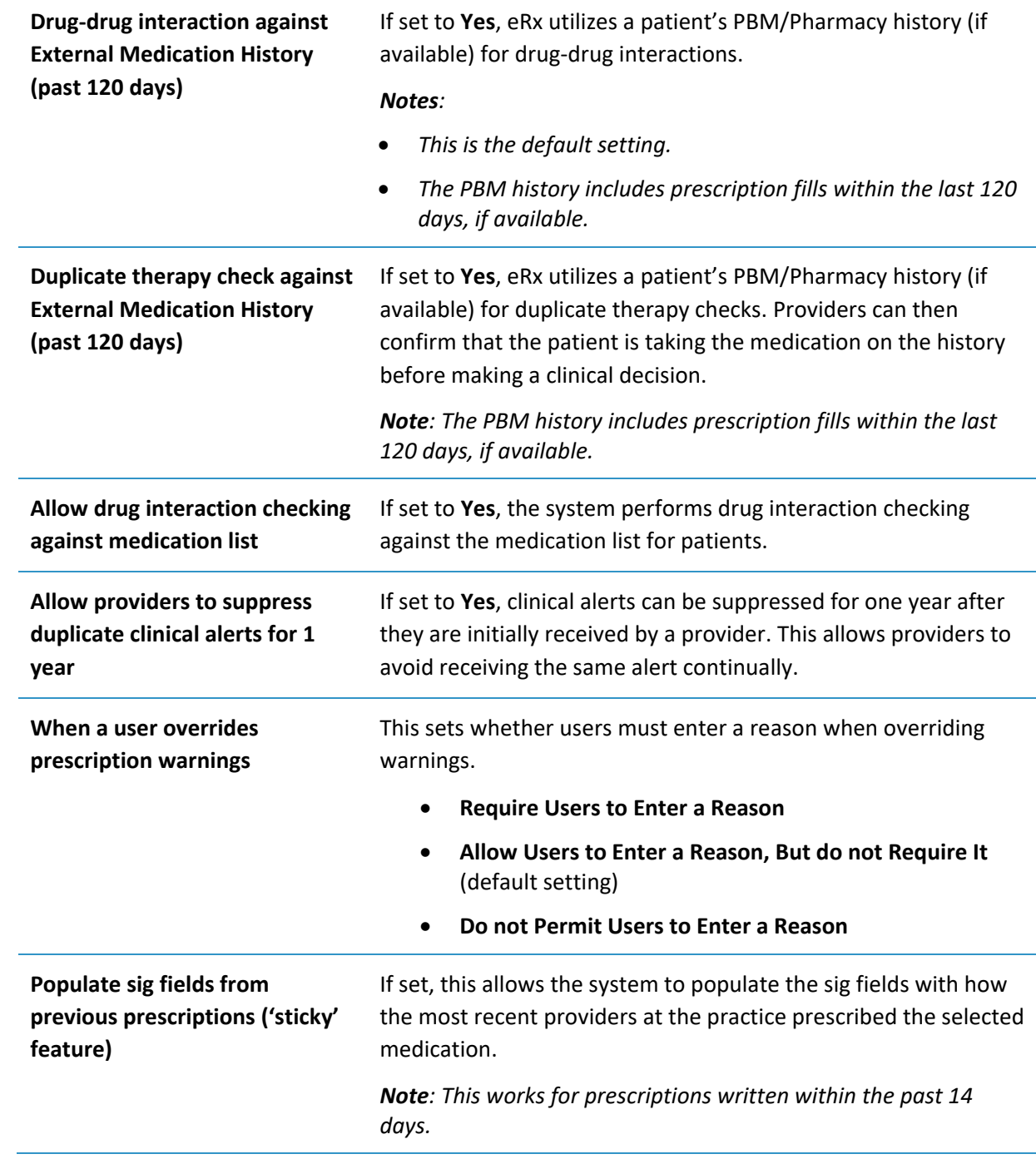

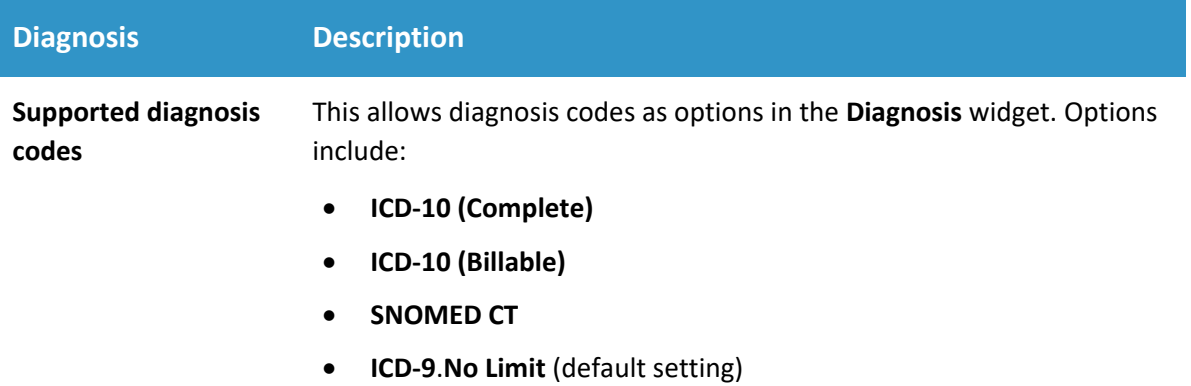

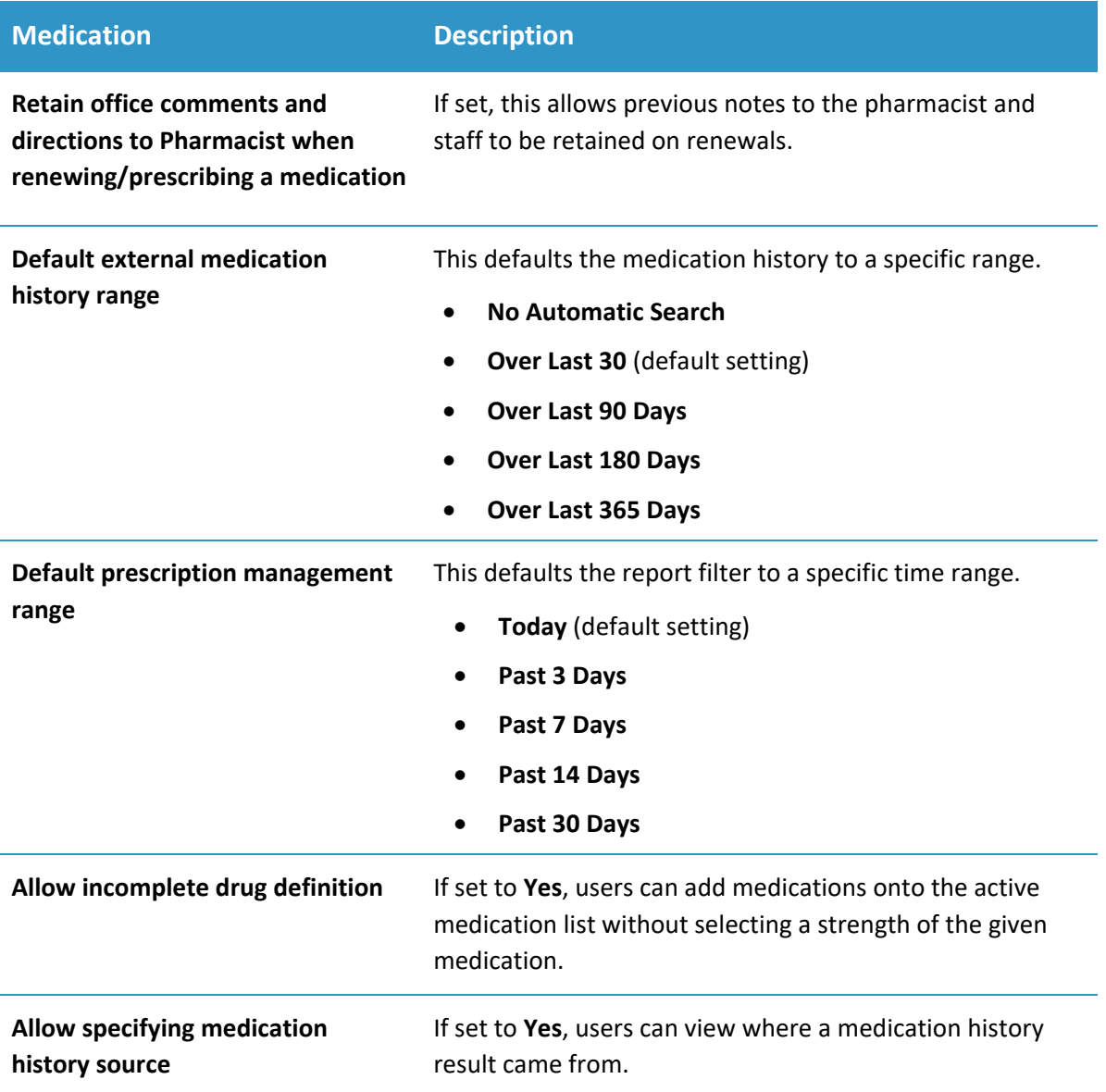

### **Enable "Quick Add" without medication details**

If set to **Yes**, users can add medications onto active medication list with only the medication and strength.

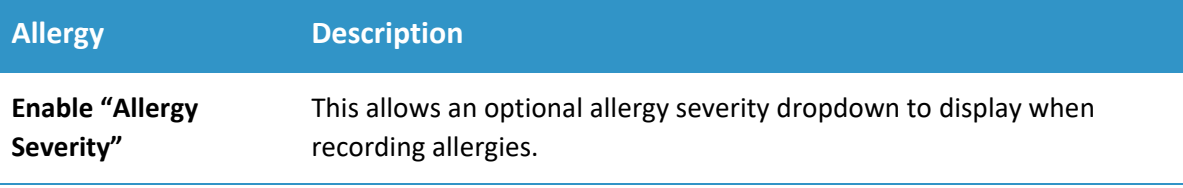

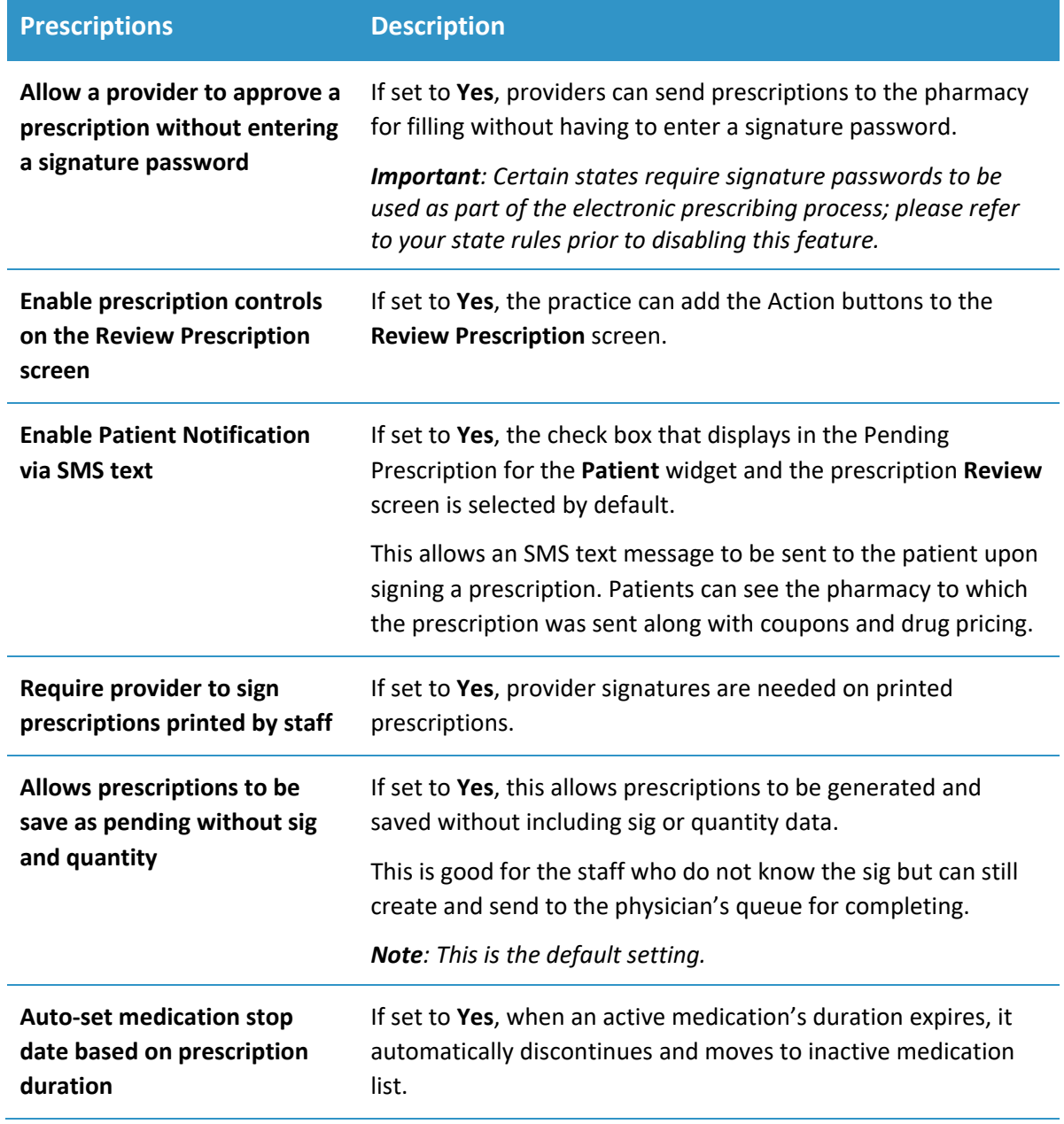

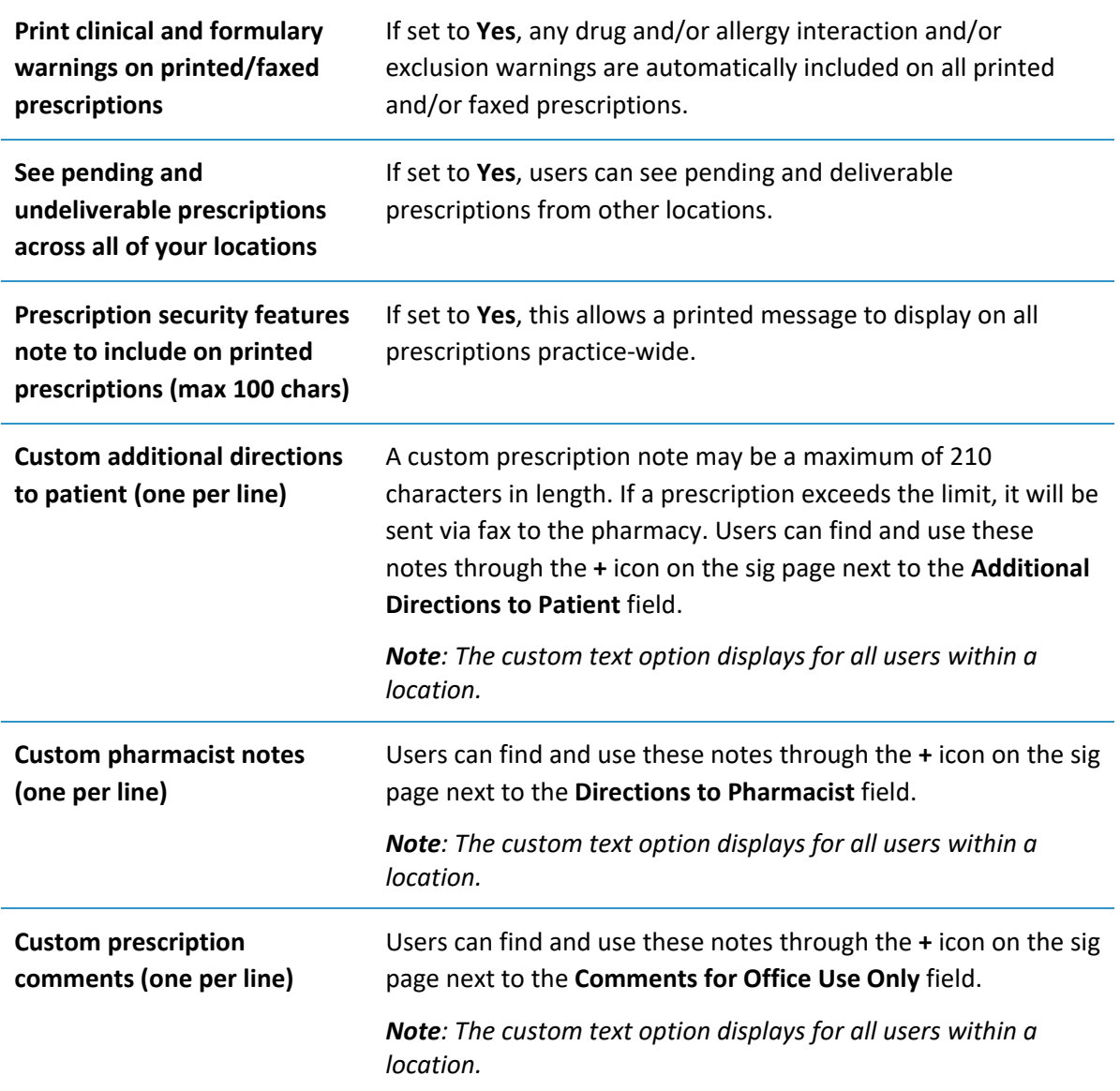

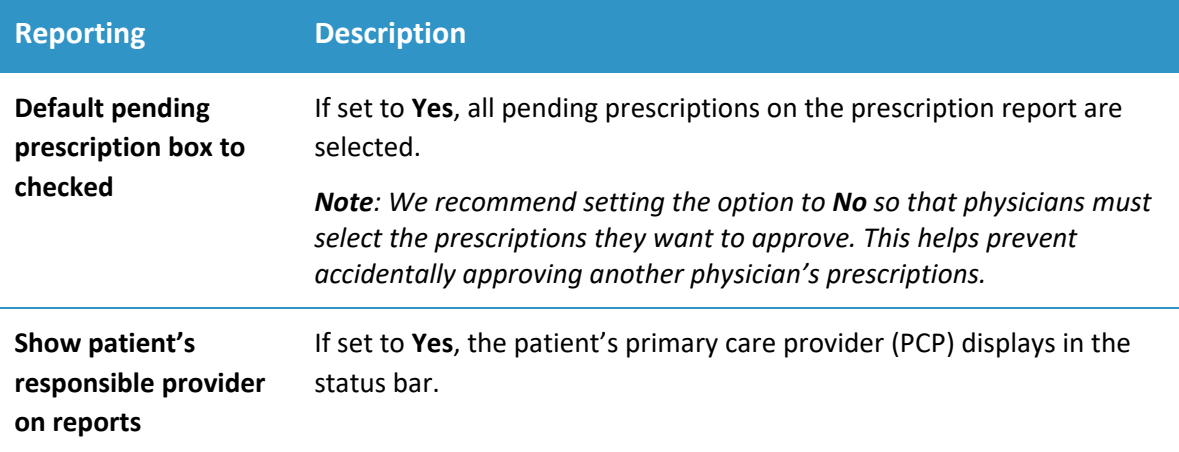

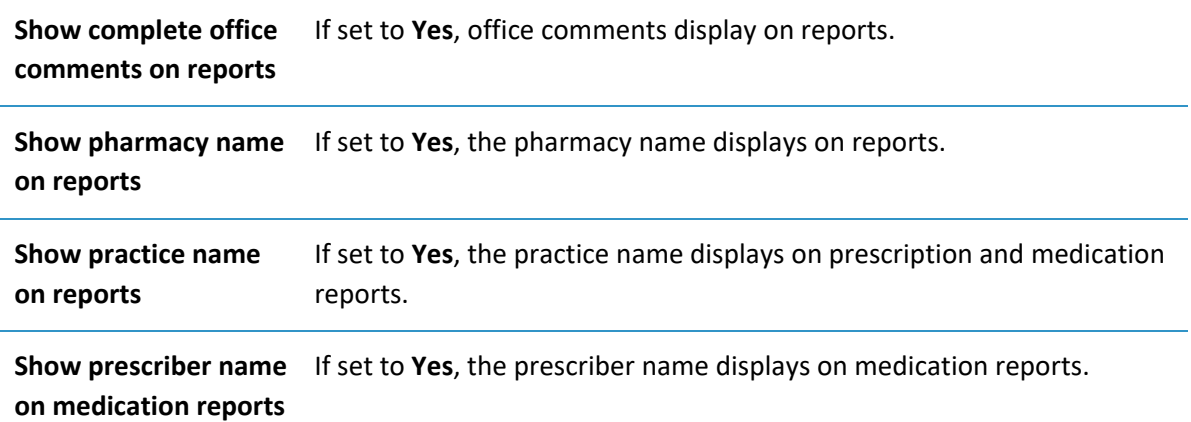

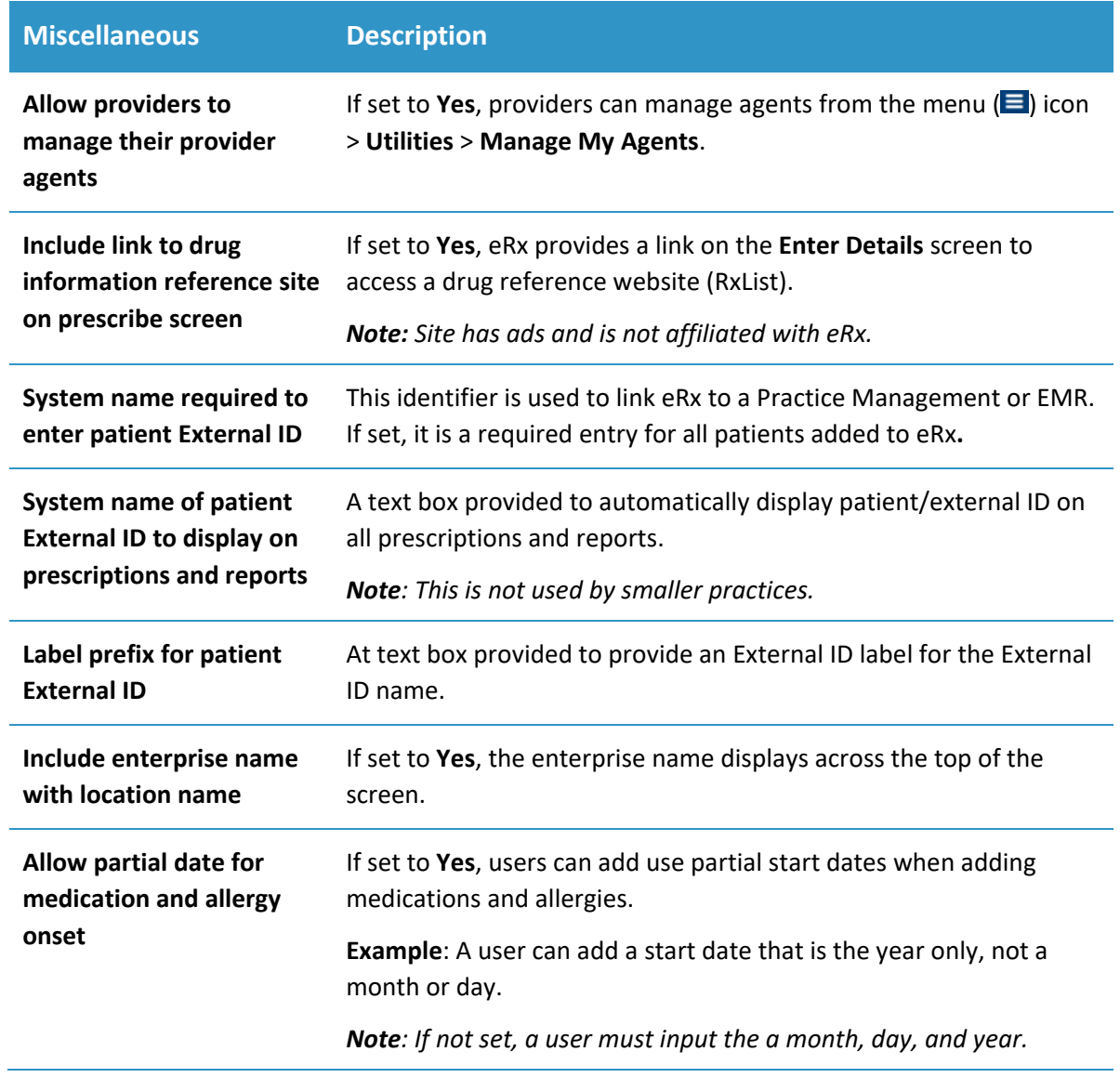

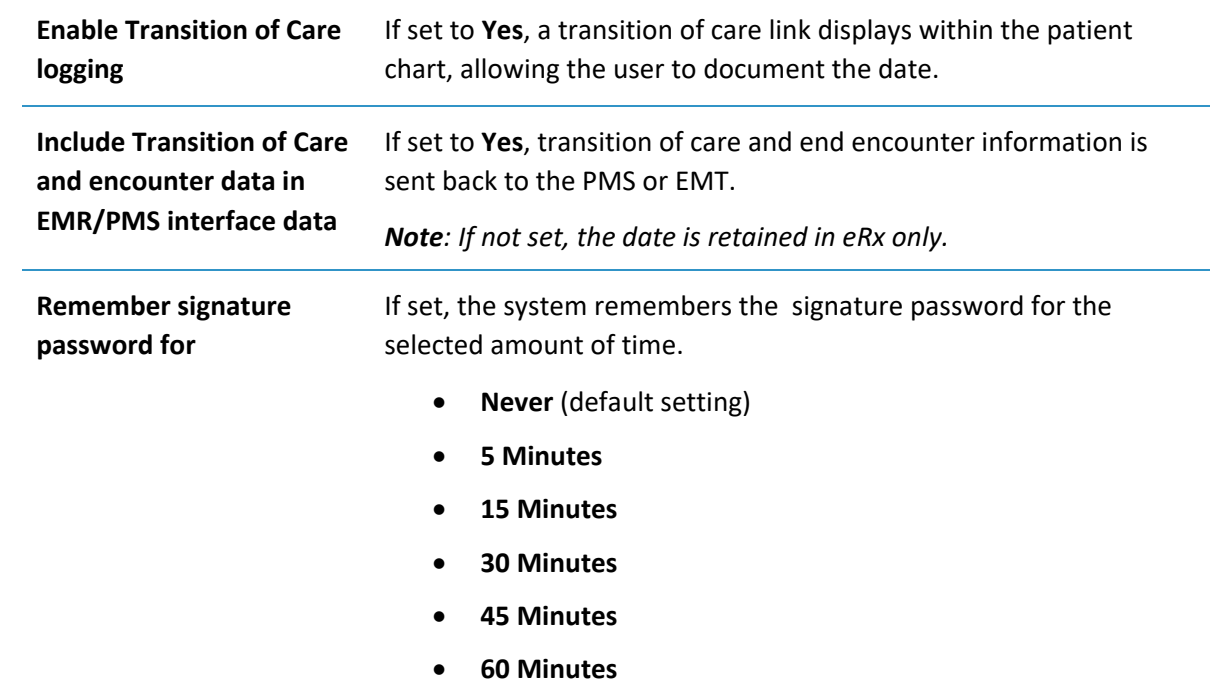

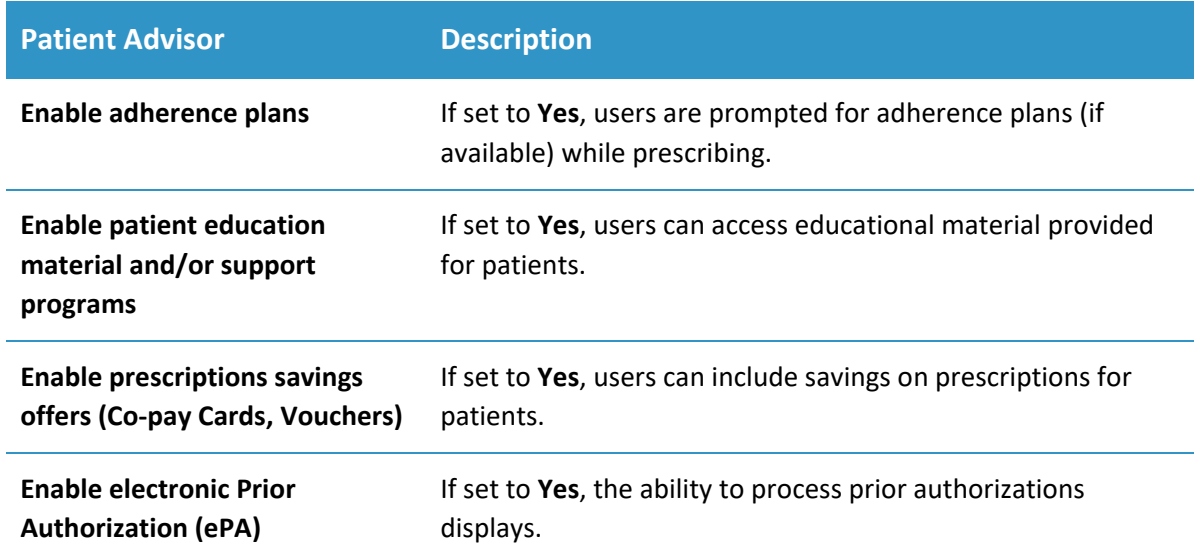

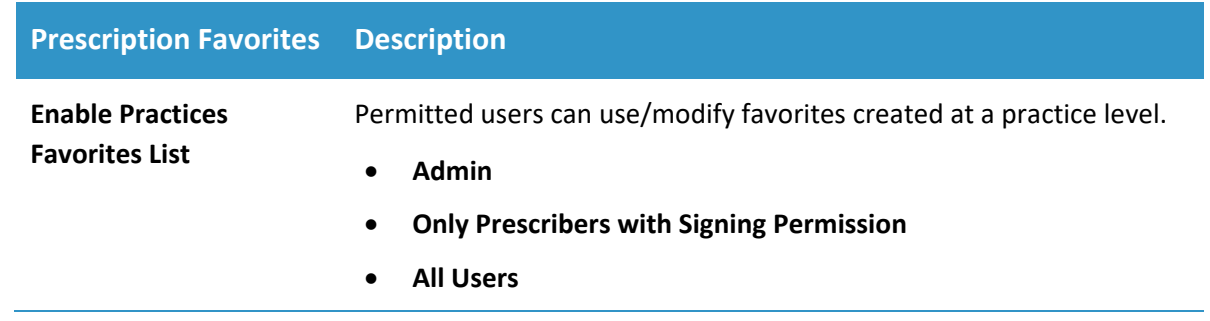

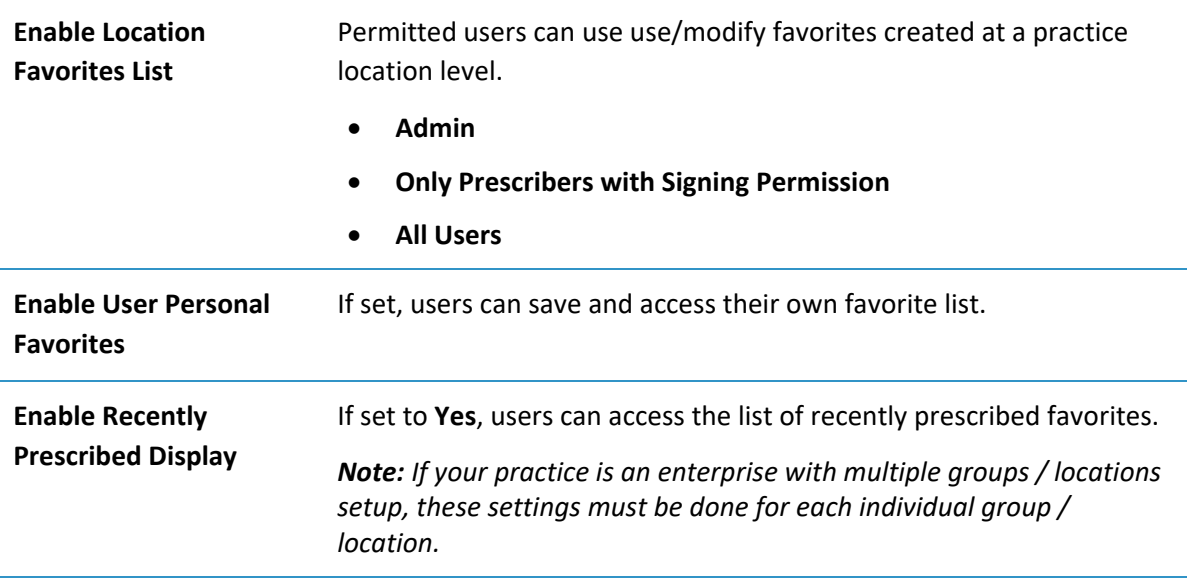

<span id="page-51-0"></span>4. Click **Save** to apply the changes.

# Appendix A: Identity Authentication

All providers that will use eRx must pass one of the following identity authentication processes successfully before they may prescribe medications:

- **IDP**: Identity Proofing (IDP) is a Level of Assurance 2 (LOA2) standard that, when passed, satisfies Surescripts requirements and allows providers to e-prescribe medications.
- **EPCS Gold**: Electronic Prescribing of Controlled Substances (EPCS) Gold is an identity proofing standard that, when passed, allows providers to e-prescribe controlled substances as well as regular medications, using a soft or hard token that is registered to their account.

*Important: Provider user types require IDP or EPCS Gold authentication. Nonprovider user types do not require identity authentication.*

As a provider, you can complete IDP or EPCS Gold authentication from the email(s) sent out as part of eRx user registration.

# <span id="page-52-0"></span>**Complete IDP Authentication**

1. Confirm you have received an invite email from [infinidadmin@drfirst.com.](mailto:infinidadmin@drfirst.com)

The email contains a link to the IDP registration.

Open your email inbox to the IDP invitation email and click the link to begin the IDP process.

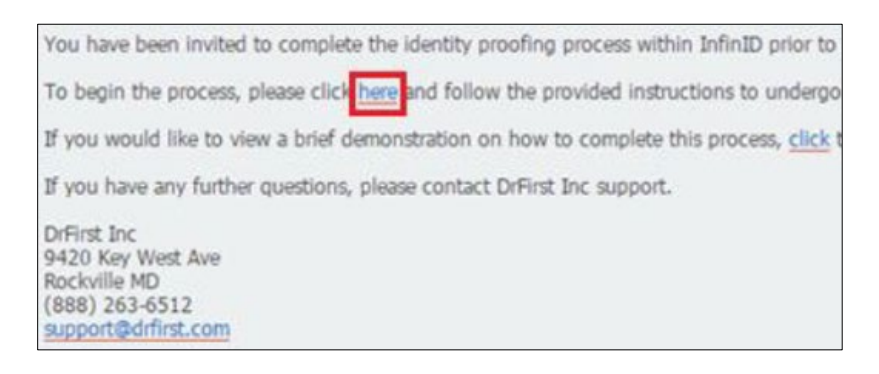

The InfinID application opens and a notification requests for you to complete identity proofing.

Click **Next**, and when ready, click **Continue**.

*Note: Experian uses financial history to verify a provider's identity. A personal credit card increases your chances of successfully passing the IDP process. You are not charged for IDP.* 

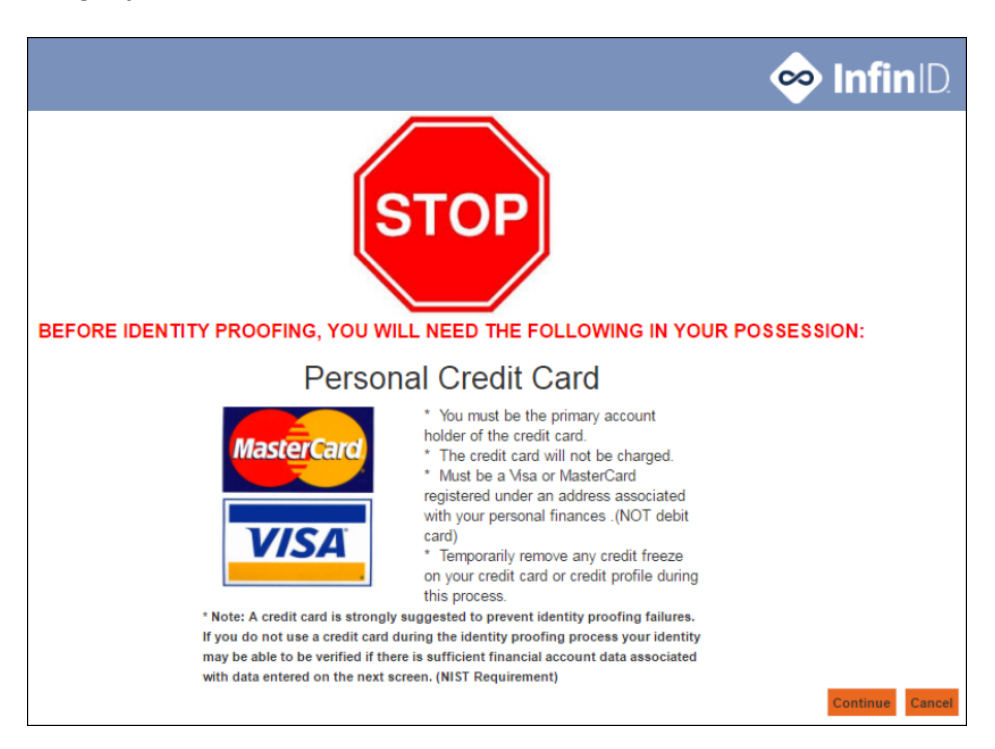

The **InfinID Application Terms of Use** page displays.

Select the check box and click **I Accept** to continue.

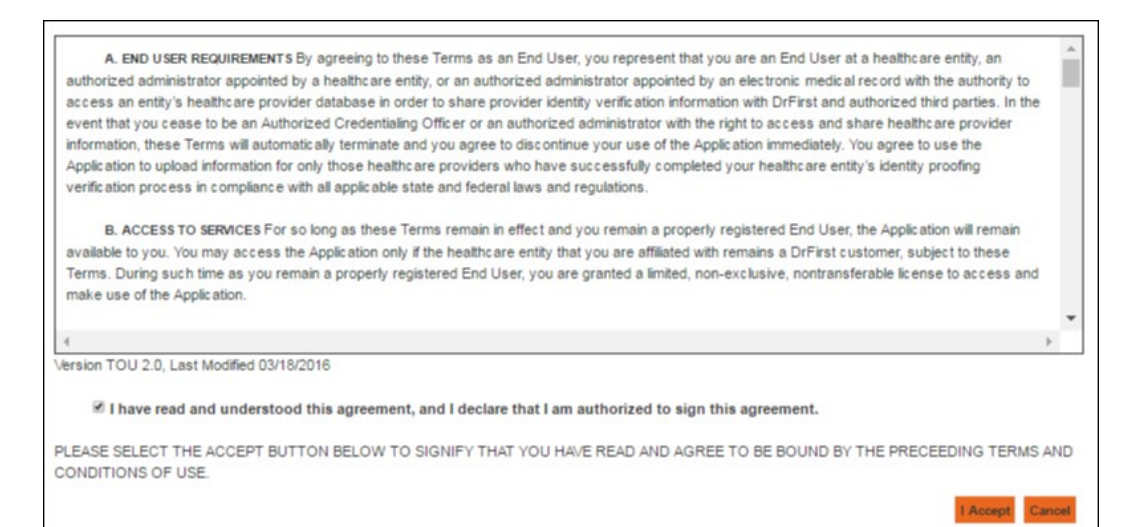

5. Complete the personal information fields.

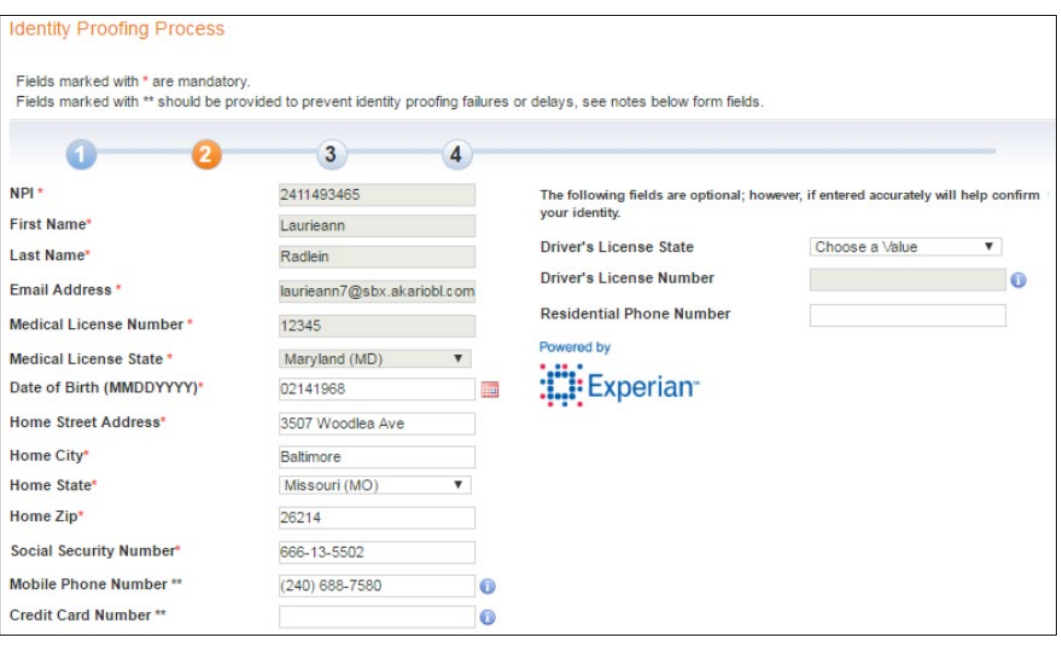

*Note: All required fields are noted with a red asterisk (\*).* 

#### *Tips:*

- *When entering your birthdate, click the calendar icon.*
- *When entering your address, remove any special characters.*

*Example: Enter 1 E Main St Apt 204 without any periods.* 

- *Enter your mobile number to speed up the process. If Experian verifies you are the primary account holder, they send a text with the IDP transaction number. If you do not enter your mobile number, or it cannot be verified, Experian mails you a letter with your IDP transaction number.*
- *If you enter a VISA or MasterCard personal credit card number, you greatly increase your chances of passing IDP. Only the first 8 digits are required, and no charges are applied.*
- Click **Continue** to open three security questions related to your financial history.

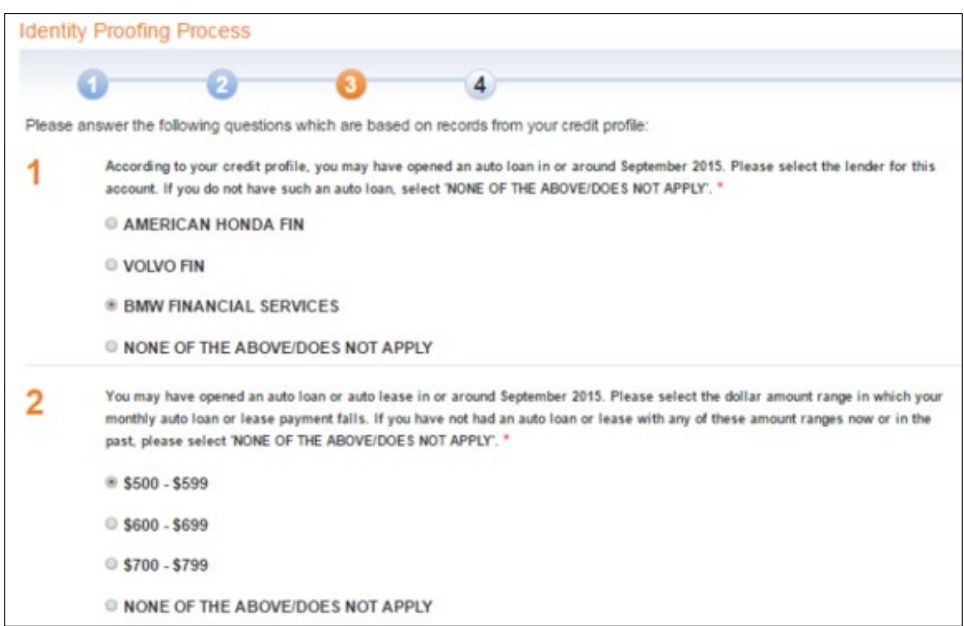

Select the applicable answers and click **Continue**.

If you answered the questions correctly, you will be notified via email that Experian has successfully verified your identity and that Experian will send you a letter or text message with a transaction number.

*Note: You can only receive the transaction number via text message if you entered a verified mobile phone number earlier.*

- 8. Complete one of the following:
	- If you received the transaction number via text message, enter the transaction number in the **Experian Transaction Number** field and click **Verify Code** to complete identity proofing.

*Note: The text message with the transaction number should arrive within a few minutes of successfully verifying your identity.*

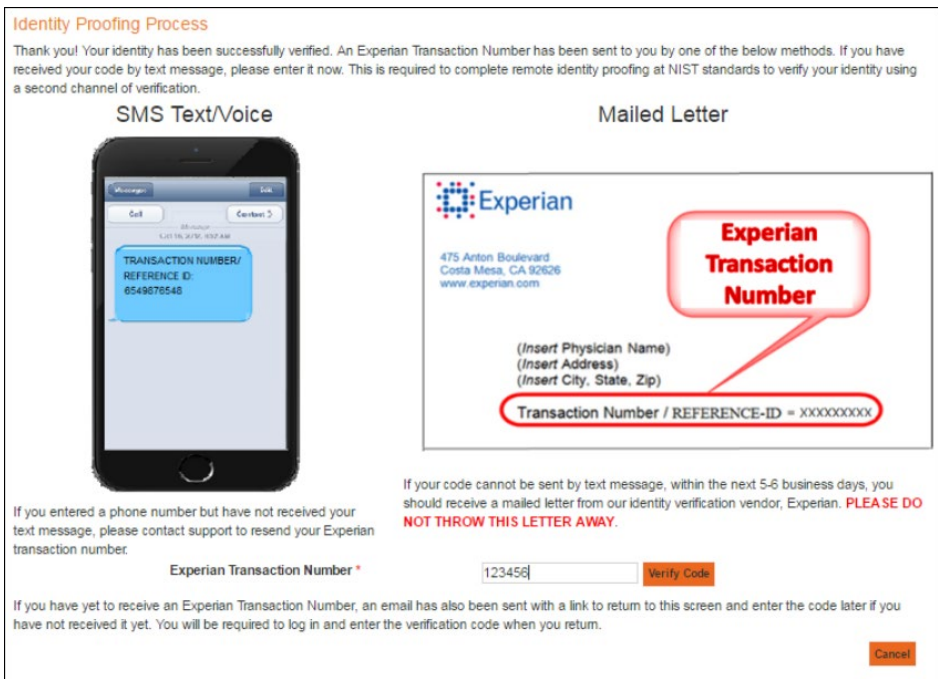

• If you received the transaction number via letter, open the email that was sent when your identity was first identified and click the link to open an **Experian Transaction Number Verification** window.

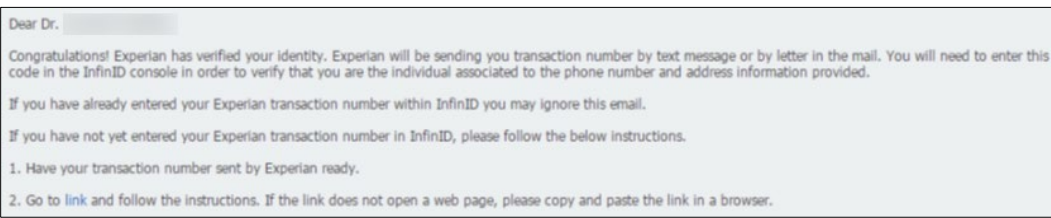

In the **Experian Transaction Number** field, enter your transaction number from the letter and click **Submit**.

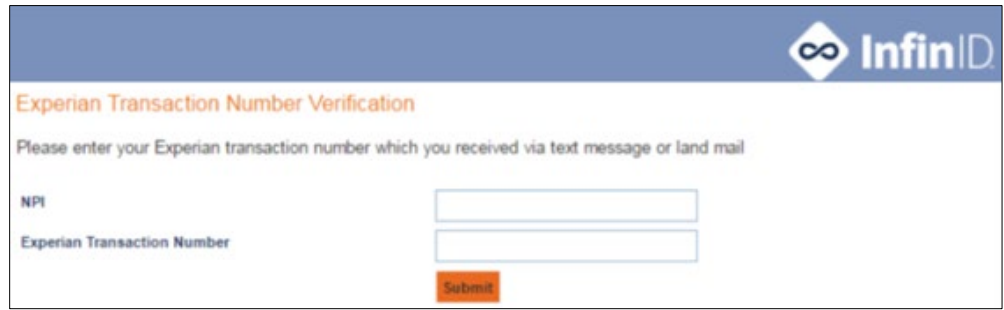

### <span id="page-56-0"></span>**Complete EPCS Gold Authentication**

- 1. Confirm you have the following perquisites:
	- Received at least one (1) hard or soft EPCS Token.

*Warning: You cannot complete EPCS authentication without a token.*

- o Hard token: This is provided by Exan.
- o Soft token: This is provided by VIP Access smartphone/tablet app by Symantec.
- Received an invite email from [DO-NOT-REPLY-EPCS@epcsdrfirst.com.](mailto:DO-NOT-REPLY-EPCS@epcsdrfirst.com)

The email contains an Invite ID and a link to the EPCS Registration.

*Tip: Save the email with the Invite ID in case you do not complete the process.*

• Removed any security/credit freezes from credit accounts by contacting Experian.

*Note: You can find instructions to remove these freezes/alerts at [www.experian.com](http://www.experian.com/) under Additional Services & Products.*

• (Optional) Received a free EXPERIAN credit report from [www.annualcreditreport.com](http://www.annualcreditreport.com/)

Identity proofing questions are formulated based upon credit history. This may include questions about home/auto loans, bank account information, or places of residency, etc. Having your credit report available can assist in correctly answering those questions and successfully completing IDP.

• (Optional) Obtained one valid personal Visa or Mastercard credit card.

*Note:* Only the first eight digits are required.

*Important: The card cannot be a business credit card or a personal debit card and you cannot pass IDP if protections are on your credit account.*

• (Optional) Obtained a valid personal residential or cellular phone number.

*Note: This must be associated with the home address.*

*Important: Using a personal credit card and/or personal phone number significantly increases your chances of validation.*

• Gathered your Social Security Number and DEA number.

*Note: You cannot use a narcotics addiction DEA number (NADEAN).*

• Generated an idea for a passphrase and/or password.

*Note: This must be a minimum of eight characters with at least one capital letter, one lowercase letter, and a number.*

A passphrase is necessary for two-factor authentication required for sending controlled scripts.

*Tip: Write down the passphrase and save it in a secure location.*

• Generated an idea for a security question and answer necessary when resetting your passphrase and/or password.

*Note: Security answers are case sensitive.*

**Example**: Use a mother's maiden name or the make/model of your first car.

2. Open the DrFirst email and click the link to open the EPCS Gold website.

*Tip: You can also access the EPCS Gold website through Rcopia. Open Rcopia and click EPCS Gold.*

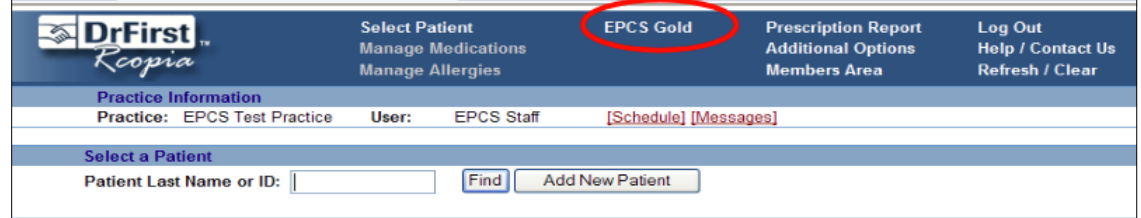

The EPCS Gold website opens and under **I have an Invite**, the credentials prepopulate in the **NPI#** and **Invite ID** fields.

Confirm the fields are accurate and click **Proceed**.

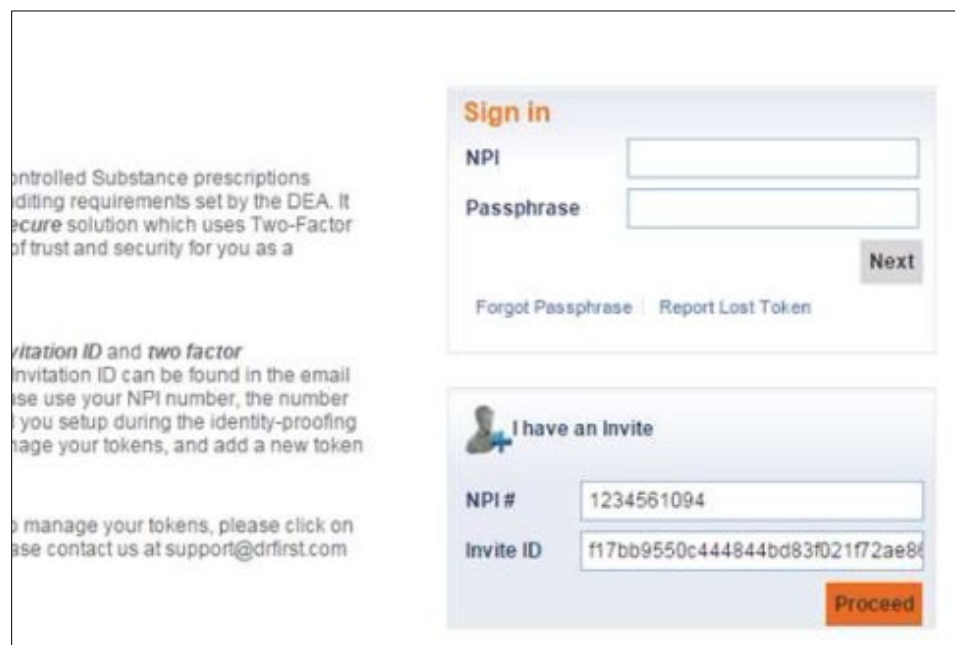

- 4. Complete the Agreement for EPCS Gold Services.
	- Select all check boxes and click **I Agree**.

A prerequisites page for EPCS Gold displays.

- 5. Confirm you have the following:
	- A hard or soft token
	- (Optional) A personal credit card.
- When ready, click **Continue**.

Complete the **User Registration** personal information fields as necessary to verify your identity and click **I Agree**.

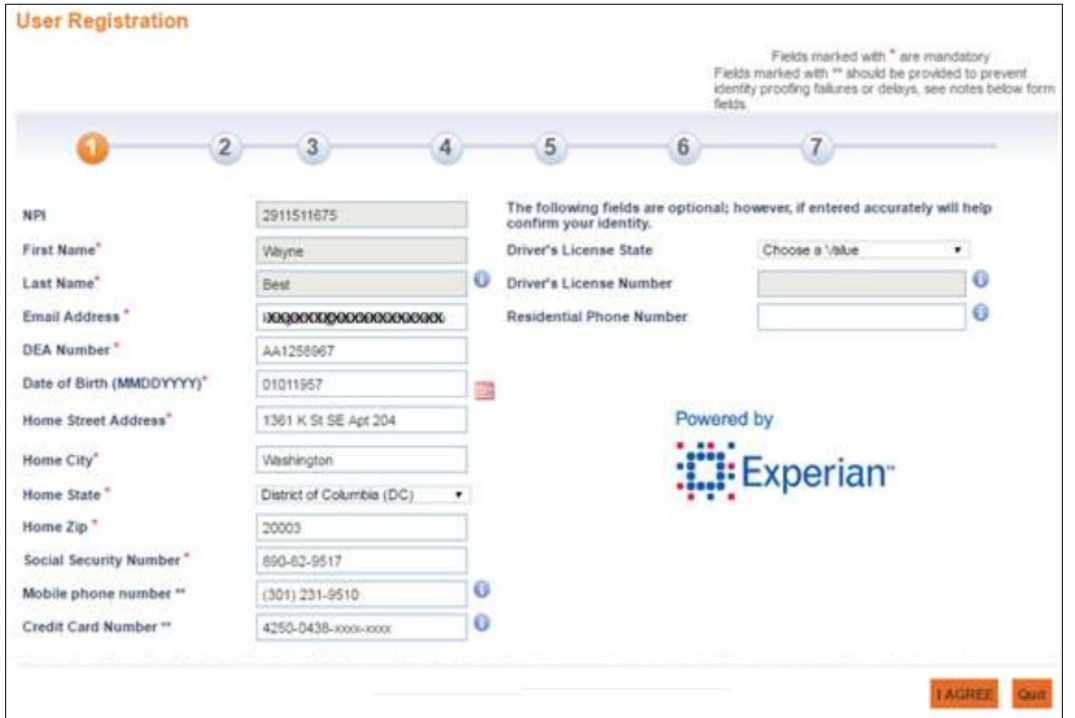

*Note: All required fields are noted with a red asterisk (\*).* 

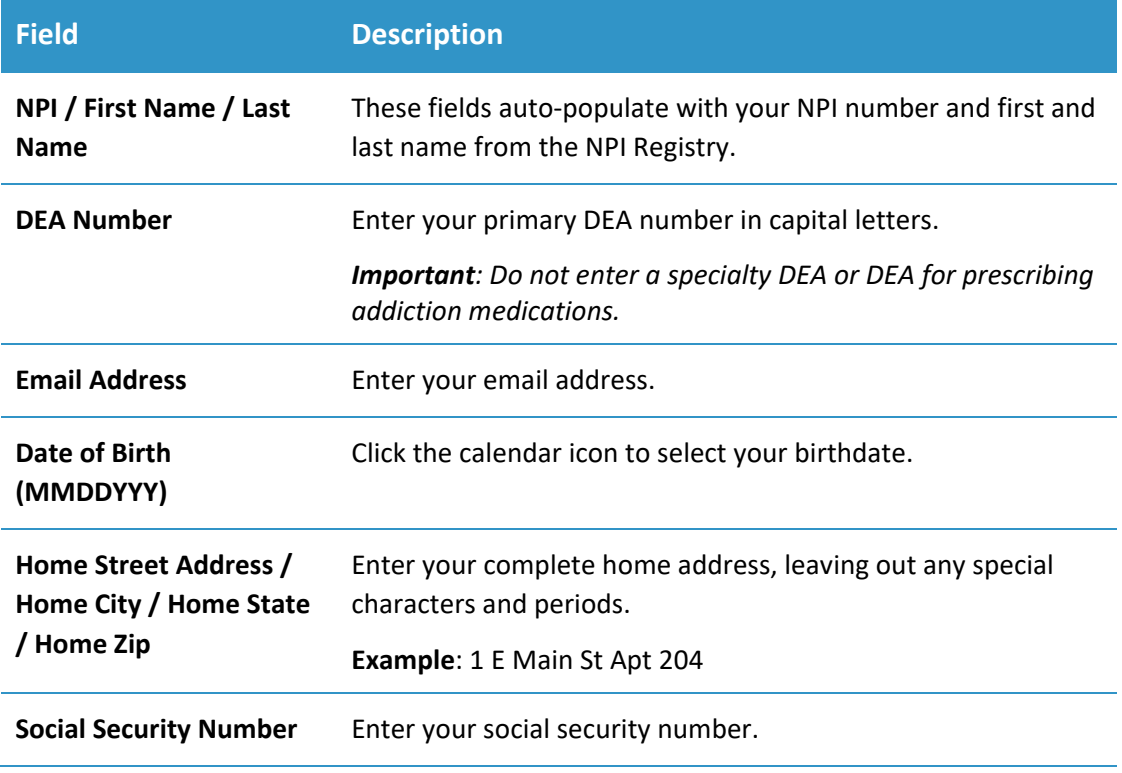

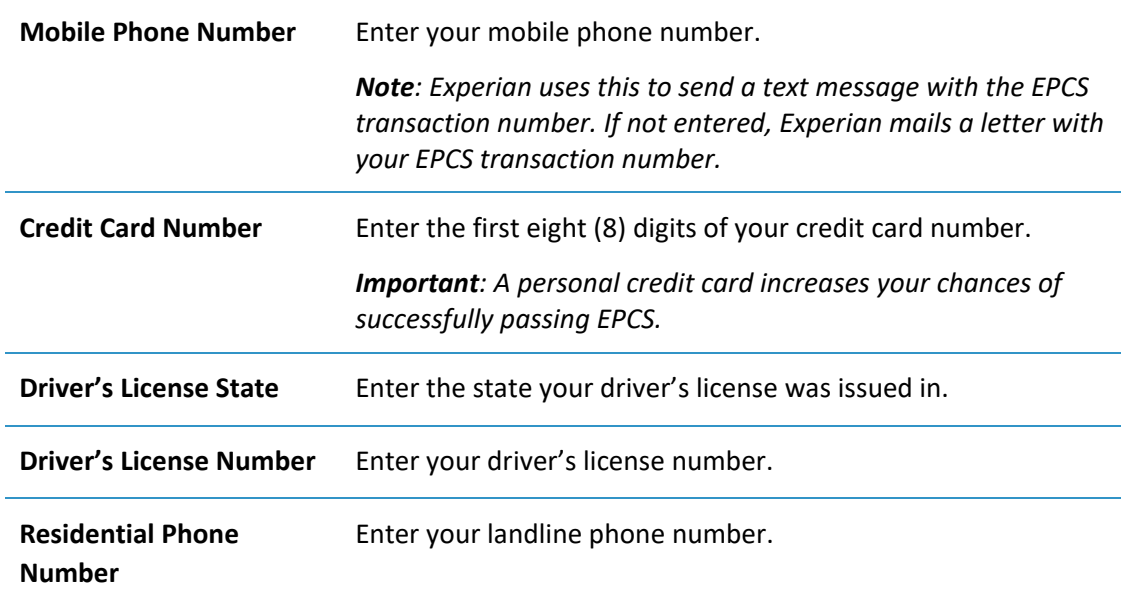

Complete the three security questions related to your financial history and click **Continue**.

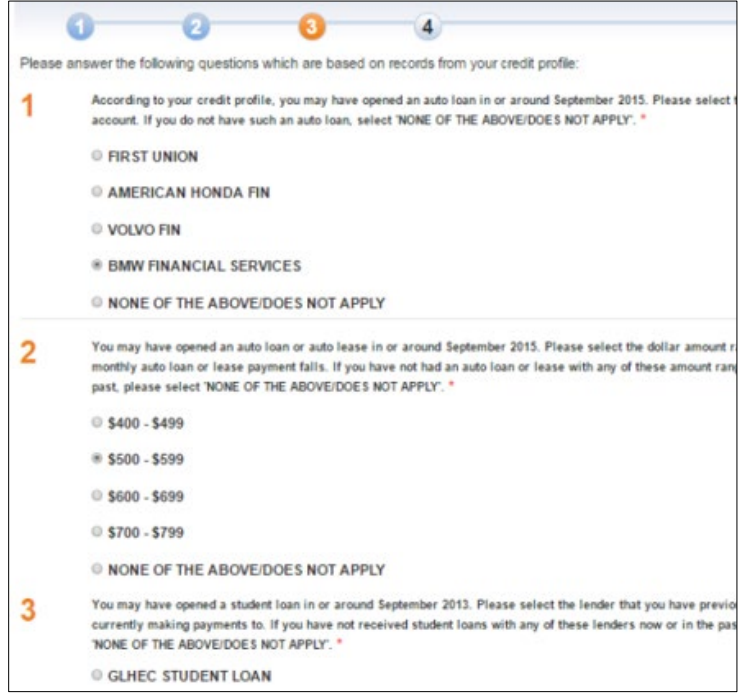

If the questions are answered correctly, you are notified that your identity has been successfully verified.

*Note: If you fail the verification, you must re-start EPCS from the beginning. If you fail three (3) times, your account is locked for 24 hours.*

Once you are verified, create a passphrase and security question, and click **Continue**.

*Note: This must contain at least eight (8) characters, one number, and use both lower- and upper-case letters.*

*Tip: Write down your passphrase and security question/answer and store it in a secure location.* 

*Important: DrFirst cannot reset your passphrase. It can only be reset by correctly answering your security question. If you forget your passphrase and cannot answer your security question, your account must be disabled, and you must go through EPCS again.*

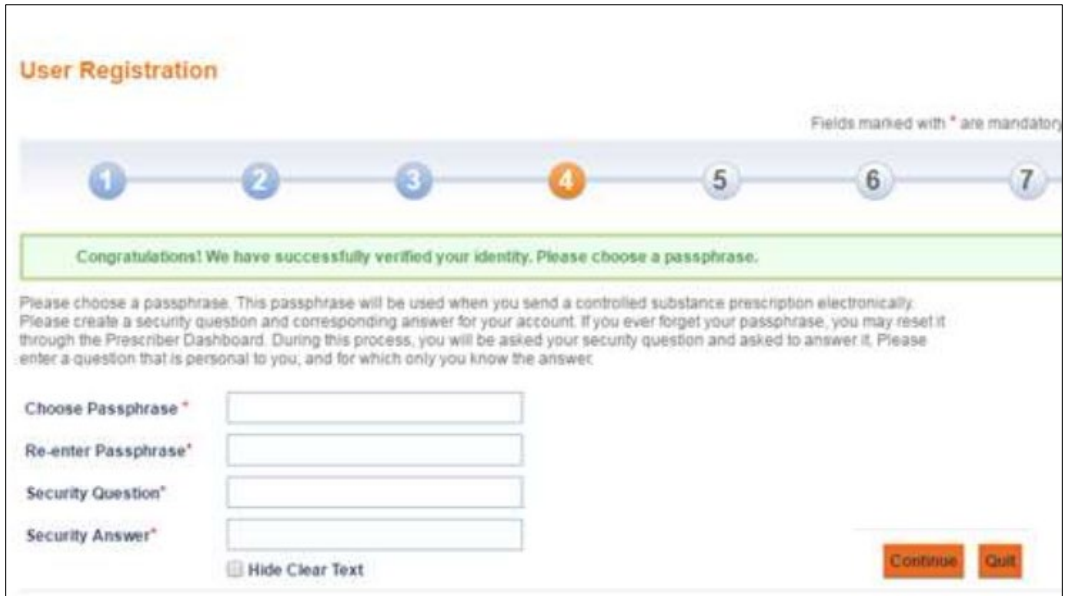

10. Register your hard token or soft token.

*Tip: We strongly recommend you register both a hard and soft token to your account as a backup.* 

*Important: You require your token each time you send a controlled prescription electronically or access your EPCS Gold account. If your token is lost, stolen, dies, or you get a new phone, you cannot access your account. Your account must be disabled, and you must go through EPCS again.*

a. Click **Add New Token**.

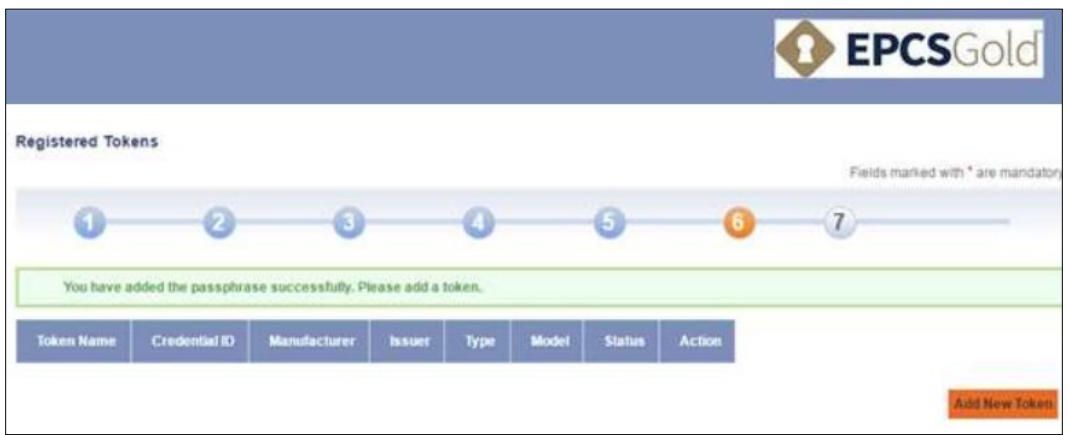

b. Complete the fields as necessary and click **Save New Token**.

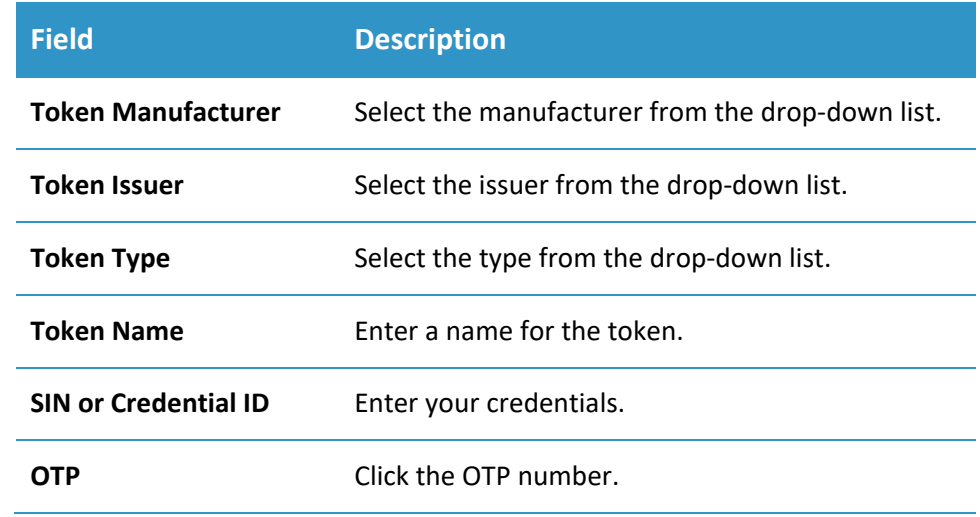

- When the successful activation message displays, click **Continue**.
- 12. If necessary, repeat Steps 10-11 to register additional tokens.

If you added a mobile number earlier and Experian verified it, you will receive a SMS message with a transaction number.

- 13. Verify the transaction number.
	- a. Click the prescriber dashboard link to open your EPCS Gold Prescriber Dashboard.
	- b. In the **NPI** and **Passphrase** fields, enter your login credentials.

Enter the transaction number and click **Verify Code** to complete identity proofing.

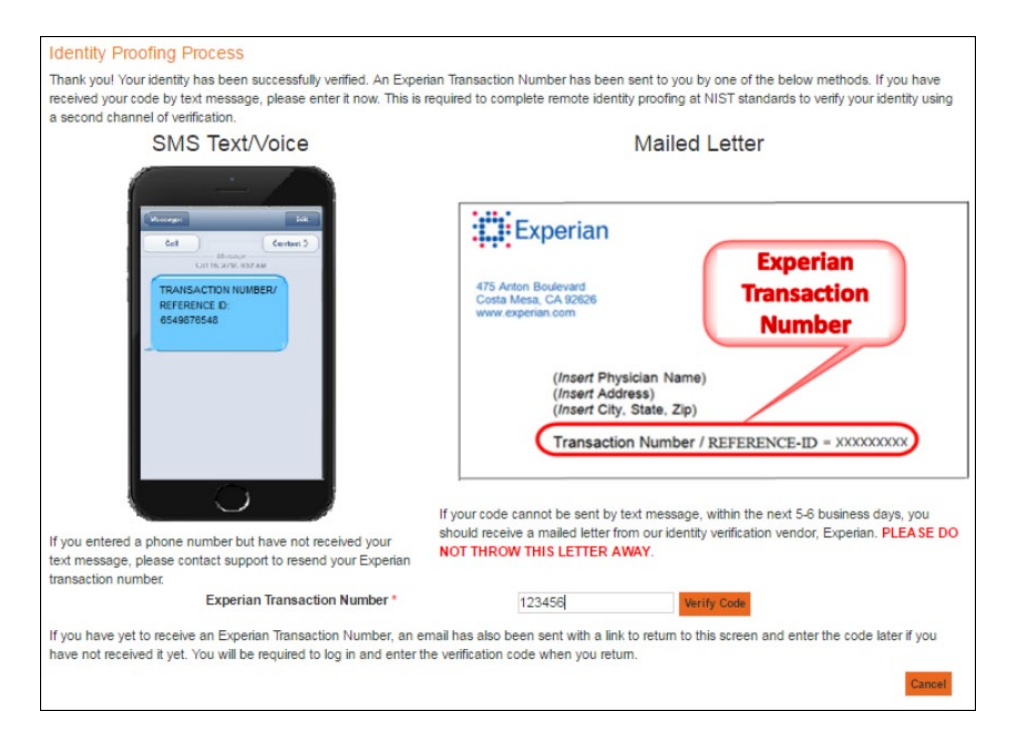

You will also receive a confirmation email that Experian has verified your identity.

15. Open the email and click the link.

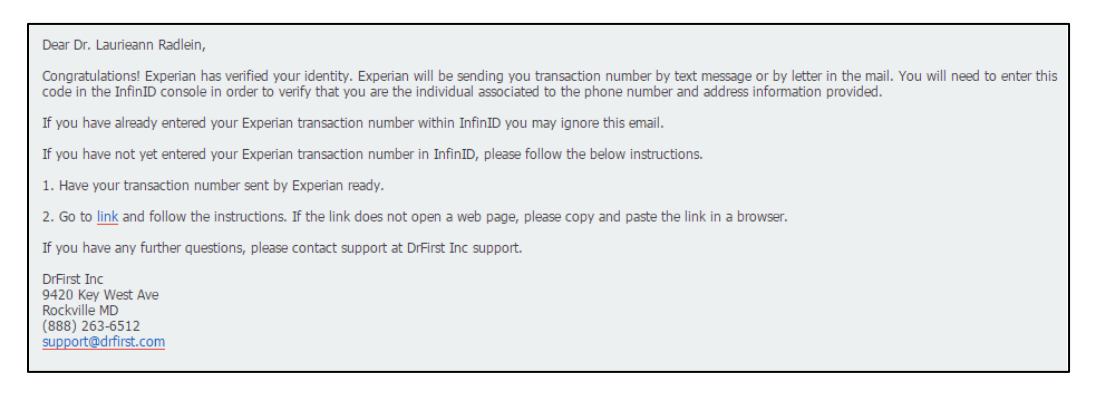

The link opens an **Experian Transaction Number Verification** window.

16. Enter your Experian transaction number that you received from the text message or mailed letter and click **Submit**.

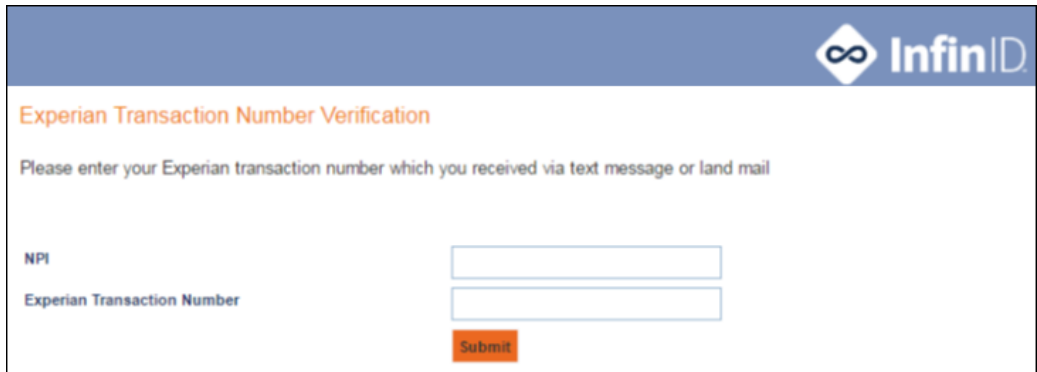

# <span id="page-64-0"></span>Appendix B: Glossary

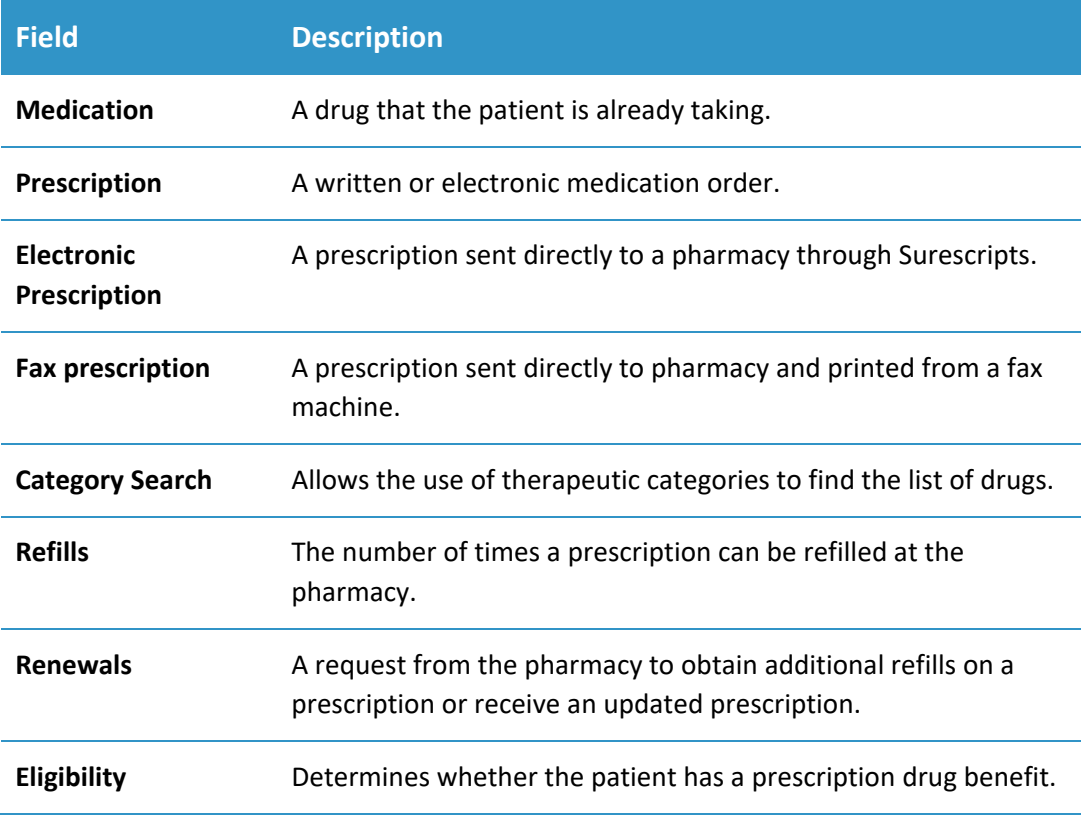

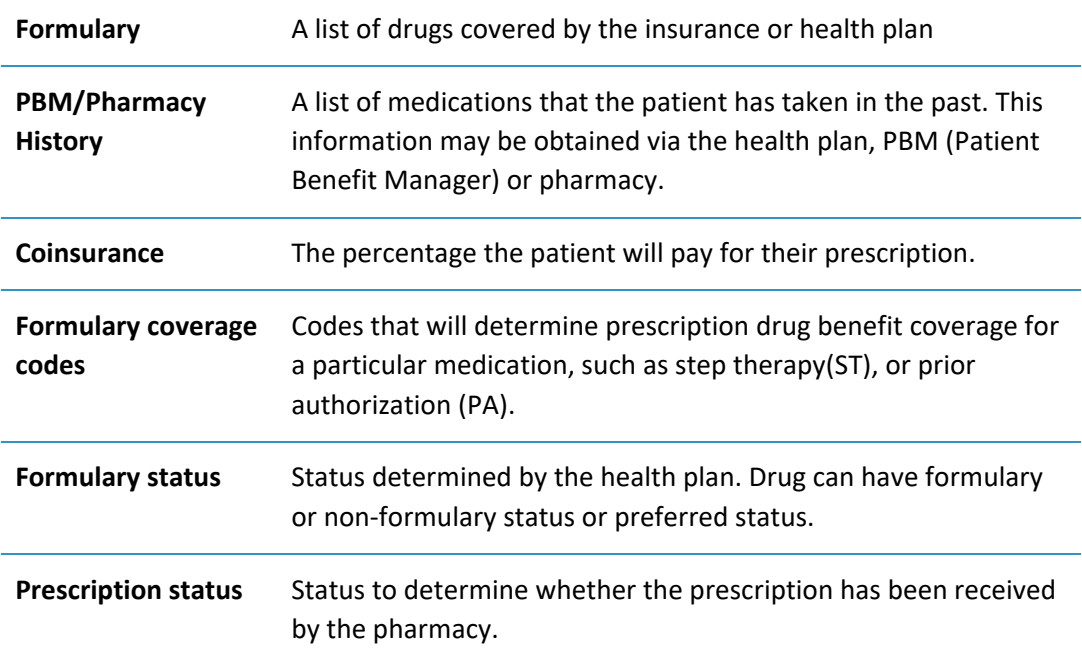

# <span id="page-65-0"></span>axiUm Change List

# <span id="page-65-1"></span>**7.03**

<span id="page-65-2"></span>**New document to replace previous documentation**